# CipherLab **User Guide**

CipherWeb

For 8600 Series Mobile Computers

DOC Version 1.01

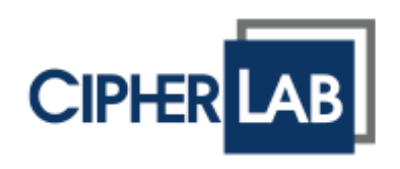

Copyright © 2014 ~ 2015 CIPHERLAB CO., LTD. All rights reserved

The software contains proprietary information of CIPHERLAB CO., LTD.; it is provided under a license agreement containing restrictions on use and disclosure and is also protected by copyright law. Reverse engineering of the software is prohibited.

Due to continued product development this information may change without notice. The information and intellectual property contained herein is confidential between CIPHERLAB and the client and remains the exclusive property of CIPHERLAB CO., LTD. If you find any problems in the documentation, please report them to us in writing. CIPHERLAB does not warrant that this document is error-free.

No part of this publication may be reproduced, stored in a retrieval system, or transmitted in any form or by any means, electronic, mechanical, photocopying, recording or otherwise without the prior written permission of CIPHERLAB CO., LTD.

For product consultancy and technical support, please contact your local sales representative. Also, you may visit our web site for more information.

The CipherLab logo is a registered trademark of CIPHERLAB CO., LTD.

All brand, product and service, and trademark names are the property of their registered owners.

The editorial use of these names is for identification as well as to the benefit of the owners, with no intention of infringement.

> **CIPHERLAB CO., LTD.** Website: [http://www.cipherlab.com](http://www.cipherlab.com/)

# <span id="page-2-0"></span>RELEASE NOTES

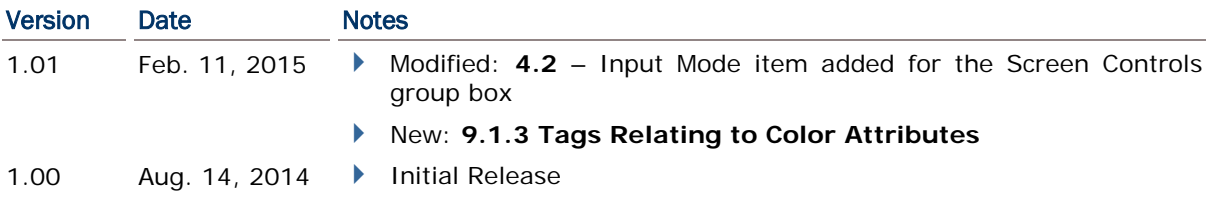

## **CONTENTS**

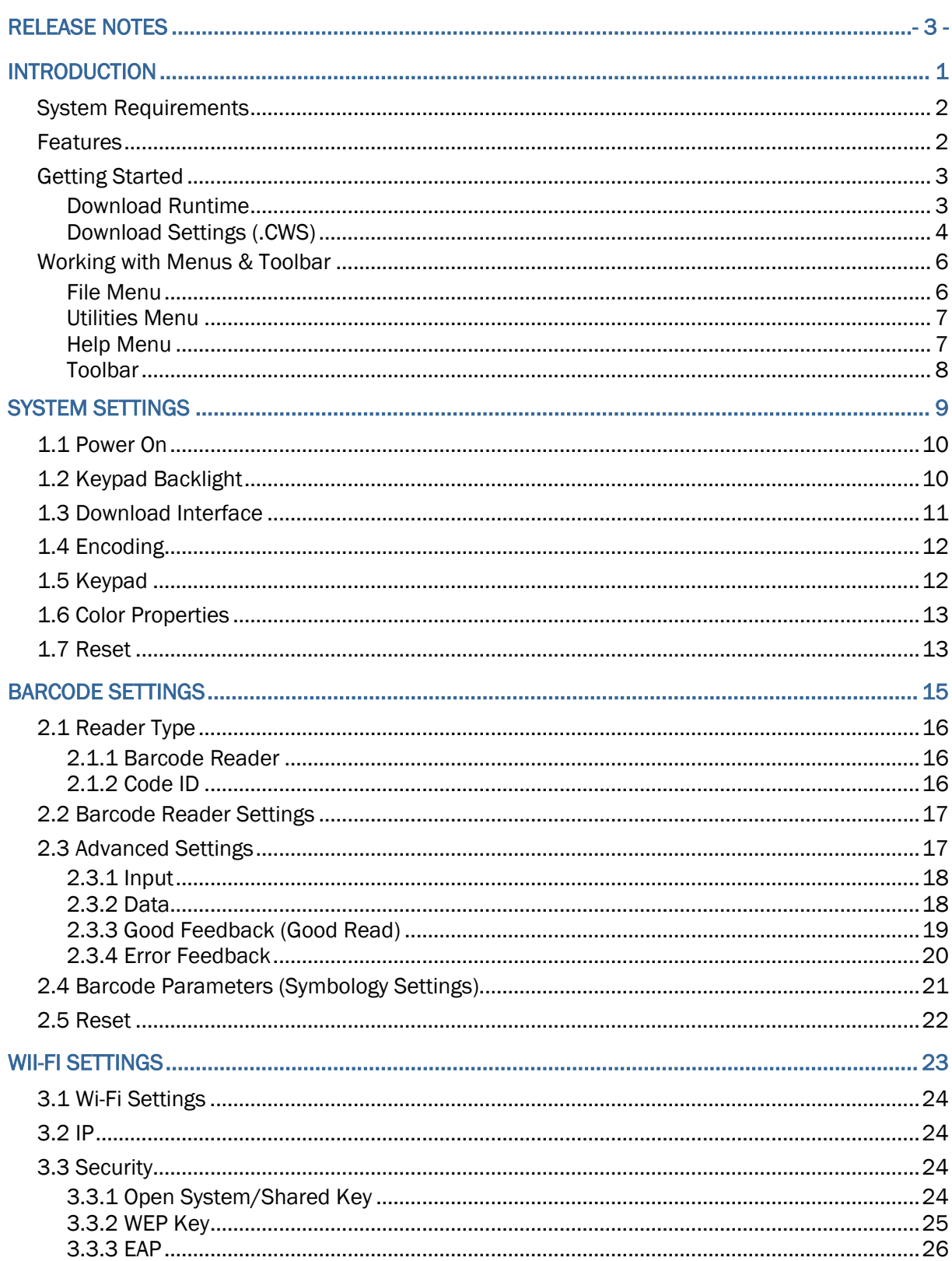

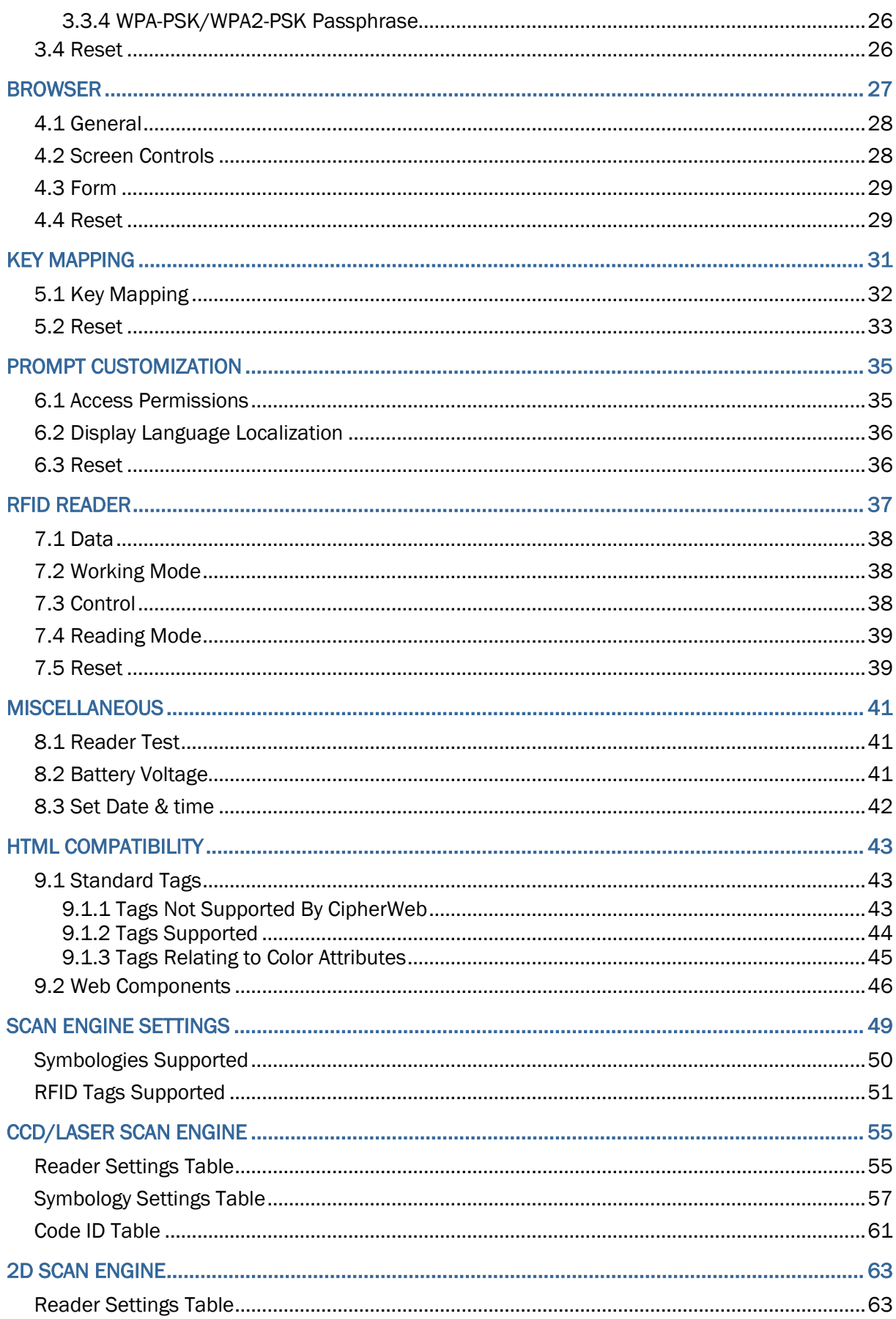

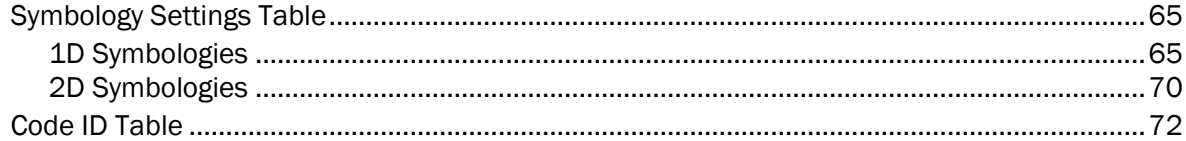

## <span id="page-8-0"></span>INTRODUCTION

The CipherWeb is basically a web browser client loaded to the mobile computer allowing users to access the Internet/Intranet via Wi-Fi connections. The CipherWeb package consists of two parts – one is the configuration utility running on your PC, and the other is the runtime program loaded to the mobile computer.

The configuration utility features a windows-based interface through which users are allowed to configure settings for CipherWeb including readers, networking, and hardware. As for the web client (runtime program), it is capable of handling negotiations between the mobile computer and the web server, and interprets the content of the web page.

This manual serves to provide comprehensive understanding of CipherWeb, and helps establish a Wi-Fi connection. We recommend that you read the document thoroughly before use and keep it at hand for quick reference.

Thank you for choosing CipherLab products!

### <span id="page-9-0"></span>SYSTEM REQUIREMENTS

To run the configuration utility, one of the Windows operating systems is required:

- Windows 2000
- ▶ Windows XP
- ▶ Windows Vista
- ▶ Windows 7

### <span id="page-9-1"></span>**FEATURES**

- Supports tags compliant with HTML 4.01
- HTTP 1.0 compliant
- Easy-configured graphic interface utility
- Capable of inserting data into an input field on the web page via reading barcodes or RFID tags
- Easy cloning by saving user settings to a configuration file (.CWS)
- Supports cursor tracking, font size options, auto-submit etc.
- Supports key mapping
- Supports control for barcode reader as well as RFID reader
- Supports control for beeper and vibrator
- ▶ Supports URL locked-down

### <span id="page-10-0"></span>GETTING STARTED

#### <span id="page-10-1"></span>DOWNLOAD RUNTIME

1) Run the **ProgLoad.exe** utility on the included product CD to download the CipherWeb runtime program (.SHX) to the mobile computer. The runtime program can also be found on the CD.

## Associated Runtime Program

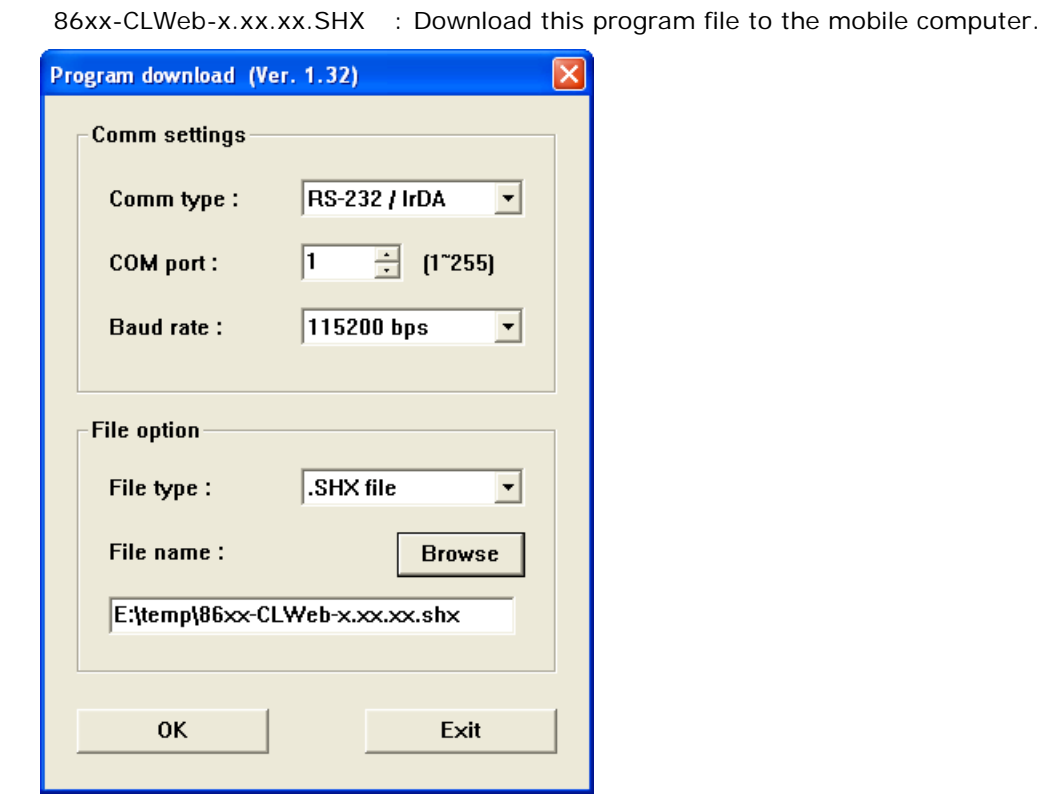

2) On the mobile computer, press [7] + [9] + [Power] simultaneously to enter **System Menu | Load Program**. And then choose the appropriate download interface depending on handy connections or what you prefer.

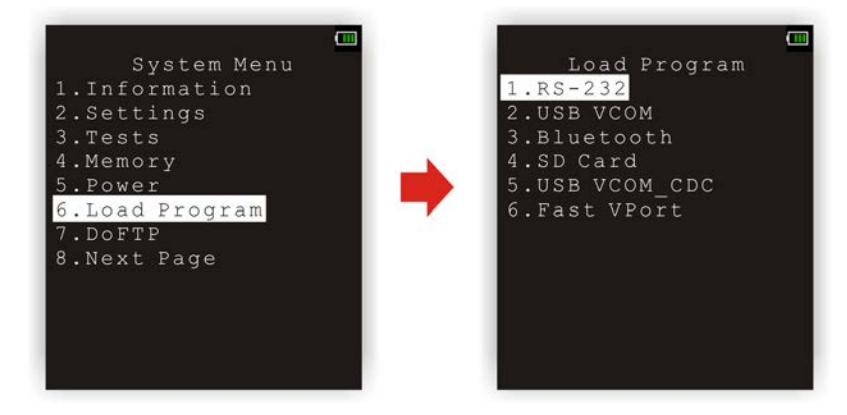

#### <span id="page-11-0"></span>DOWNLOAD SETTINGS (.CWS)

1) Run **CipherWeb.exe** from the Product CD. The associated information and default settings of the mobile computer will be displayed as below.

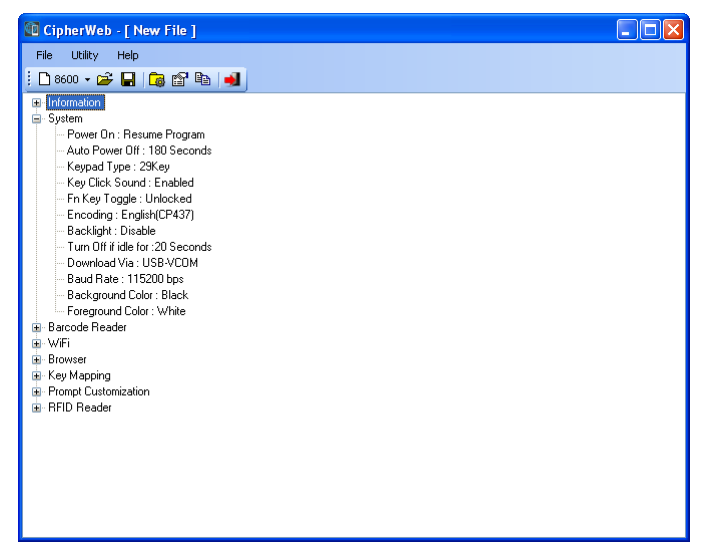

2) Click **Utilities | Edit Settings** to configure the current user settings for the mobile computer.

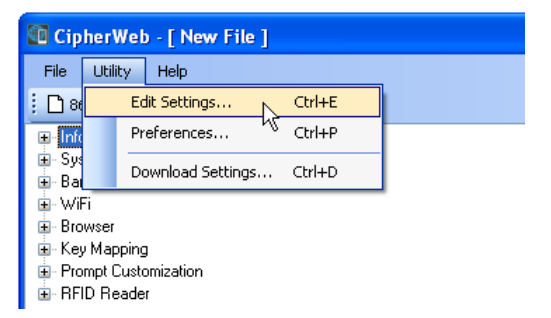

3) After you have finished all settings, click **File | Save** to save the current user settings to a configuration file (.CWS) and then download it to the mobile computer. Click **Utilities | Download Settings** to bring up the dialog box. Select an interface to download settings such as RS-232, USB-VCOM, USB-VCOM-CDC (depending on the VCOM driver installed on your PC), or FastVPort. Specify Baud Rate when you download via RS-232. Meanwhile, turn on the mobile computer and connect to your PC with the appropriate RS-232/USB/FastVPort cable.

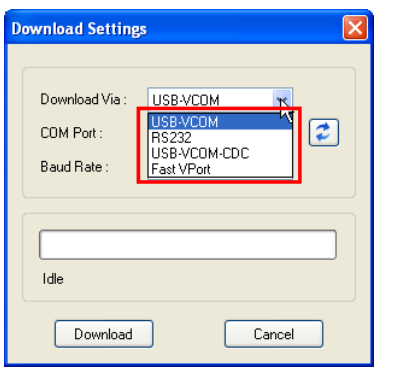

4) Users have to specify the COM port manually. Click the button next to the **COM Port** drop-down menu to refresh the options listed. When ready, click the **Download** button to start downloading. When you see the "Download complete!" message displaying below the progress bar, click the close button at the top-right corner or the **Cancel** button to close the dialog box.

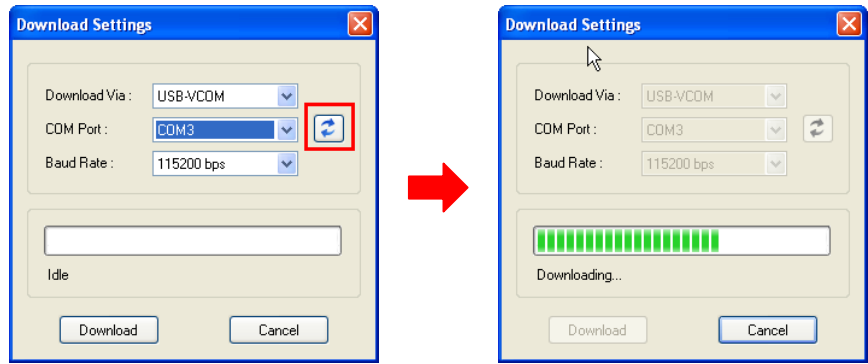

5) From the **CipherWeb** runtime menu on the mobile computer, select **1. Browser** to connect to the web page which was designated in the Home URL field in the configuration file.

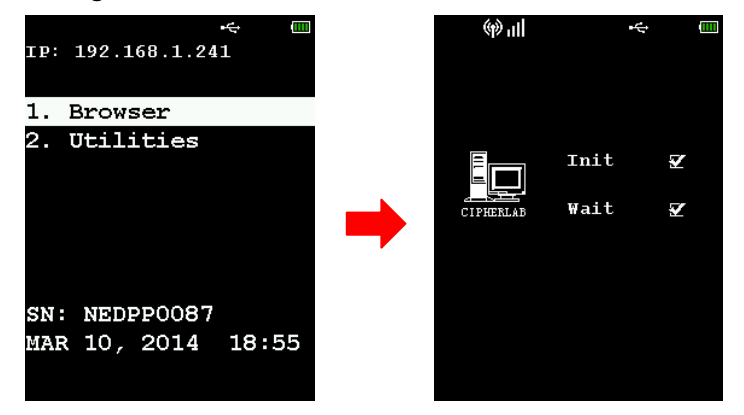

The mobile computer (configuration file loaded with Wi-Fi settings) will connect to the web server via the associated access point. If you want to end the negotiation, press the ESC button to return to the runtime menu.

## <span id="page-13-0"></span>WORKING WITH MENUS & TOOLBAR

The menu bar contains a number of menus that specify tasks to be performed by system. Each menu contains a list of commands.

#### <span id="page-13-1"></span>FILE MENU

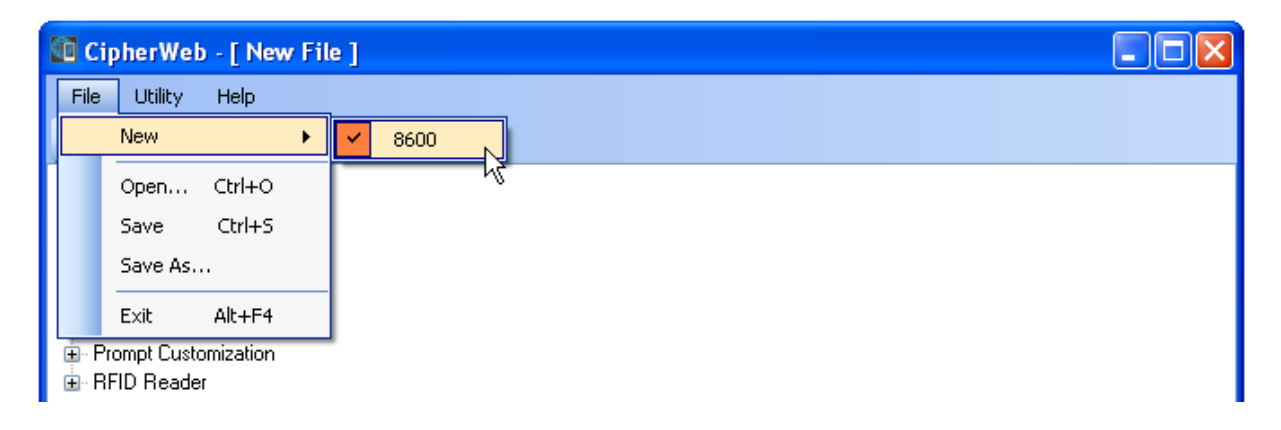

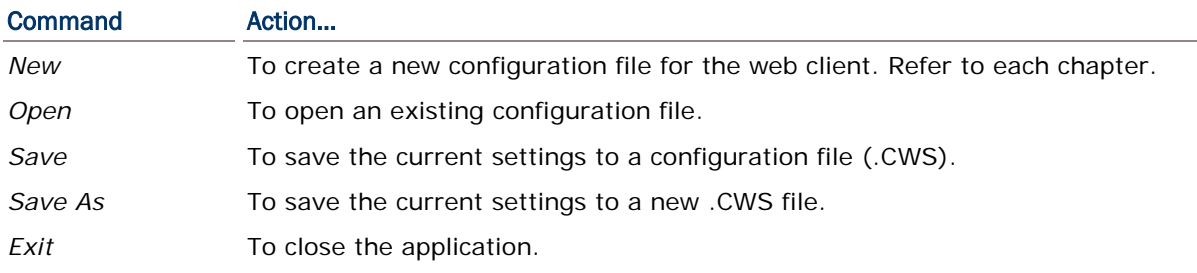

## <span id="page-14-0"></span>UTILITIES MENU

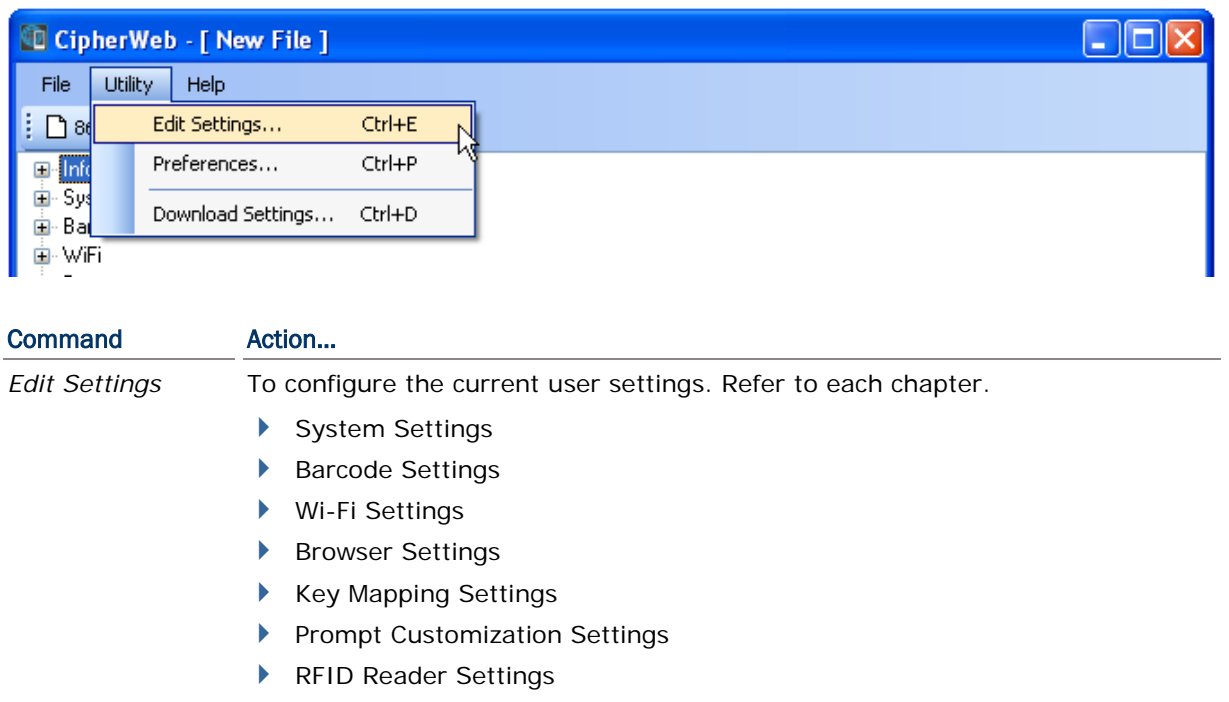

*Preferences* To select a language file for CipherWeb user interface from the pop-up dialog.

*Download Settings*

To configure the download interface, COM port and Baud rate settings between host computer and mobile computer.

## <span id="page-14-1"></span>HELP MENU

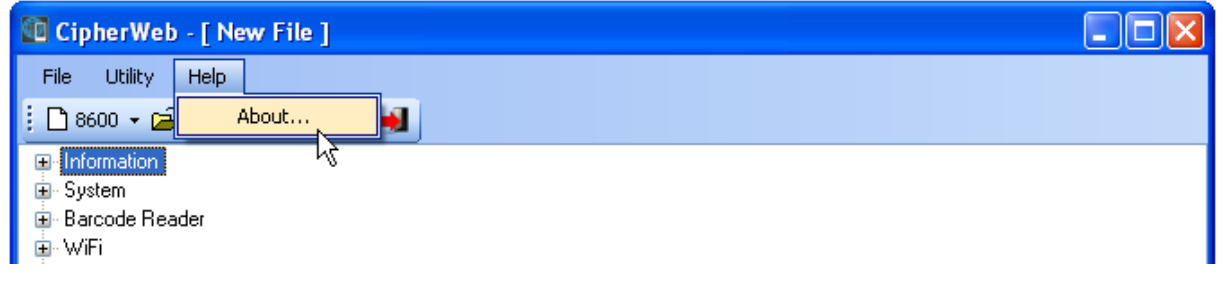

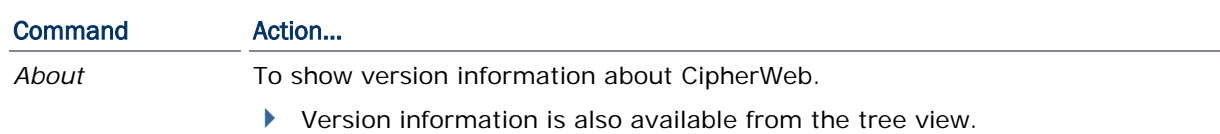

### <span id="page-15-0"></span>TOOLBAR

The toolbar allows quick access to commands that are available in the current stage.

|| 0 8600 · 2 日| 6 6 2 4 |

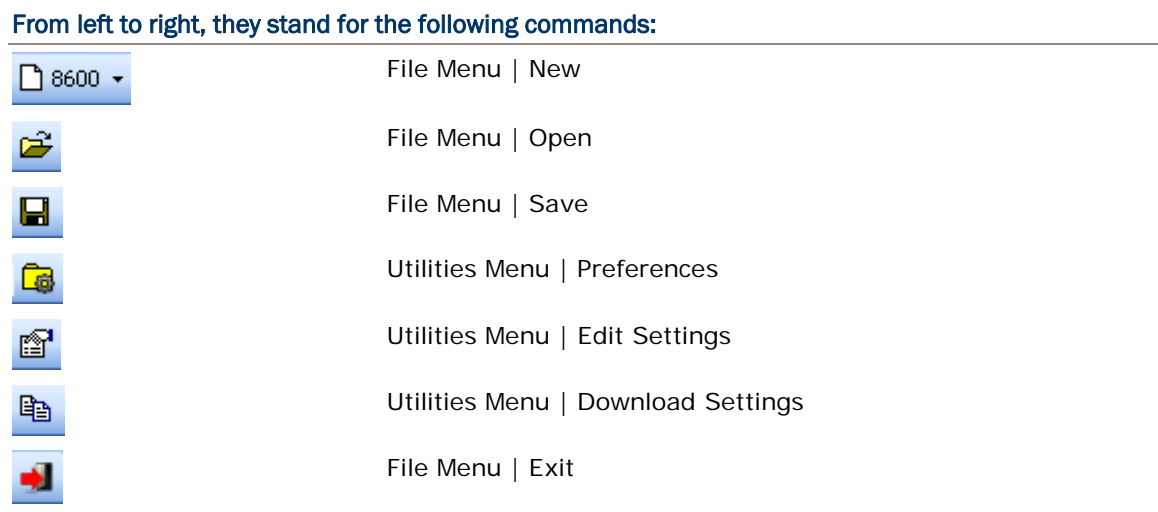

# Chapter 1

## <span id="page-16-0"></span>SYSTEM SETTINGS

The CipherWeb configuration utility running on your PC offers the convenience of using the graphic interface to configure all of the settings for the mobile computer. Once the configuration file (.CWS) has been downloaded to the mobile computer, the new settings will take effect immediately.

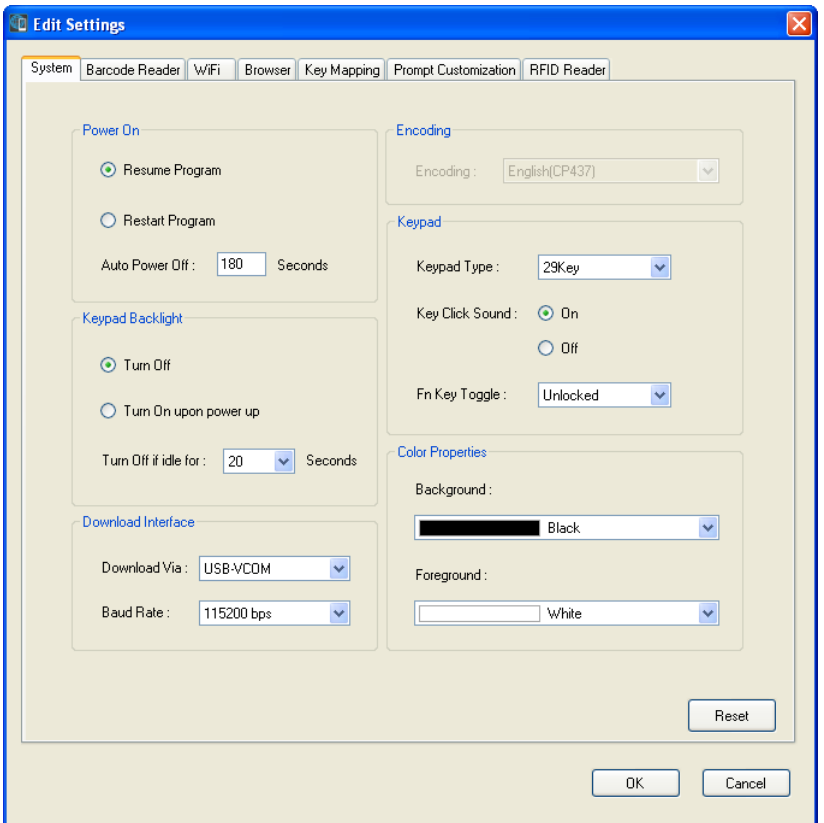

#### IN THIS CHAPTER

<span id="page-16-1"></span>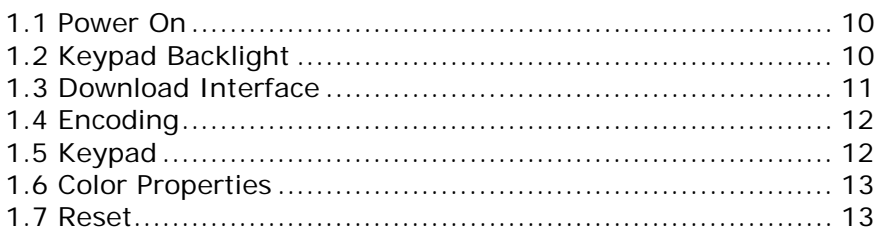

### <span id="page-17-0"></span>1.1 POWER ON

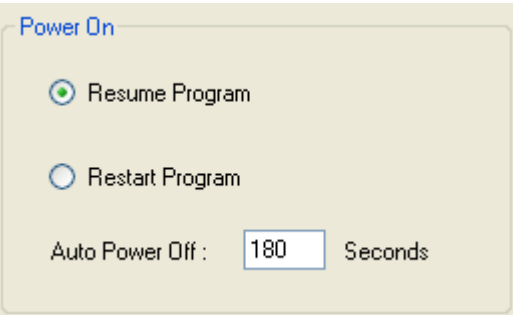

**Resume Program**: By default this radio button is selected to have the mobile computer start from the latest running program at the time it is turned off.

**Restart Program**: If selected, the mobile computer will start from the **CipherWeb Runtime Menu**.

**Auto Power Off**: By default, the mobile computer will be automatically turned off when no operation is taking place within 180 seconds. If RFID is enabled, this function will be ignored.

#### <span id="page-17-1"></span>1.2 KEYPAD BACKLIGHT

Users can decide to have the mobile computer turn on the keypad backlight by pressing any key. This is to help read characters printed on the keys while in dark environments.

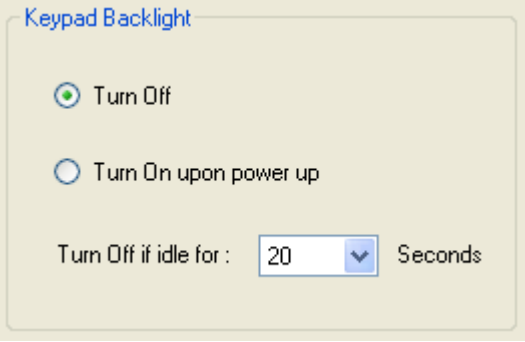

By default, the mobile computer keypad backlight is turned off.

With the **Turn on upon power up** radio button selected, you can specify a period of idle time ranging from 10 to 90 seconds (in 10-second increments) to turn the backlight off automatically.

Anytime users can also configure backlight settings depending on ambient light conditions via the **Backlight** menu on the mobile computer.

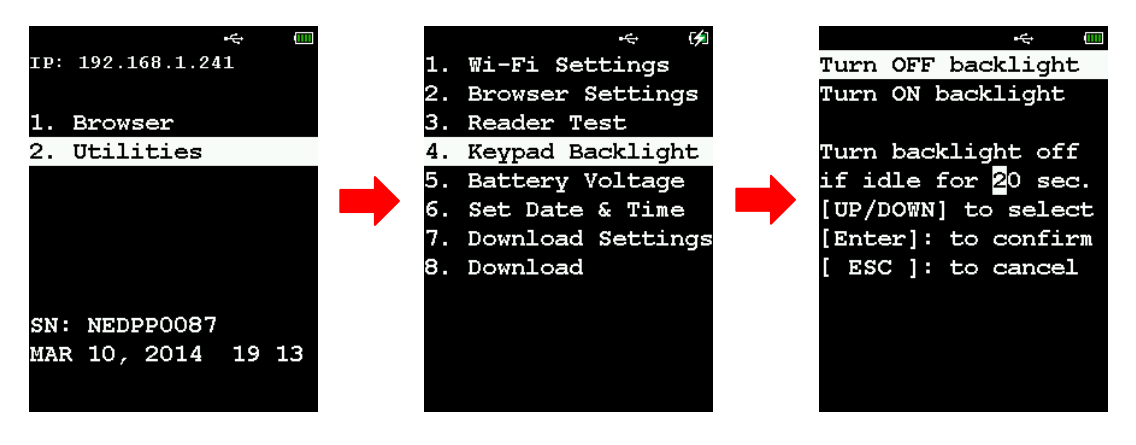

#### <span id="page-18-0"></span>1.3 DOWNLOAD INTERFACE

Select the download interface to send configuration file (.CWS) to the mobile computer.

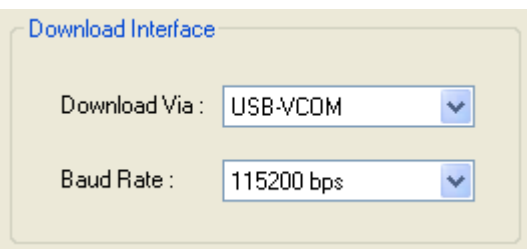

**Download Via**: Click the drop-down menu to select download interfaces including USB-VCOM, RS-232, USB-VCOM-CDC, and FastVPort.

**Baud Rate**: This setting needs to be configured only when you have selected RS-232 as the download interface. Please specify the baud rate ranging from 9600 to 115200 bps.

On the mobile computer, you can also configure download settings depending on handy connections via the **Download Settings** menu.

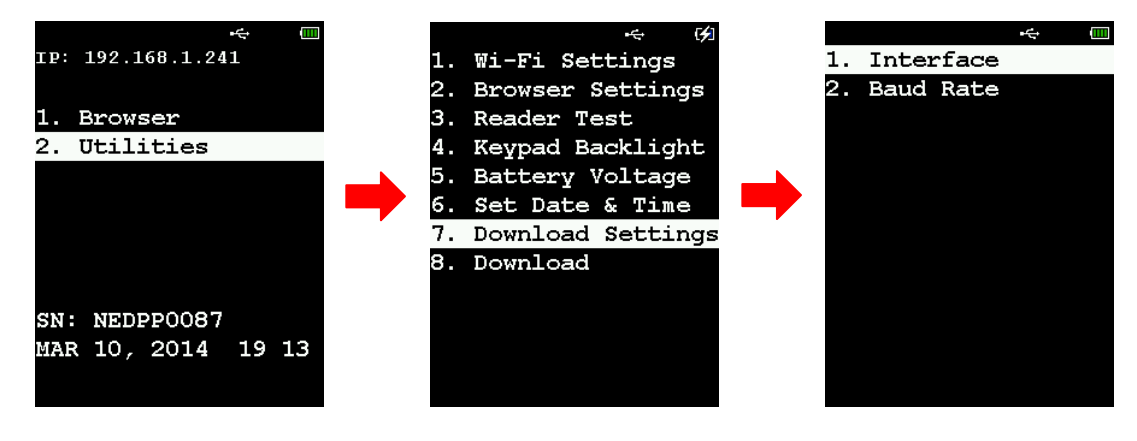

<span id="page-19-0"></span>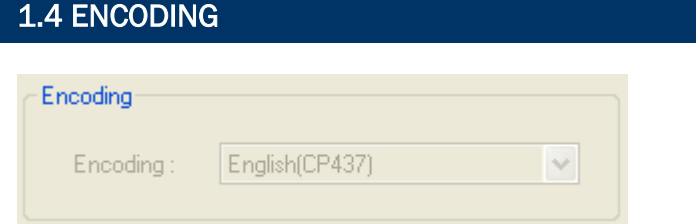

Disabled control item. CipherWeb only supports English font file language for now.

#### <span id="page-19-1"></span>1.5 KEYPAD

Configure settings for the keypad. Control items on the Key Mapping tab will then be changed according to the selected keypad type.

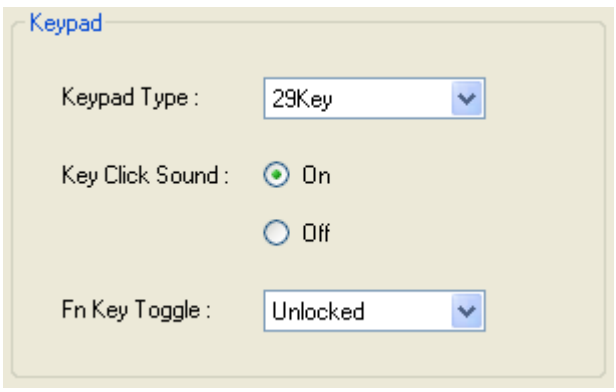

**Keypad Type**: Select the type of the keypad equipped with your mobile computer.

**Key Click Sound**: Select between the radio buttons to turn on/off the feedback sound when pressing a key.

**Fn Key Toggle**: With the orange key pressed, the **Fn** icon shows up on the top row of the screen indicating the function mode is on. And after users press the second key (take 1 for example) to complete the function key combination  $(F + 1)$ , the  $\text{Fn}$  icon disappears by default. If this toggle item is set to 'Locked', the icon stays there always meaning the function mode continues.

## <span id="page-20-0"></span>1.6 COLOR PROPERTIES

Click the drop-down menus to set colors to the background and foreground respectively..

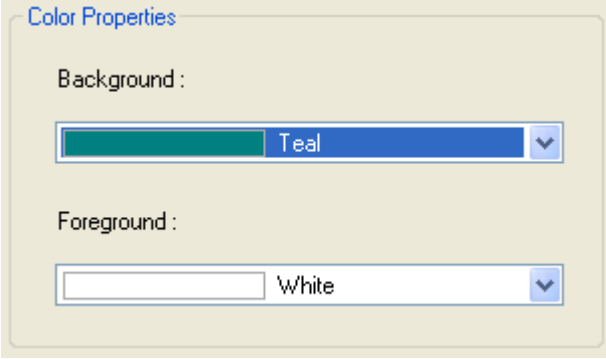

## <span id="page-20-1"></span>1.7 RESET

Click **Reset** to load the default settings.

Note: The current settings will be cleared.

# Chapter 2

# <span id="page-22-0"></span>BARCODE SETTINGS

According to the requirements of a specific application, barcode settings allow users to enable or disable any of the barcode symbologies and configure the associated parameters.

Supported barcodes depend on the scan engine integrated on the mobile computer.

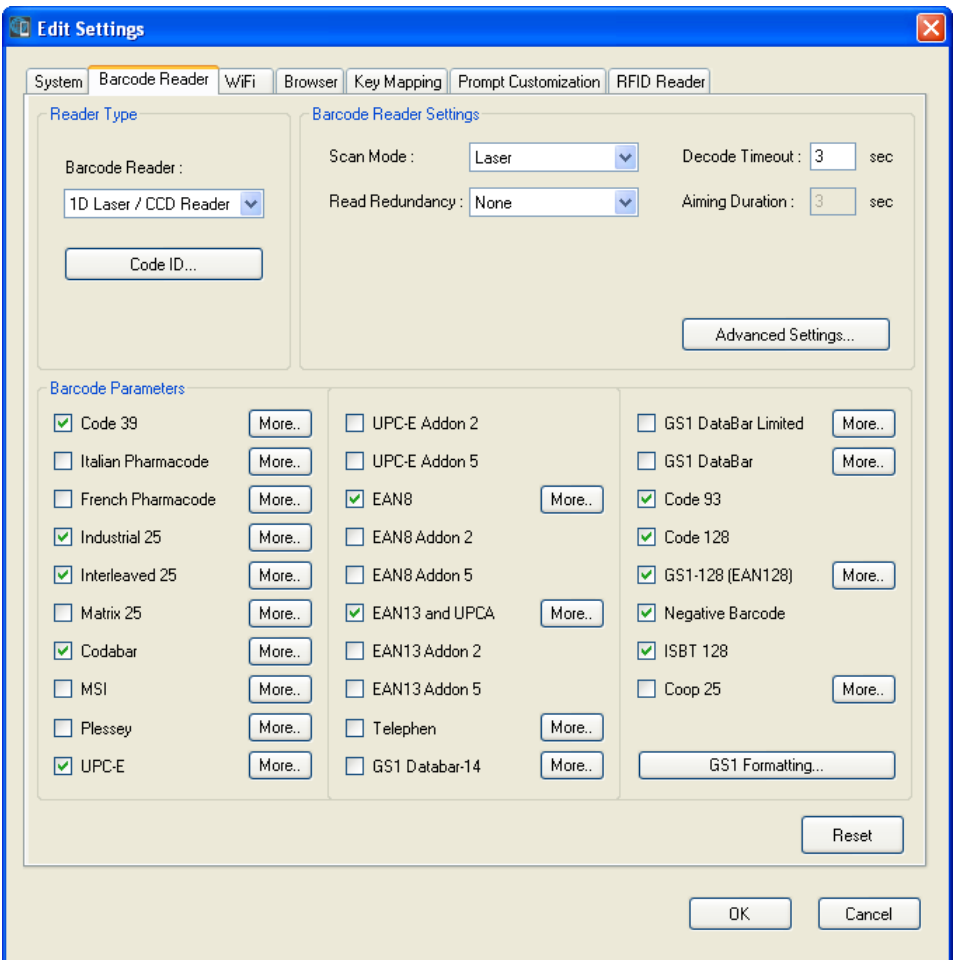

### IN THIS CHAPTER

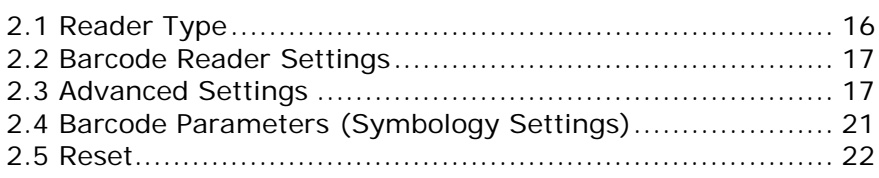

## <span id="page-23-0"></span>2.1 READER TYPE

#### <span id="page-23-1"></span>2.1.1 BARCODE READER

Select a reader type that matches the hardware configuration of the mobile computer. The associated barcode reader settings, as well as the barcode parameters  $(=$  symbology settings) will be displayed accordingly.

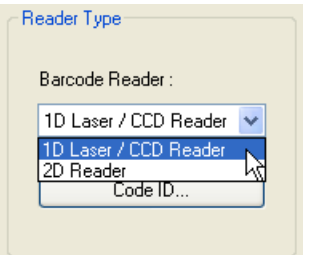

For more information, please refer to the following appendixes:

- Appendix I [Scan Engine Settings](#page-56-0) for information on the symbologies and RFID tags supported.
- $\triangleright$  Appendix II [CCD/Laser Scan Engine](#page-62-0) provides information on the reader settings as well as symbology settings for the CCD or Laser scan engine.
- Appendix III [2D Scan Engine](#page-70-0) provides information on the reader settings as well as symbology settings for the 2D scan engine.

Note: If you accidentally selected the wrong reader type and downloaded to the mobile computer, the mobile computer will use the defaults for the correct reader type instead.

#### <span id="page-23-2"></span>2.1.2 CODE ID

Depending on the barcode reader selected, click the Code ID button to configure Code ID settings. Further details please refer to the Code ID Table in Appendixes II  $\sim$  III.

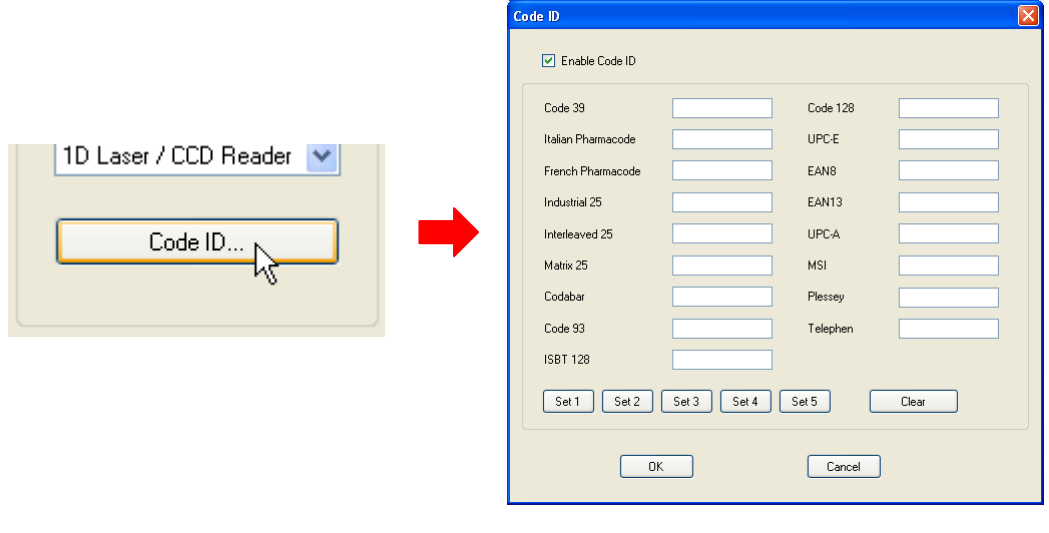

## <span id="page-24-0"></span>2.2 BARCODE READER SETTINGS

Depending on the barcode reader selected, configure the associated reader settings. Further details please refer to the Reader Settings Table in Appendixes II ~ III.

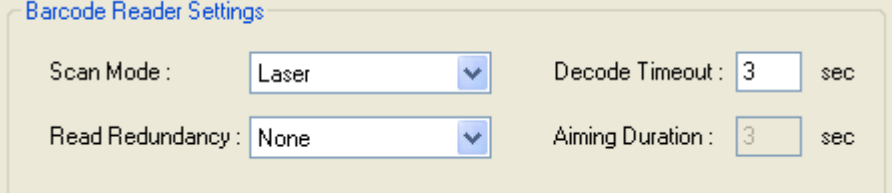

## <span id="page-24-1"></span>2.3 ADVANCED SETTINGS

These settings are provided to enhance the read operation via the barcode reader.

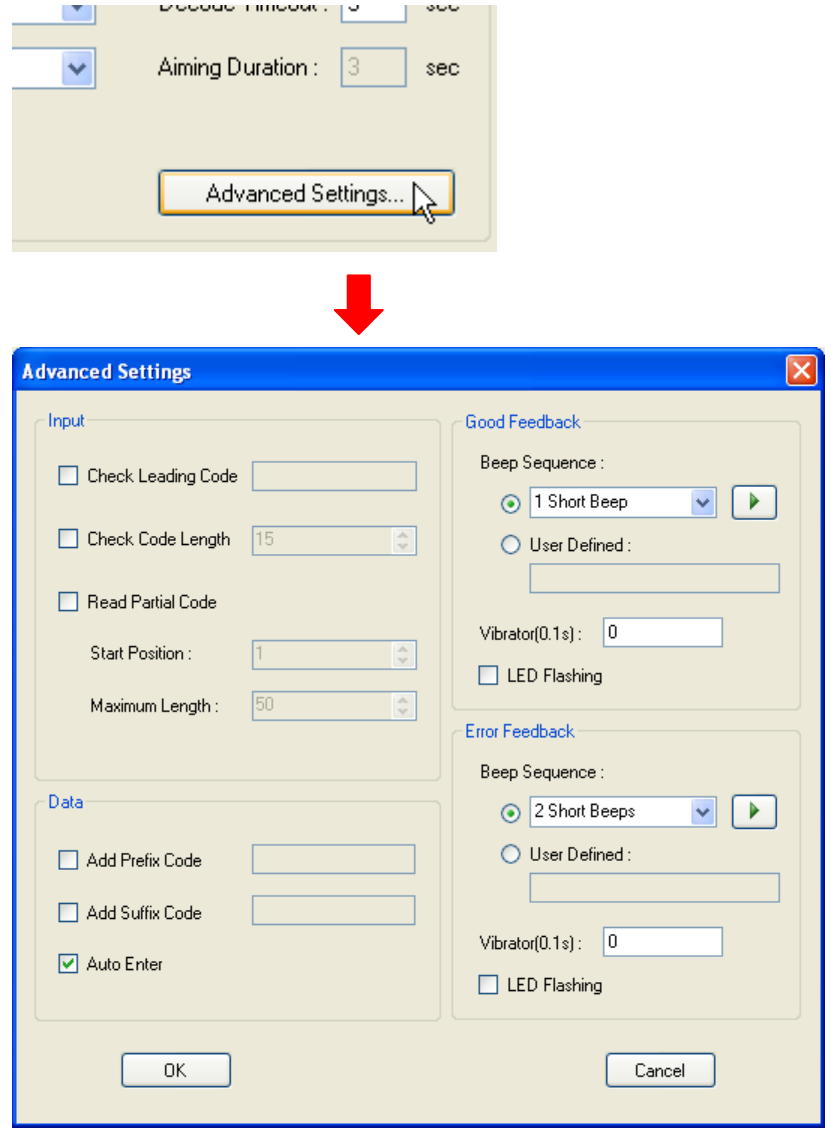

#### <span id="page-25-0"></span>2.3.1 INPUT

#### Check Leading Code

The leading code refers to the digit in the start position of a barcode. Select the check box to verify the barcode input. When the leading code is found mismatching, the barcode will be discarded.

Below are some examples.

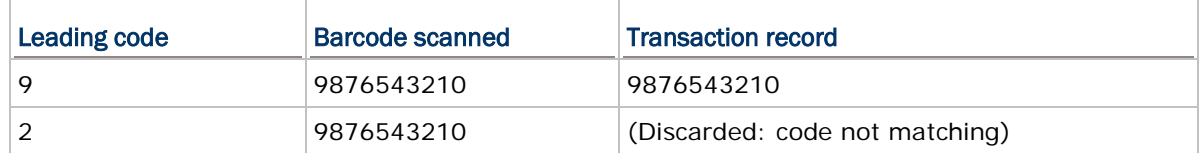

#### Check Code Length

By default, the maximum barcode length is 15. Select the check box to perform a length check on the barcode according to the length setting. A barcode found longer than the specified length will be discarded.

#### Read Partial Barcode

By default, it will return the whole barcode that has been decoded. Select the check box so that it will return partial barcode according to the settings of the start position and maximum length.

Below are some examples.

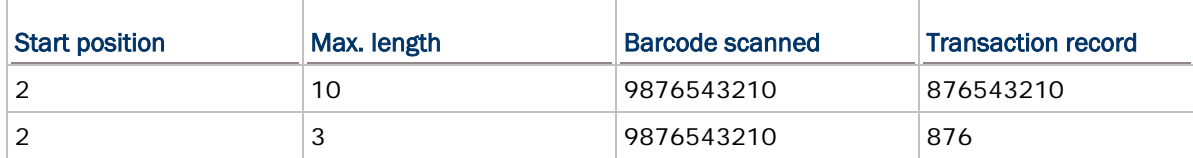

Read partial code + Check leading code:

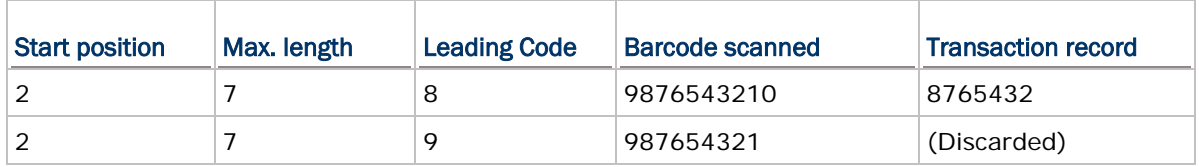

#### <span id="page-25-1"></span>2.3.2 DATA

#### Add Prefix Code

With the checkbox ticked, the editing box becomes available; then click it to bring the Grid Control (ASCII codes) window which you can select one or more codes to prefix to the input data. For example, add a dollar sign "\$" to the front of the input data for price information.

#### Add Suffix Code

Select the check box to suffix a code to the input data. Click the editing box next to it, and select one or more codes from the Grid Control (ASCII codes).

Note: The Barcode configuration allows users to use prefix/suffix code to wrap the input data.

#### Auto Enter

By default, a carriage return will be automatically added to the end of the barcode input  $(=$ Scan+ENTER). It can then directly proceed to next input field upon completion of data input without pressing the **Enter** key on the mobile computer. For barcode scanning, it proves to be timesaving.

#### <span id="page-26-0"></span>2.3.3 GOOD FEEDBACK (GOOD READ)

When data is read successfully, the mobile computer may inform users by issuing a beep, vibrating, or flashing LED light.

#### Beep Sequence

Specify the beep sound when decoding of a barcode is done successfully.

- By default the beep sequence is set to 1 short beeping sound. Users can simply click the drop-down menu to select options including 1 short beep, 1 long beep, and 2 short beeps. With the option selected, you can click the arrow button to play the beep sound.
- Or you can define on your own a beep sequence that refers to pairs of Beep Frequency(x) and Beep Duration(y). Click the User Defined radio button and then click the editing box. When the Hex Table window shows up, click the hexadecimal numerals to arrange pairs of beep sequence.

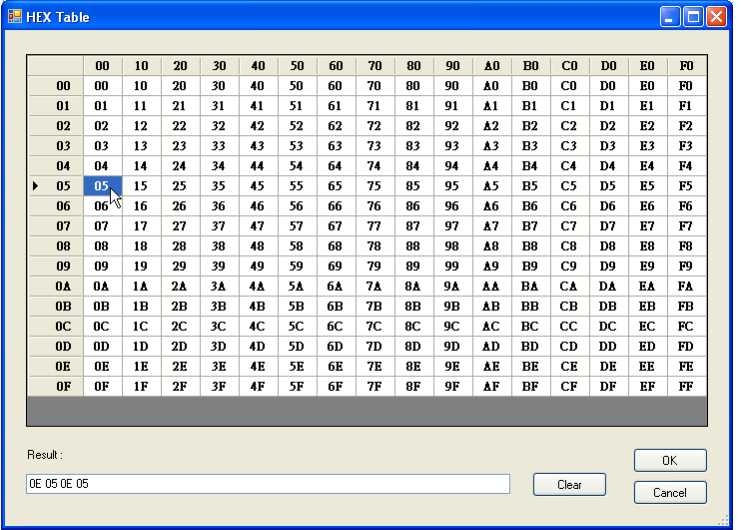

#### Vibrator

Specify how long the vibrator is turned on (in units of 0.1 second) to indicate a successful barcode reading.

By default, the vibrator is turned off.

#### LED Flashing

You may specify whether to have green LED indication when decoding of a barcode is done successfully.

By default, the LED indication is disabled.

#### <span id="page-27-0"></span>2.3.4 ERROR FEEDBACK

When an error occurs, the mobile computer may inform users by issuing a beep, vibrating, or flashing LED light.

#### Beep Sequence

Specify the beep sound when decoding of a barcode is done successfully.

- By default the beep sequence is set to 2 short beeping sounds. Users can simply click the drop-down menu to select options including 1 short beep, 1 long beep, and 2 short beeps. With the option selected, you can click the arrow button to play the beep sound.
- $\triangleright$  Or you can define on your own a beep sequence that refers to pairs of Beep Frequency(x) and Beep Duration(y). Click the User Defined radio button and then click the editing box. When the Hex Table window shows up, click the hexadecimal numerals to arrange pairs of beep sequence.

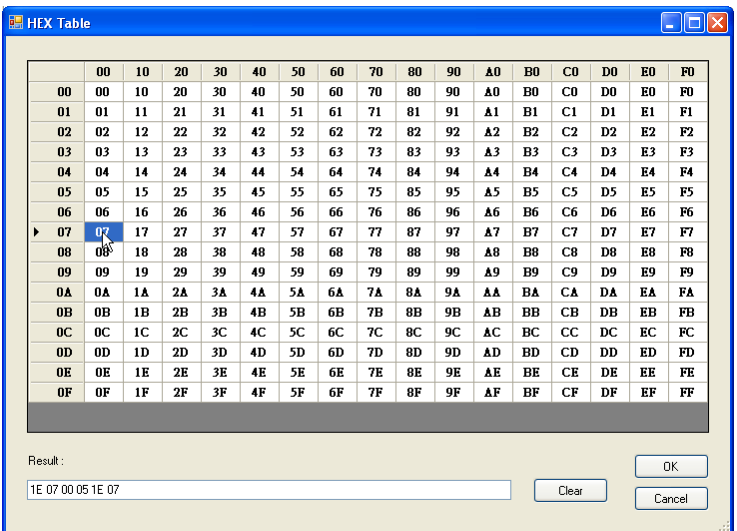

#### Vibrator

Specify how long the vibrator is turned on (in units of 0.1 second) to notify that an error occurs while reading a barcode.

By default, the vibrator is turned off.

#### LED Flashing

Specify whether to have red LED indication to notify that an error occurs while reading a barcode.

By default, the LED indication is disabled.

## <span id="page-28-0"></span>2.4 BARCODE PARAMETERS (SYMBOLOGY SETTINGS)

Depending on the barcode reader selected, configure the associated symbologies. Further details please refer to the Symbology Settings Table in Appendixes II ~ III. For a symbology along with the **more...** button, it means advanced symbology settings are available.

1D Laser/CCD Reader:

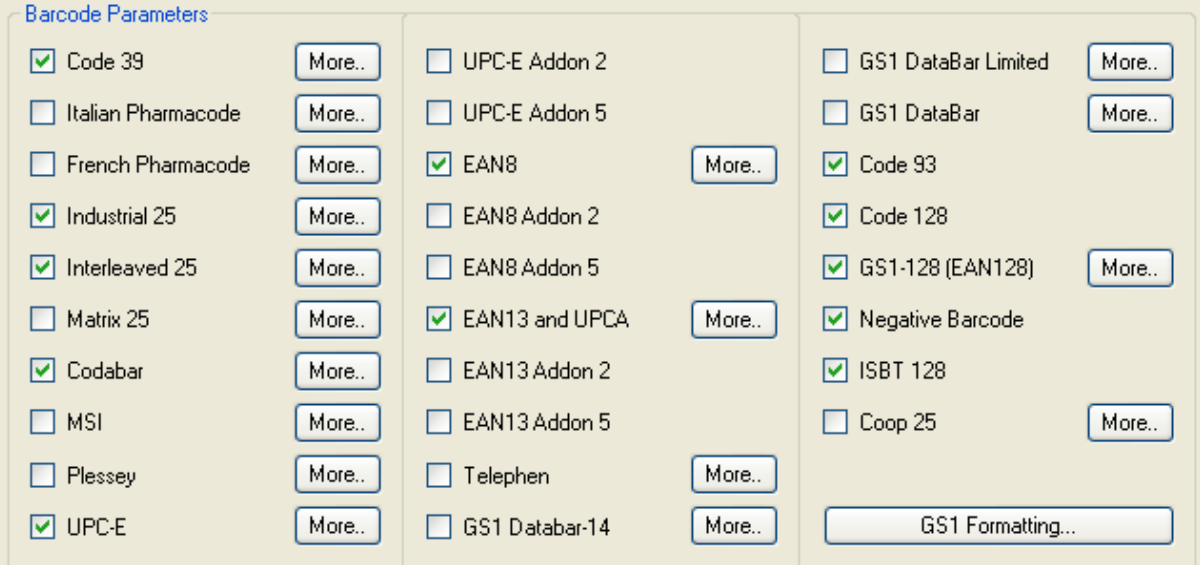

2D Reader:

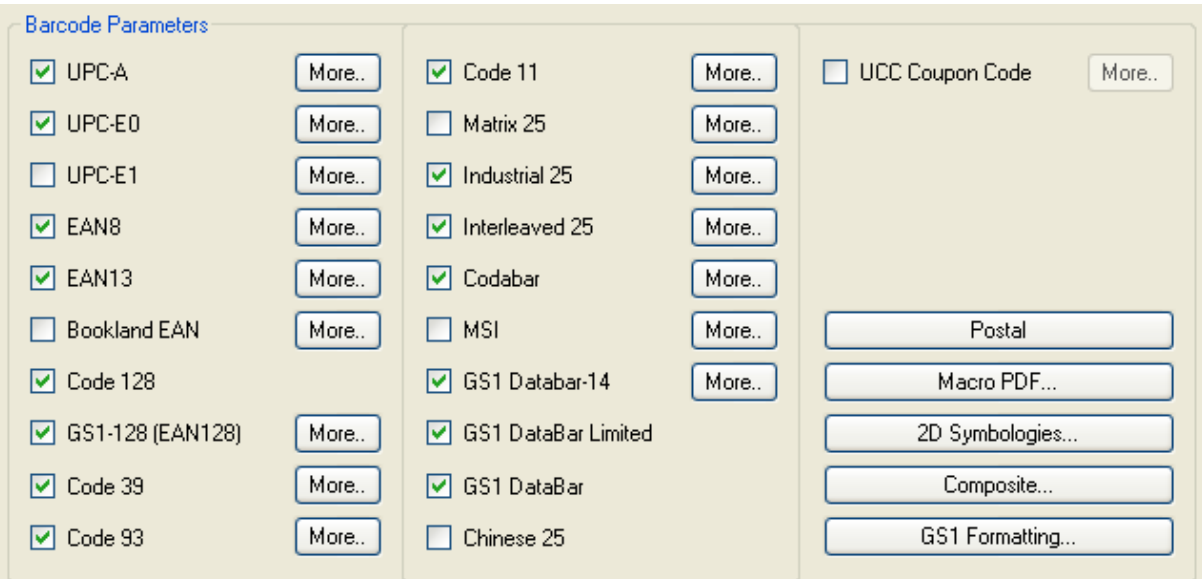

## <span id="page-29-0"></span>2.5 RESET

Click **Reset** to load the default settings. This applies to the following settings —

- Barcode Type & Reader Settings
- ▶ Barcode Parameters
- Advanced Settings

Note: The current settings will be cleared.

# Chapter 3

## <span id="page-30-0"></span>WII-FI SETTINGS

To establish a Wi-Fi connection to a host, Wi-Fi networking settings must be configured correctly.

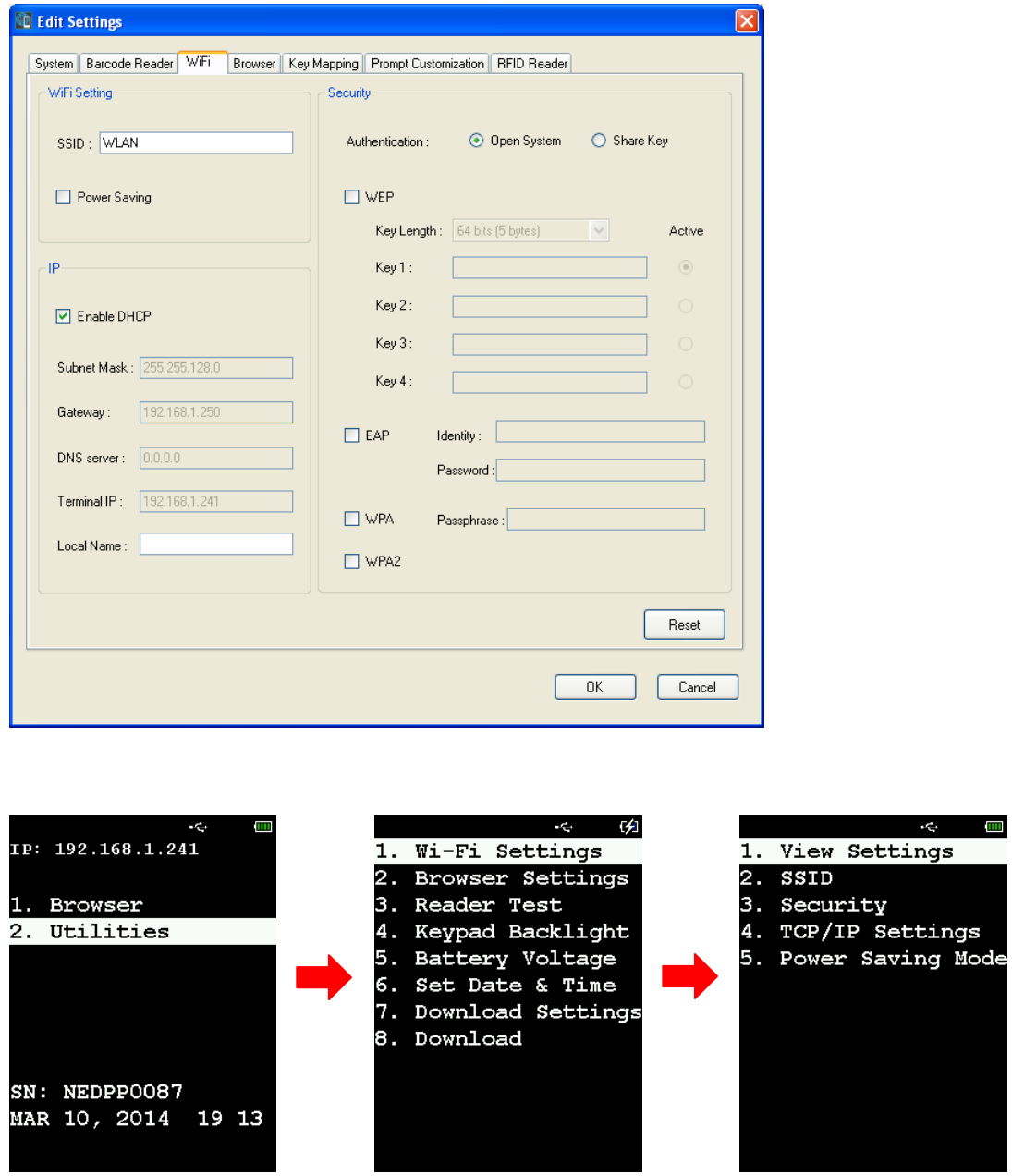

Users can also configure Wi-Fi settings depending on the connection environment via the **Wi-Fi Settings** menu on the mobile computer.

#### IN THIS CHAPTER

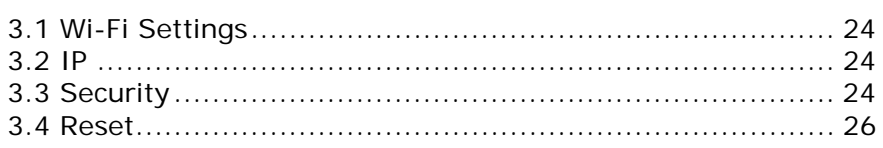

#### <span id="page-31-0"></span>3.1 WI-FI SETTINGS

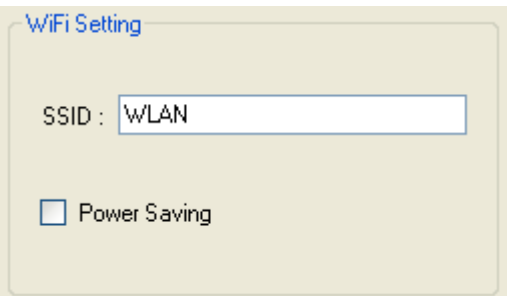

**SSID:** Type in the SSID of target WLAN to which the mobile computer tries to connect.

**Power Saving**: Select this checkbox to enable power saving during Wi-Fi connection if necessary. This may periodically suspend the Wi-Fi radio activity for power saving purposes.

#### <span id="page-31-1"></span> $3.2$  IP

By default, DHCP server is enabled where all the settings can be obtained.

If the DHCP function is disabled, the following information should be provided —

- ▶ Subnet Mask
- Gateway
- ▶ DNS Server
- Terminal IP

**Local Name**: Enter a name for identifying the mobile computer.

#### <span id="page-31-2"></span>3.3 SECURITY

Authentication and encryption help provide data protection on the 802.11b/g/n network.

#### <span id="page-31-3"></span>3.3.1 OPEN SYSTEM/SHARED KEY

Two types of network authentication methods are supported: Open System and Shared Key.

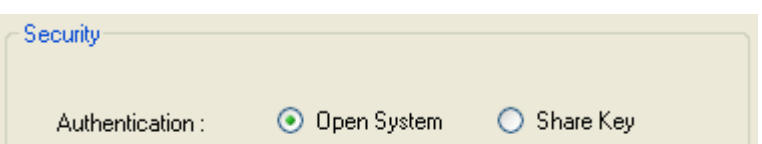

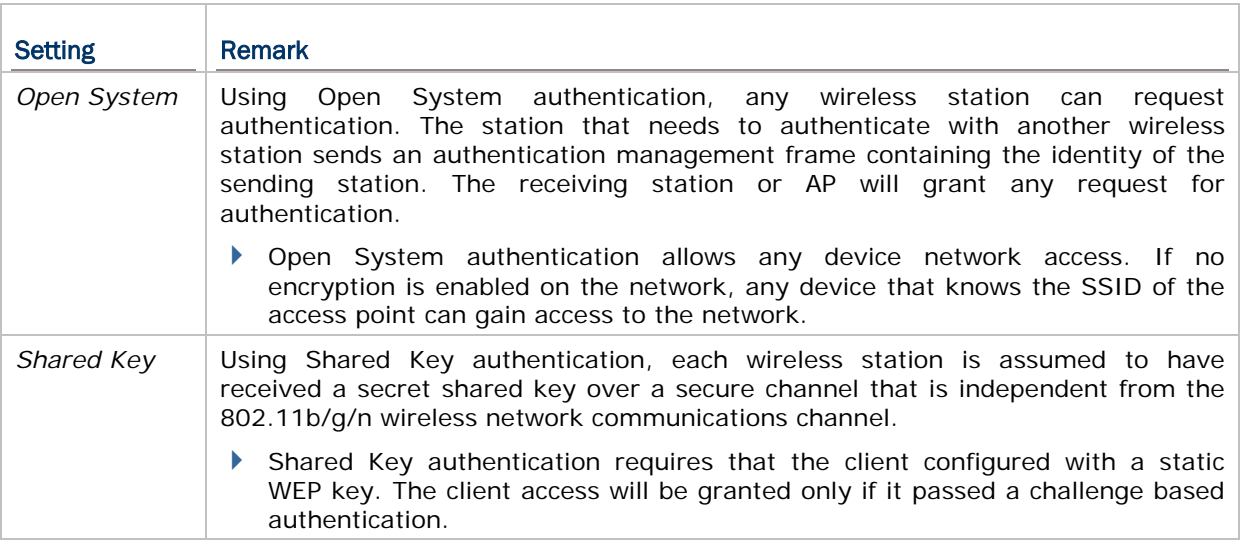

Note: For Shared Key authentication, the active WEP key is used for authentication.

### <span id="page-32-0"></span>3.3.2 WEP KEY

Select the check box to implement Wired Equivalent Privacy or Wireless Encryption Protocol (WEP) for data encryption.

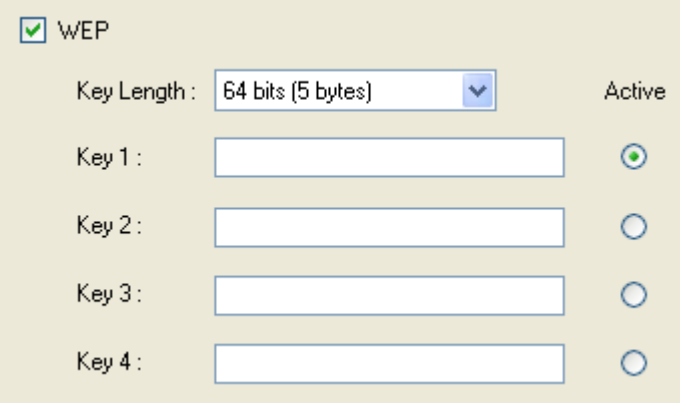

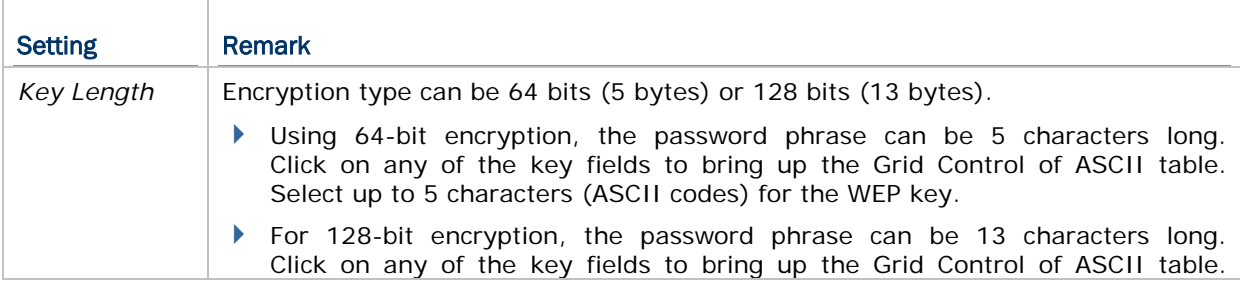

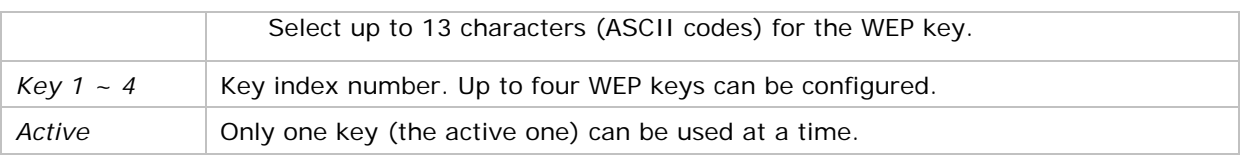

Note: It must use the same settings as configured for other devices on the wireless network, e.g. access points.

#### <span id="page-33-0"></span>3.3.3 EAP

Select the check box to enable authentication using Extensible Authentication Protocol (EAP). It requires user name and password so that the mobile computer can identify itself when associating to Cisco® access points.

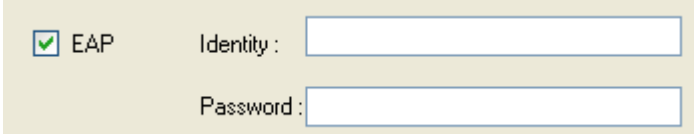

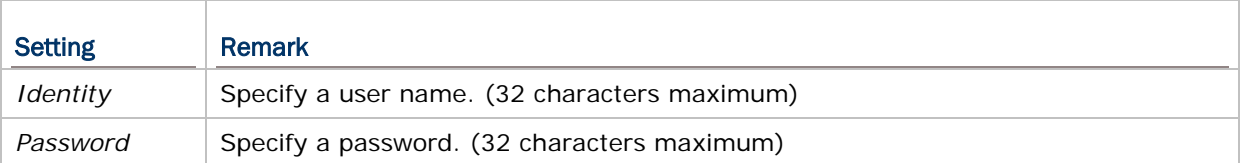

#### <span id="page-33-1"></span>3.3.4 WPA-PSK/WPA2-PSK PASSPHRASE

WPA-PSK is supported to enhance security over wireless networks, and this Pre-Shared key mode requires a passphrase to access the network. The passphrase must be 8 to 63 characters (ASCII codes). It is used to generate a WEP key automatically.

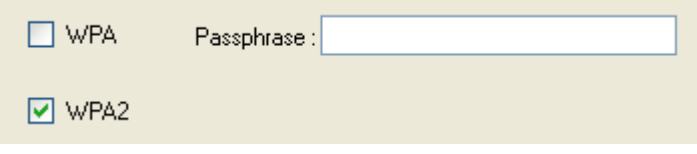

### <span id="page-33-2"></span>3.4 RESET

Click **Reset** to load the default settings.

Note: The current settings will be cleared.

# Chapter 4

## <span id="page-34-0"></span>BROWSER

On this tab page users can specify the target web page and related settings for the browsed web page.

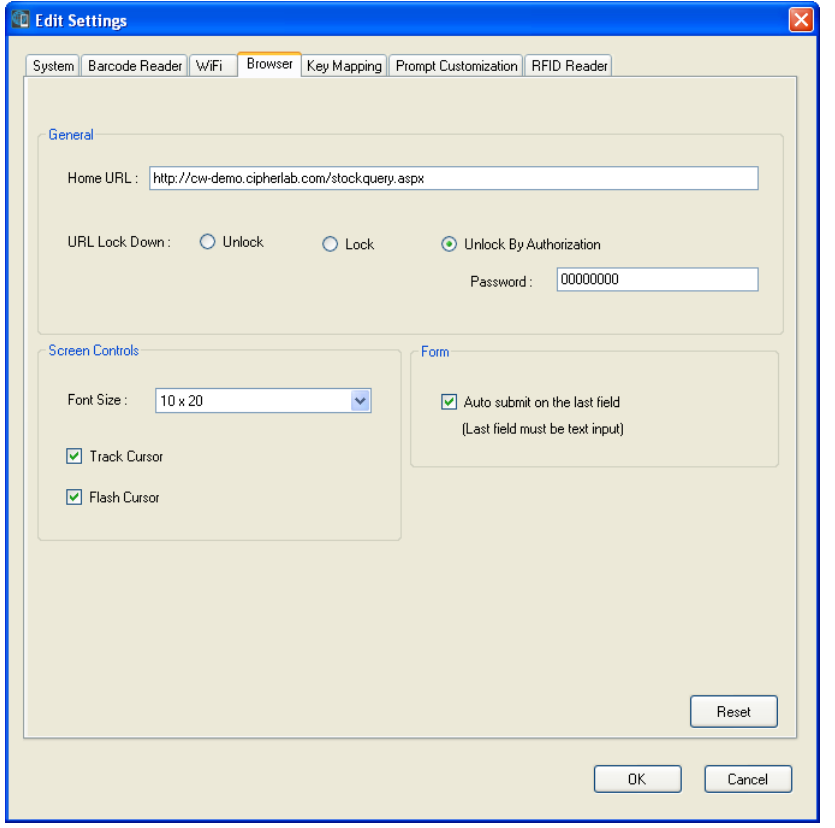

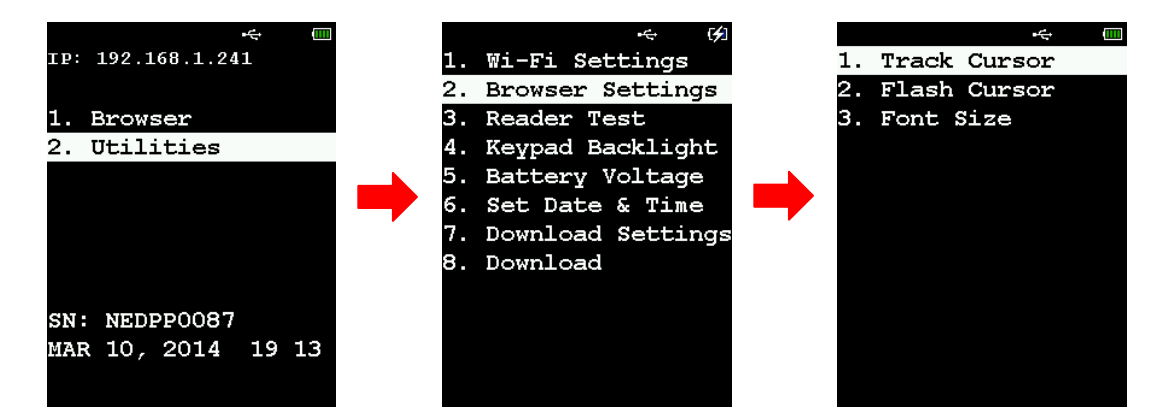

Users can configure the screen control settings also via the **Browser Settings** menu on the mobile computer.

#### IN THIS CHAPTER

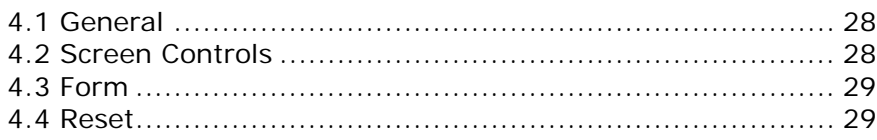

### <span id="page-35-0"></span>4.1 GENERAL

**Home URL**: Specify the target web page to which the mobile computer will connect.

**URL Lock Down**: This setting determines whether the mobile computer users are allowed to input the URL manually.

- Unlock: Users are permitted to input a URL to browse.
- ▶ Lock: URL locked-down. URL input is not allowed.
- Unlock By Authorization: With this radio button selected, please specify an associated password up to 15 characters.

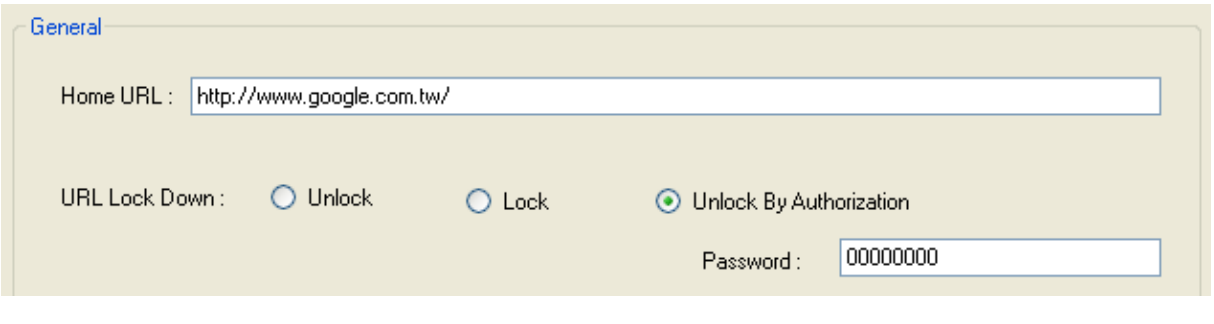

Note: A key press needs to be assigned if you plan to give the permit for inputting URL manually by users. Please refer to the Key Mapping section on how to define a key press.

#### <span id="page-35-1"></span>4.2 SCREEN CONTROLS

The Screen Controls panel is used to control the font size and cursor behavior for the web contents on your mobile computer.

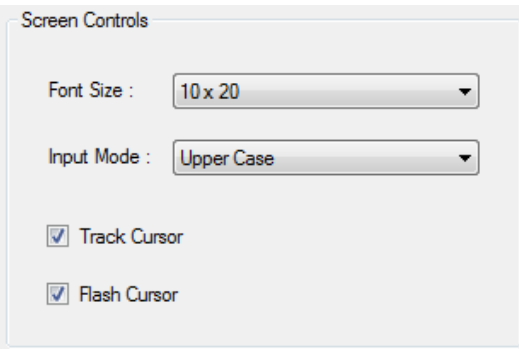
**Font Size**: By default, the font size of the web contents showing on the screen is set to 10 x 20. A larger font size (12 x 24) option is available. See the table below.

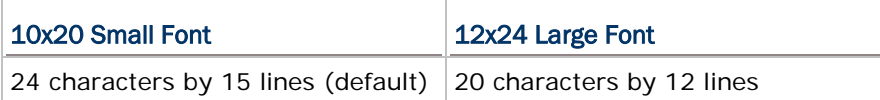

**Input Mode**: By default, the input mode of the web controls is set to upper case. Users can change the default input mode for the web browser. Options include Numeric, Upper Case, and Lower Case.

**Track Cursor**: This feature is enabled by default. The screen will automatically adjust itself so that the cursor will always be visible on the screen. Thus, every screen received from the web pages will be displayed with the cursor visible to indicate the first input field.

**Flash Cursor**: Select the checkbox to have a flashing cursor.

### 4.3 FORM

For your convenience, select this checkbox to allow the system to submit data on the screen right after you press the Enter key.

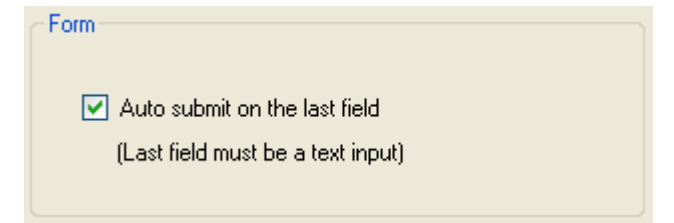

### 4.4 RESET

Click **Reset** to load the default settings.

Note: The current settings will be cleared.

# Chapter 5

### KEY MAPPING

The function key or key combination is one of the keys on the mobile physical keypad that transmit control codes. Control codes are functional characters that are not displayable. If these codes are received by the mobile computer, it will perform the associated function as defined.

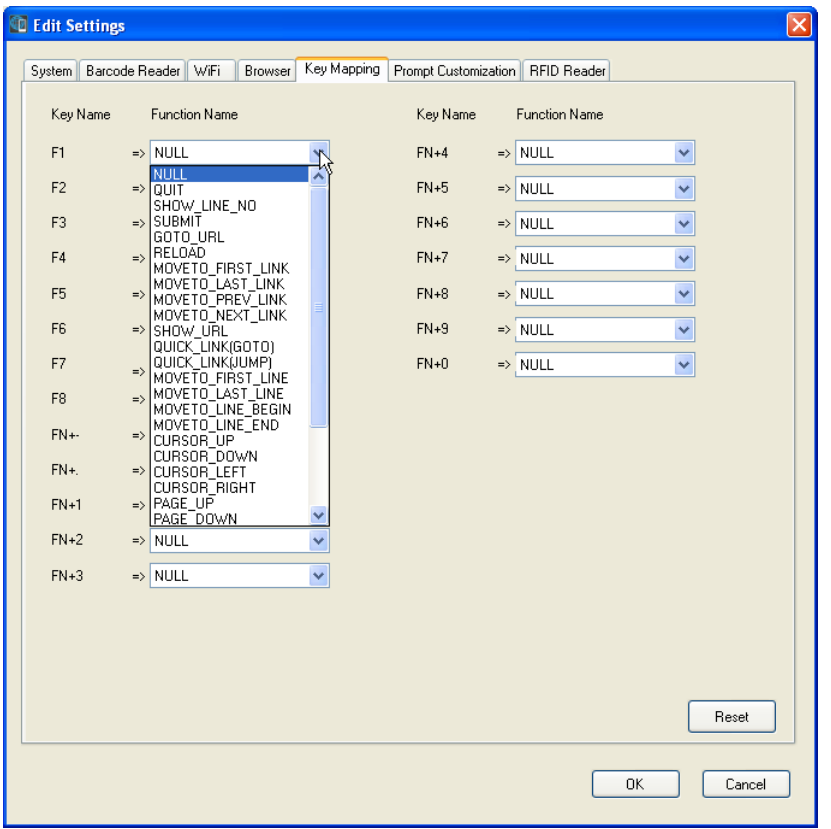

### IN THIS CHAPTER

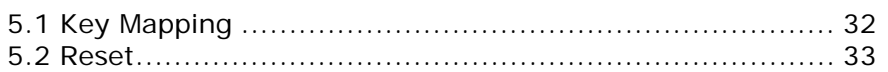

### <span id="page-39-0"></span>5.1 KEY MAPPING

 $\Box$ 

By default, the single keys (F1  $\sim$  F8) and key combinations (FN+'-', FN+'.', FN+1  $\sim$ FN+9, FN+0) do not function. On the Key Mapping tab, click a drop-down menu next to a particular key/key combination to assign the corresponding function.

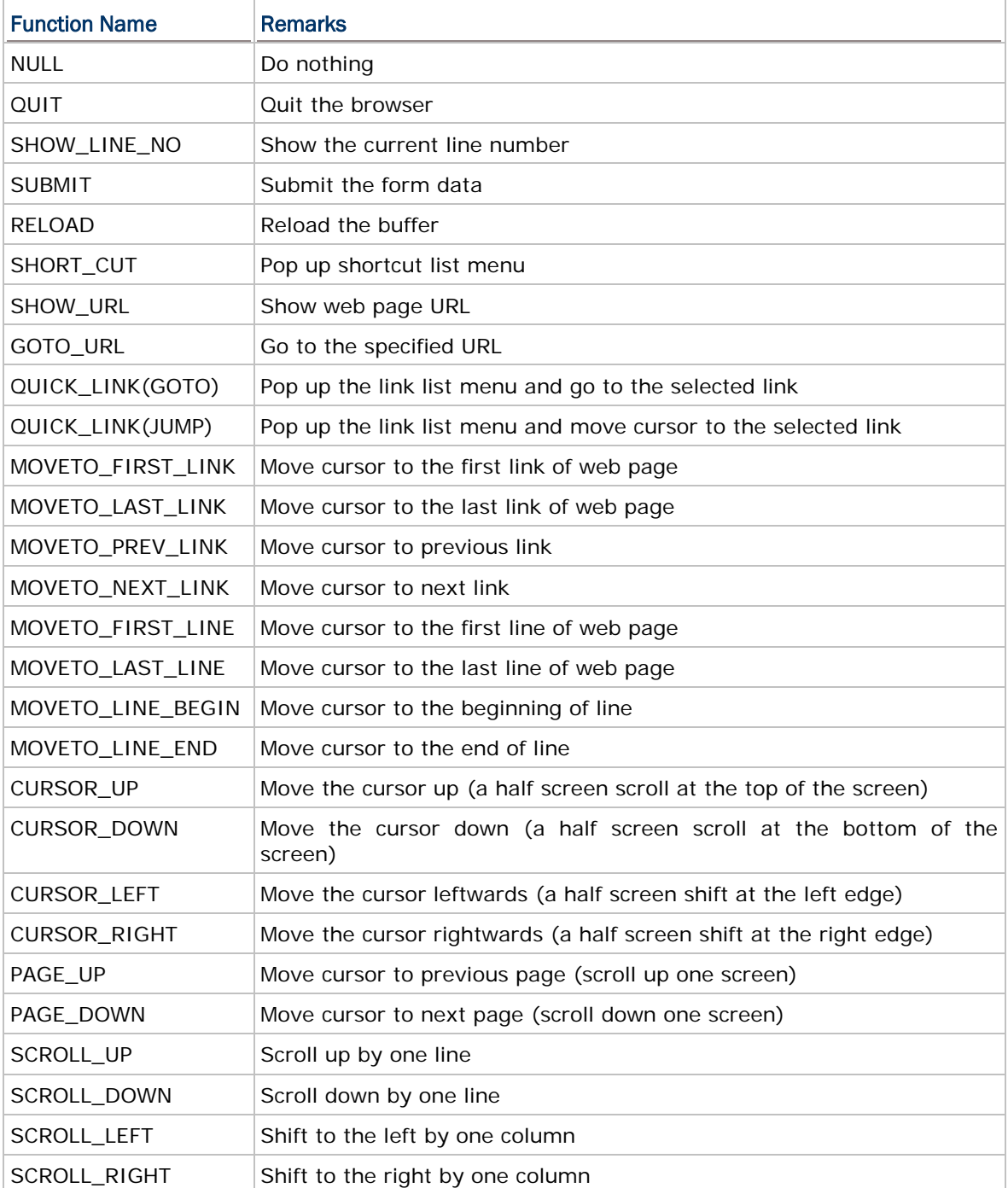

The table below depicts functions and their activities respectively.

### <span id="page-40-0"></span>5.2 RESET

Click **Reset** to load the default settings.

Note: The current settings will be cleared.

# Chapter 6

### PROMPT CUSTOMIZATION

The CipherWeb utility allows users to edit the menu titles and messages on the mobile computer for display language localization. In addition, the menus of Utilities, Wi-Fi Settings, Browser Settings and Set Date & Time can be secured by assigning a password to prevent unauthorized users from accessing.

### IN THIS CHAPTER

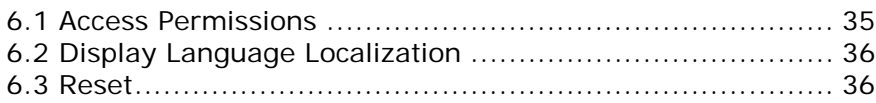

### <span id="page-42-0"></span>6.1 ACCESS PERMISSIONS

It's easy to manage access permissions. Click the Menu item in the tree menu on the left to have the Content panel display on the right side. Select the checkboxes with a set of password specified in the field and click OK to finish the setting.

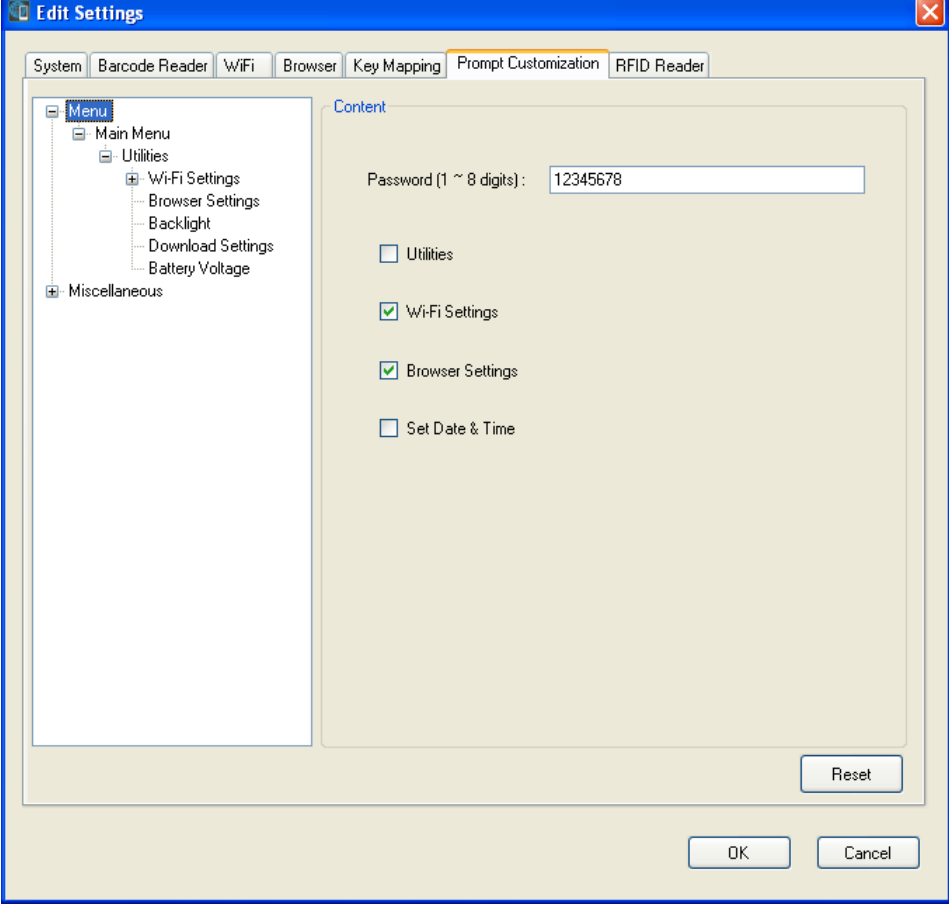

### <span id="page-43-0"></span>6.2 DISPLAY LANGUAGE LOCALIZATION

Click any menu or message item in the tree menu to have its subitems display on the right side. In the User Define fields as the picture shown below, users can change the labels in the target language which they want to display on the mobile computer. When finished, click OK to have the settings take effect.

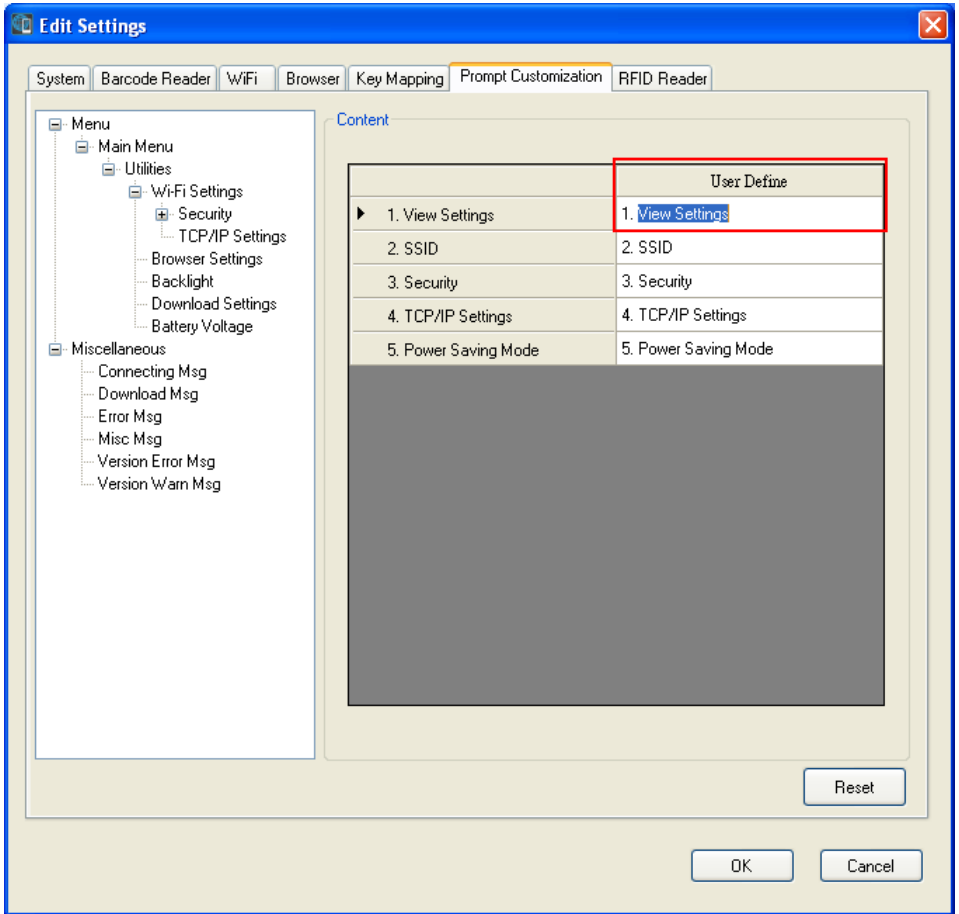

### <span id="page-43-1"></span>6.3 RESET

Click **Reset** to load the default settings.

Note: The current settings will be cleared.

# Chapter 7

### RFID READER

With the mobile computer capable of reading RFID tags, this tab is to configure the associated RFID settings. By default, the RFID reader is enabled to read UID only.

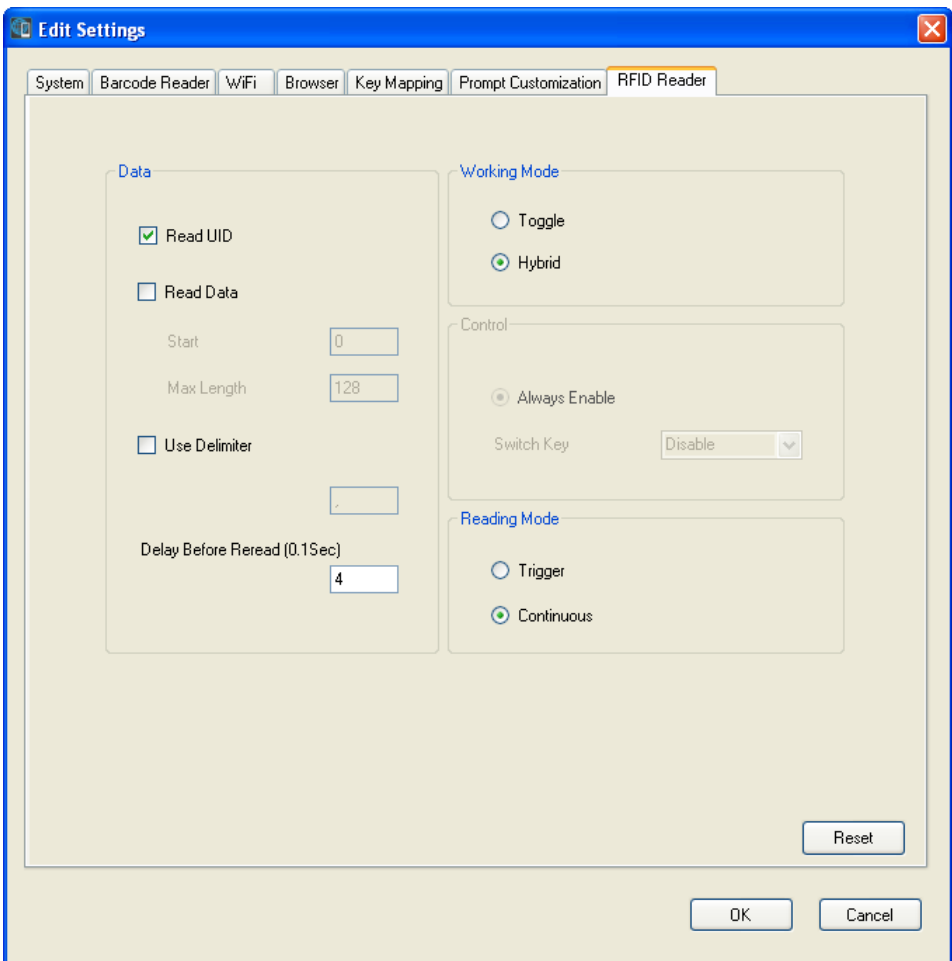

### IN THIS CHAPTER

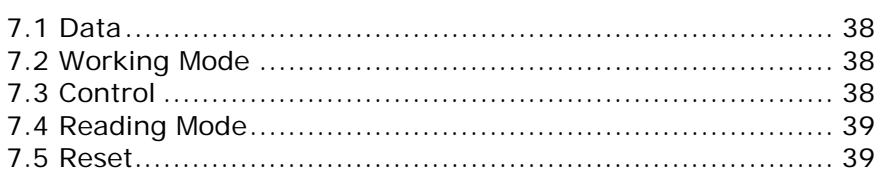

### <span id="page-45-0"></span>7.1 DATA

#### Read UID

By default, the RFID reader is set to read tag UID (Unique Identification).

 UID: a permanent factory programmed unique identification (UID) code which is unique to each tag.

#### Read Data

Select the check box so that RFID data can be read.

If only partial data is required, specify the start position and maximum length.

#### Use Delimiter

Select the check box and specify a delimiter to separate UID from data when both are read.

Click the editing box and select one character from the Grid Control (ASCII codes).

#### Delay before Re-read

By default, the RFID reader is set to re-read the same tag by an interval of 0.4 second when the tag is not removed out of range.

You may specify a delay time before re-read in the range of  $1~9999$ , in units of 100 milliseconds.

### <span id="page-45-1"></span>7.2 WORKING MODE

#### Toggle

When this radio button is selected, the **Control** setting will then be available. In this mode, only one reader can work at a time: either RFID or barcode reader.

#### Hybrid (=dual mode)

By default, the RFID reader is always enabled and co-exists with the barcode reader, which is also called "dual mode" because both readers can work at the same time.

### <span id="page-45-2"></span>7.3 CONTROL

If **Toggle** is selected, a specific switch key from the drop-down menu must be selected.

#### Always Enable

By default, the RFID reader is always enabled after login; however, it will not work until the switch key is pressed.

To stop it from working, press the specific switch key again.

#### Switch Key

The switch key works as the toggle between readers. When the key is pressed, only one reader is allowed to work at a time.

- By default, the switch key is disabled.
- Select the switch key (F1 ~ F8, FN+-, FN+., and FN+0 ~ FN+9). The selected combination will become unavailable on the Function Key Mapping list. For example, if select FN+5, you can find the key combination is mapped to "RFID\_READER" on the Key Mapping tab.

### <span id="page-46-0"></span>7.4 READING MODE

### Trigger

If selected, please press the trigger to start each RFID reading.

 When working mode is set to "Hybrid", press the trigger to read an RFID tag or a barcode label depending on which one first comes in range.

### **Continuous**

By default, the RFID reader works in a continuous way. It will keep on reading the same RFID tag until the tag is removed out of range.

### <span id="page-46-1"></span>7.5 RESET

Click **Reset** to load the default settings.

Note: The current settings will be cleared.

# Chapter 8

### **MISCELLANEOUS**

This chapter is intended to explain the menu items on the mobile computer that are not included in the windows-base configuration utility.

### IN THIS CHAPTER

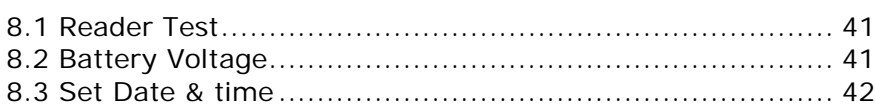

### <span id="page-48-0"></span>8.1 READER TEST

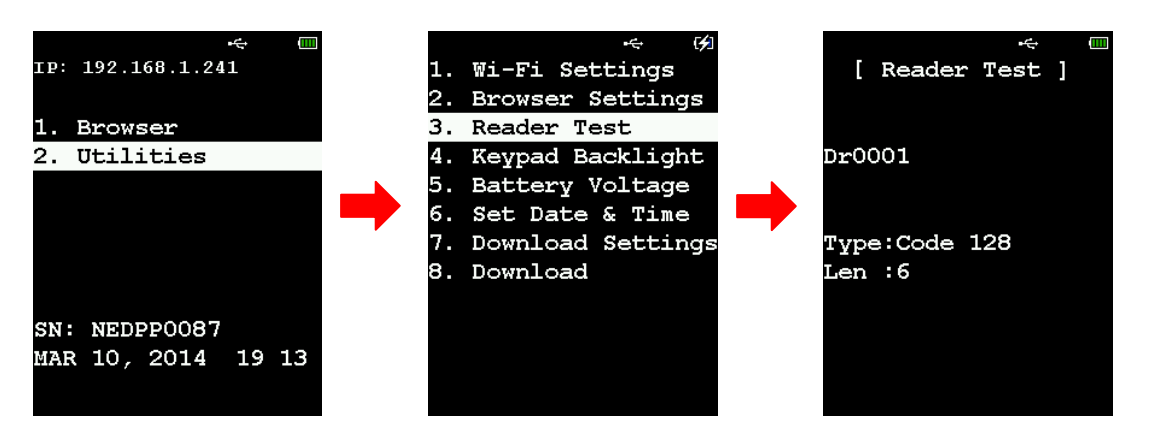

As the pictures illustrated above, users can press the trigger to scan barcode labels to make sure the barcode reader is working and identify the barcode type.

### <span id="page-48-1"></span>8.2 BATTERY VOLTAGE

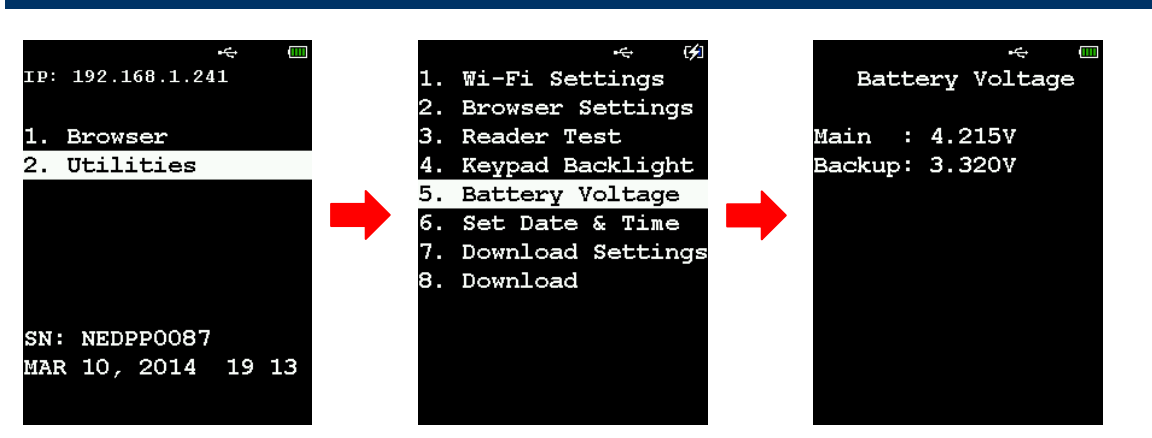

As the pictures illustrated above, this function is designed for users to monitor the battery voltage level.

### <span id="page-49-0"></span>8.3 SET DATE & TIME

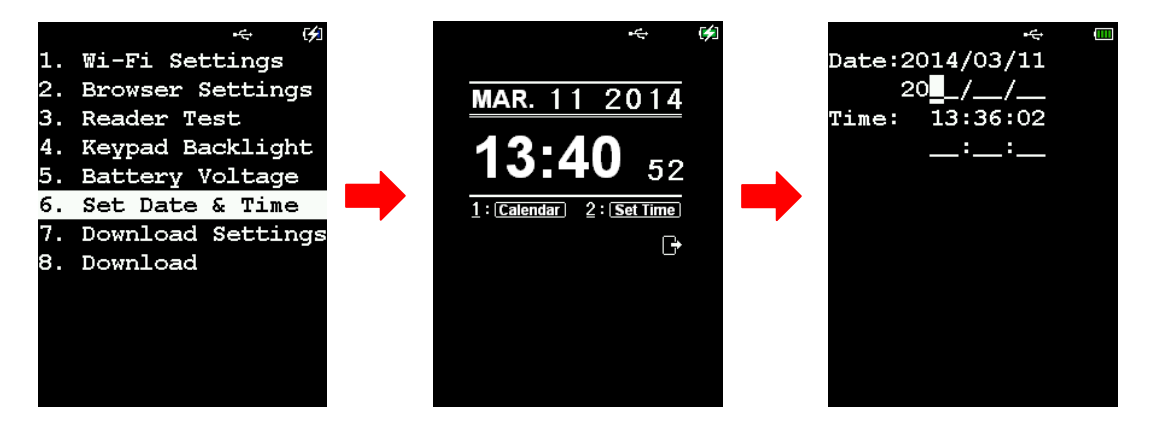

As the pictures illustrated above, this function is designed for users to change system date and time manually.

# Chapter 9

### HTML COMPATIBILITY

The CipherWeb client mainly supports tags compliant with HTML 4.01. It's recommended that users develop their own web pages conforming to HTML 4.01 to ensure that web contents can be displayed as expected on the mobile computer.

### 9.1 STANDARD TAGS

CipherWeb will not accept tags respecting pictures, objects, JavaScript, CSS template, frames etc.

### 9.1.1 TAGS NOT SUPPORTED BY CIPHERWEB

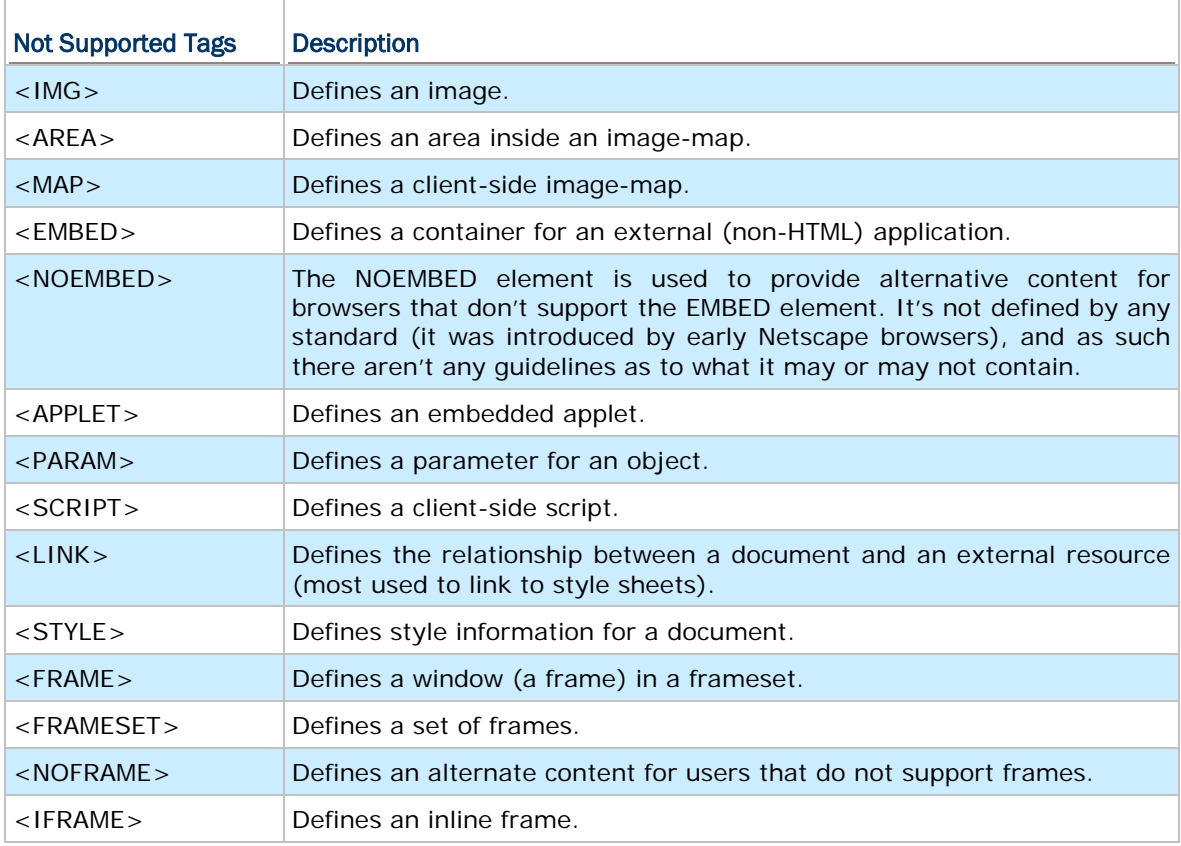

First, the table below list tags **NOT** supported by CipherWeb:

### 9.1.2 TAGS SUPPORTED

The tags compliant with HTML 4.01 that CipherWeb client supports are grouped by functions as follows:

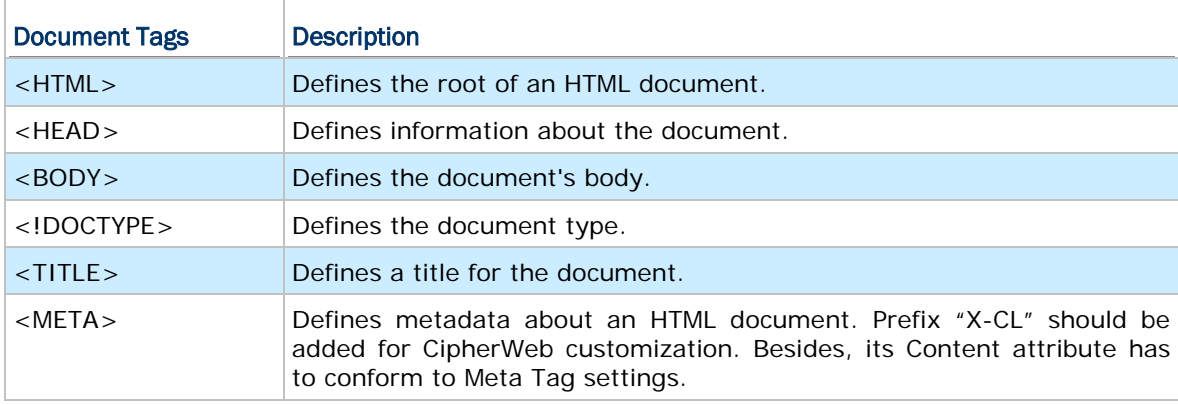

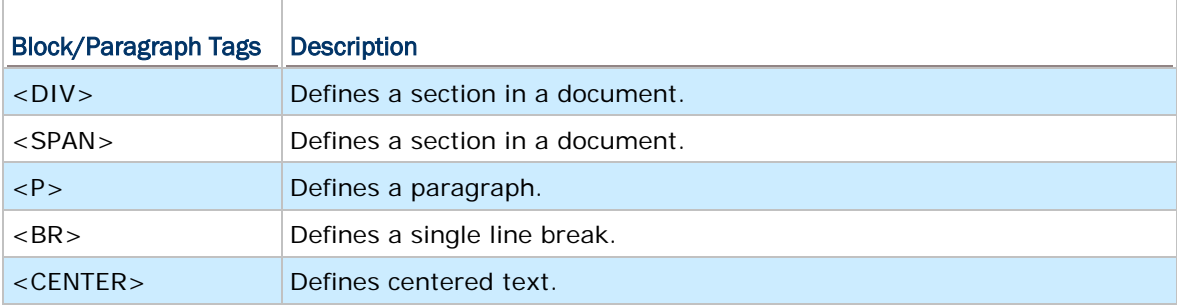

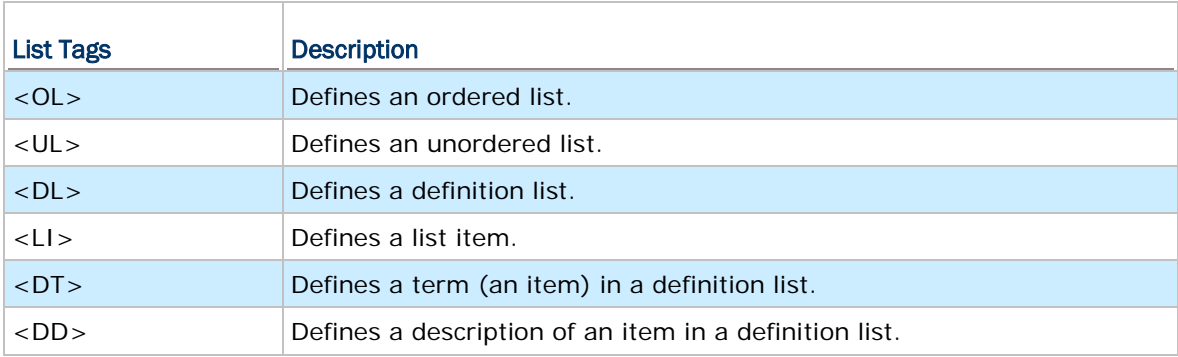

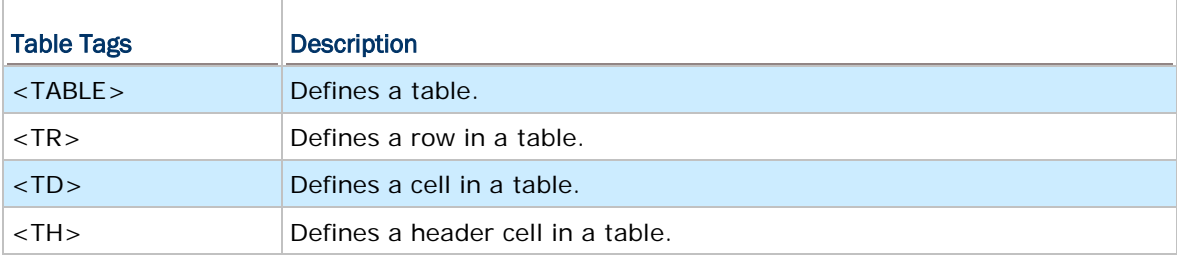

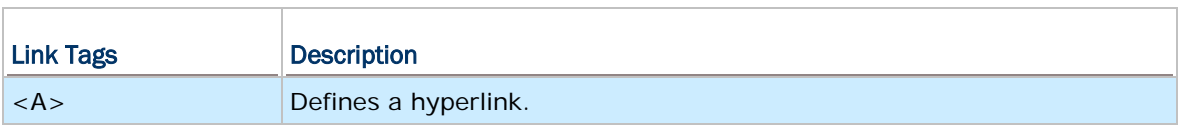

### 9.1.3 TAGS RELATING TO COLOR ATTRIBUTES

The table below lists tags with attributes that can change the color of web contents accepted by CipherWeb.

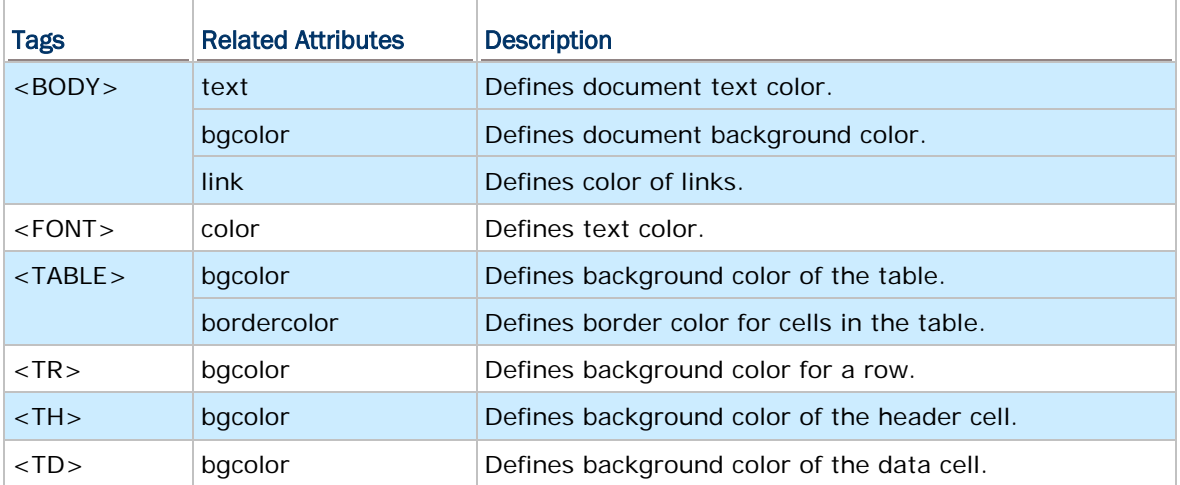

16 colors are supported as follows:

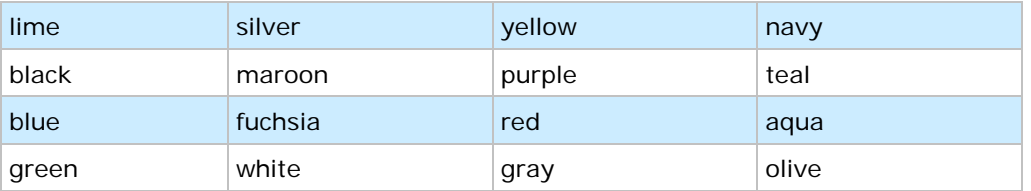

Users can change the color by giving either the color name or the 6-digit hexadecimal code that represents the color. For example, #000000 represents black and #FF0000 represents red.

### 9.2 WEB COMPONENTS

Apart from displaying information, the user-designed web form on web pages can contain data input elements to gather data given by users and then transfer the data to the web server.

Limited by the hardware capability, the mobile computer can alternatively display web contents using simple and transformed elements. Consider that a variety of web clients may be used to browse the web site, with the result that the web server will then respond with the target page of adapted contents by verifying the "User-Agent" header of the incoming HTTP request. For CipherWeb, a "Cipherweb/x.xx.xx" string is supposed to be added in the "User-Agent" header of the outgoing HTTP request where the web server can identify which kind of web client is originating the request.

The pictures below demonstrate the results when the IE browser on PC and CipherWeb on the mobile computer are browsing the same HTML form that contains various input components.

Ē

П

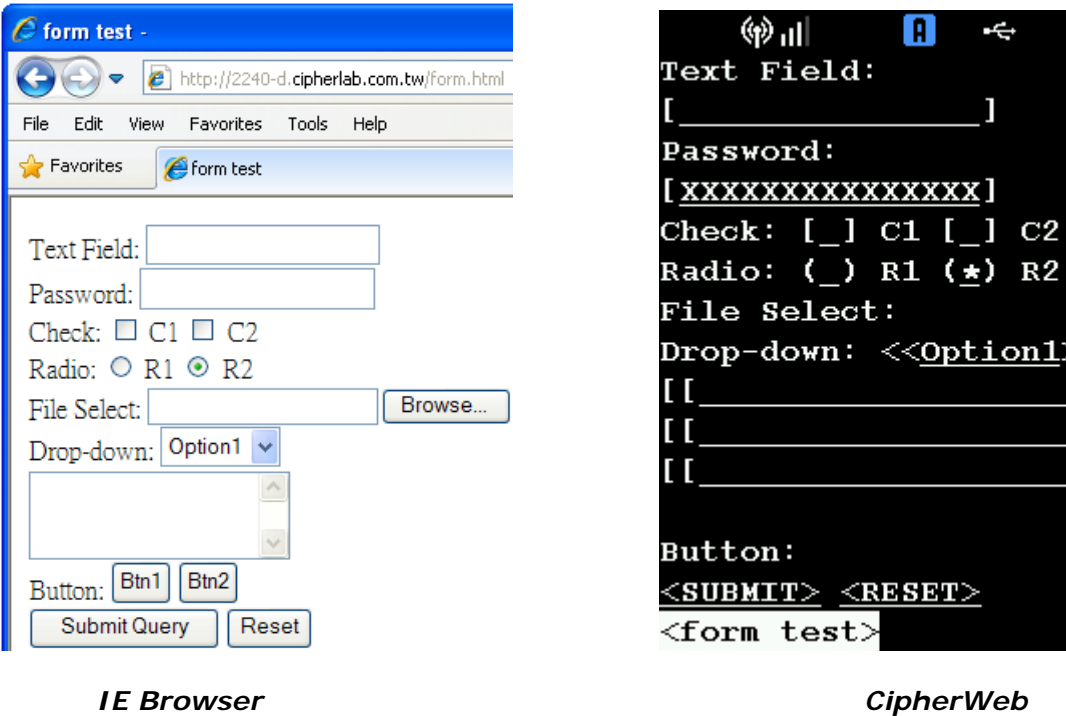

The table below depicts the supported HTML form components on CipherWeb.

### Component Appearance on CipherWeb States

### **Text Field** Displaying:

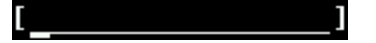

[XXXXXXXXXXXXXXX]

### [123456

- Press the up/down key to move cursor between input components.
- Press ENTER or directly press any of the character keys to have the text field being edited.

Being edited:

### [ 123456

- ▶ Up to 15 characters will be admitted. If users type the number of characters greater than 15, a "{" symbol will appear in front of the first character.
- Press ENTER to confirm what you have typed.
- Press ESC to return to the displaying state.

### Password Field **Displaying:**

### [\*\*\*XXXXXXXXXXXX]

- Press the up/down key to move cursor between input components.
- Press ENTER or directly press any of the character keys to have the text field being edited.

### Being edited:

### [\*\*\*\_

- ▶ Up to 15 characters will be admitted. If users type the number of characters greater than 15, a "{" symbol will appear in front of the first character.
- Press ENTER to confirm what you have typed.
- **Press ESC to return to the displaying state.**

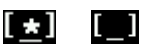

Press ENTER to select/unselect the checkbox.

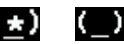

Press ENTER to select the radio button.

*File Select* **Not supported component that won't be displayed on the** *File Select* mobile computer screen

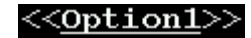

**Press ENTER to bring up a list menu.** 

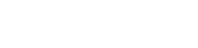

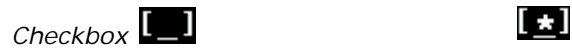

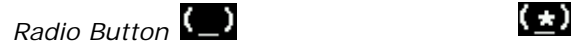

**Drop-down Menu Displaying:** 

 $<<$ Option1 $>>$ 

#### Being edited:

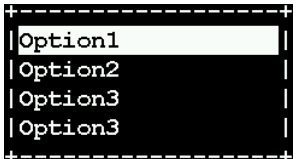

After pressing ENTER, a group box of options shows up representing the drop-down menu on the screen. Press the up/down key to move cursor and press ENTER to confirm the selection.

### **Textarea** Displaying:

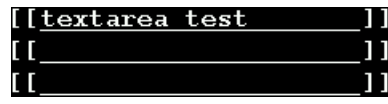

Press ENTER or any of the character keys to input data in the textarea component.

#### Being edited:

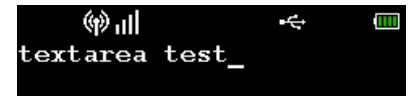

A cleared screen shows up representing a textarea component that allows users to type characters more than one line while in editing state.

*Button* **Not supported component that won't be displayed on the**  $\blacksquare$ mobile computer screen

*Submit Button* **SUBITTE** Press ENTER to submit all data you have filled in the form.

*Reset Button* **KRESET>** Press ENTER to clear those data you've filled in the form.

To exit the form, press ESC; the system will ask you whether to exit the form. When you see the message (as the picture shown below) showing up at the bottom of the page, input '1' or 'y' to return to the CipherWeb main menu.

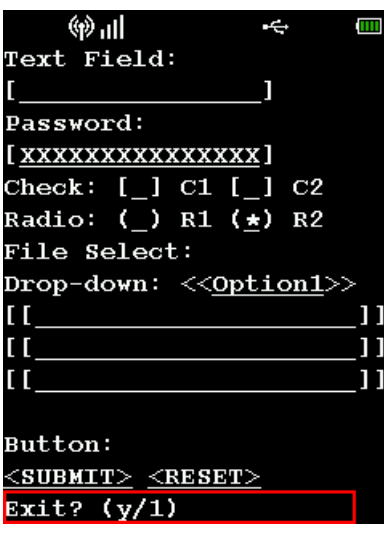

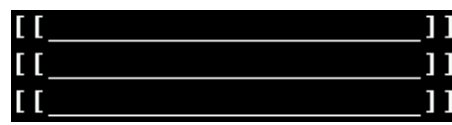

# Appendix I

### <span id="page-56-0"></span>SCAN ENGINE SETTINGS

The **CipherWeb** allows configuring the following reader types, depending on the module equipped on the mobile computer:

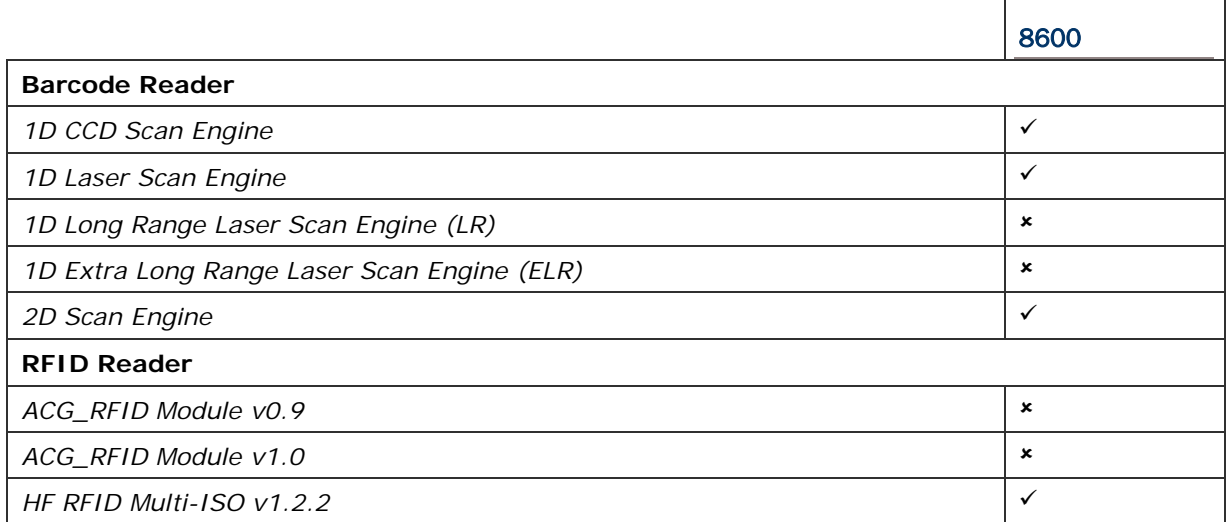

Options of different reader combination are allowed, such as 1D+RFID and 2D+RFID. For each combination, both readers can be initialized and ready for scanning at the same time (dual mode operation). For example, if pressing the **SCAN** button while running the CipherWeb run-time program on the mobile computer, it will read a barcode in position or an RFID tag in proximity depending on which one comes first.

Note: It cannot have 1D+2D scan engines installed on the mobile computer because they are both barcode readers!

### SYMBOLOGIES SUPPORTED

Varying by the scan engine installed, the supported symbologies or tag types are listed below. For details on configuring associated settings, please refer to each Appendix separately.

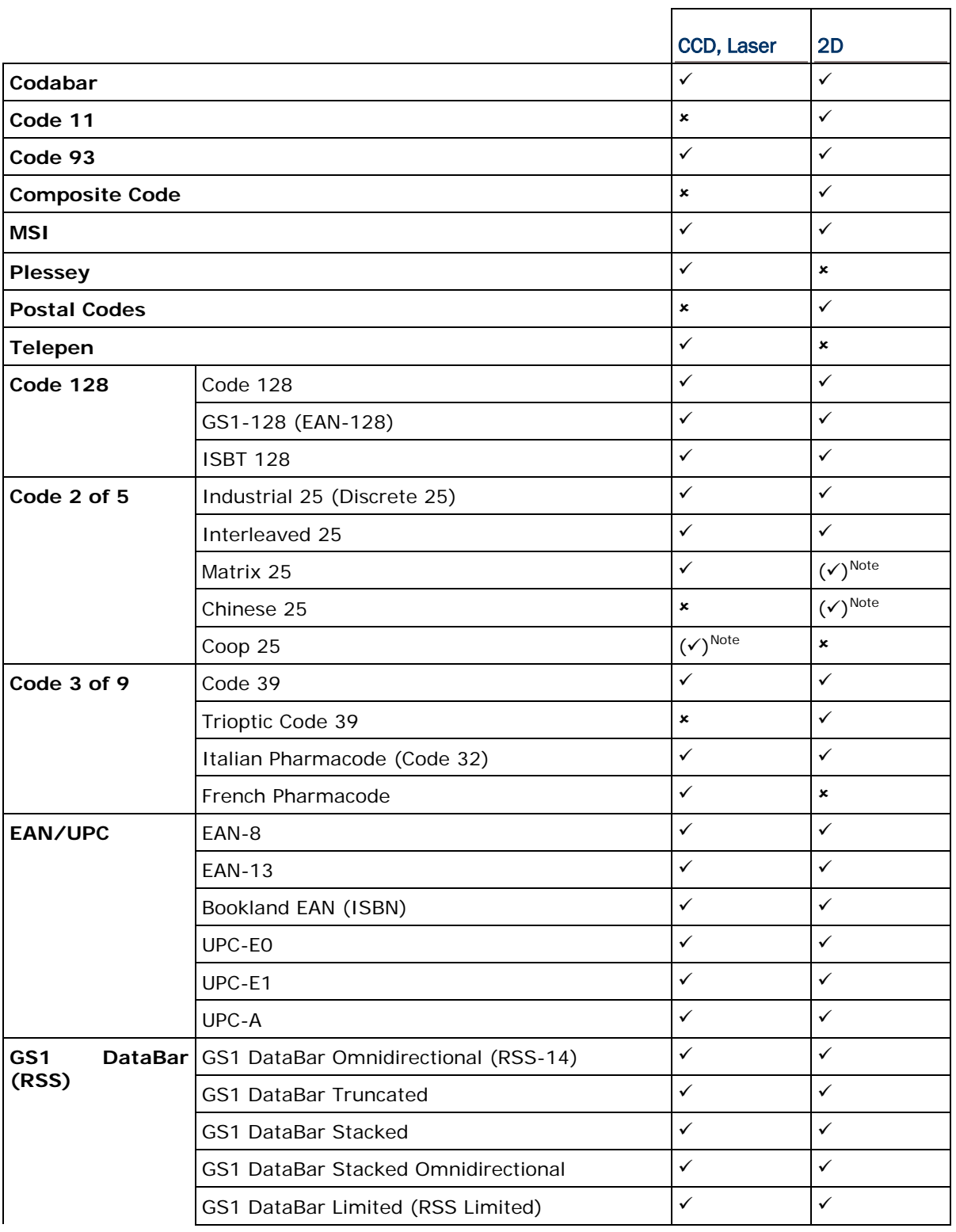

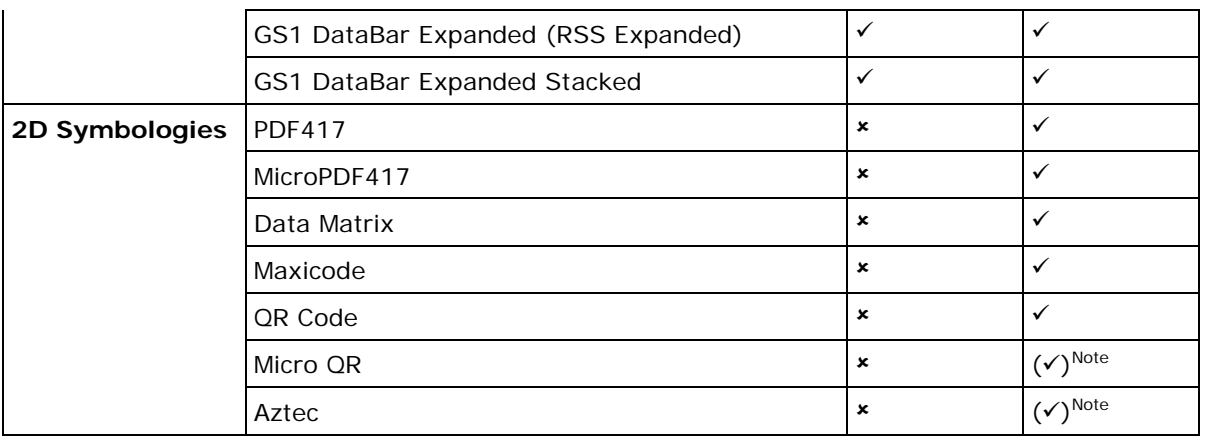

### RFID TAGS SUPPORTED

The RFID reader supports read/write operations depending on the tags. The supported labels include ISO 15693, Icode®, ISO 14443A, and ISO 14443B. Currently, the performance of some tags has been confirmed, and the results are listed below for your reference. The results found may vary in RFID module version.

Note: You should study the specifications of RFID tags before use.

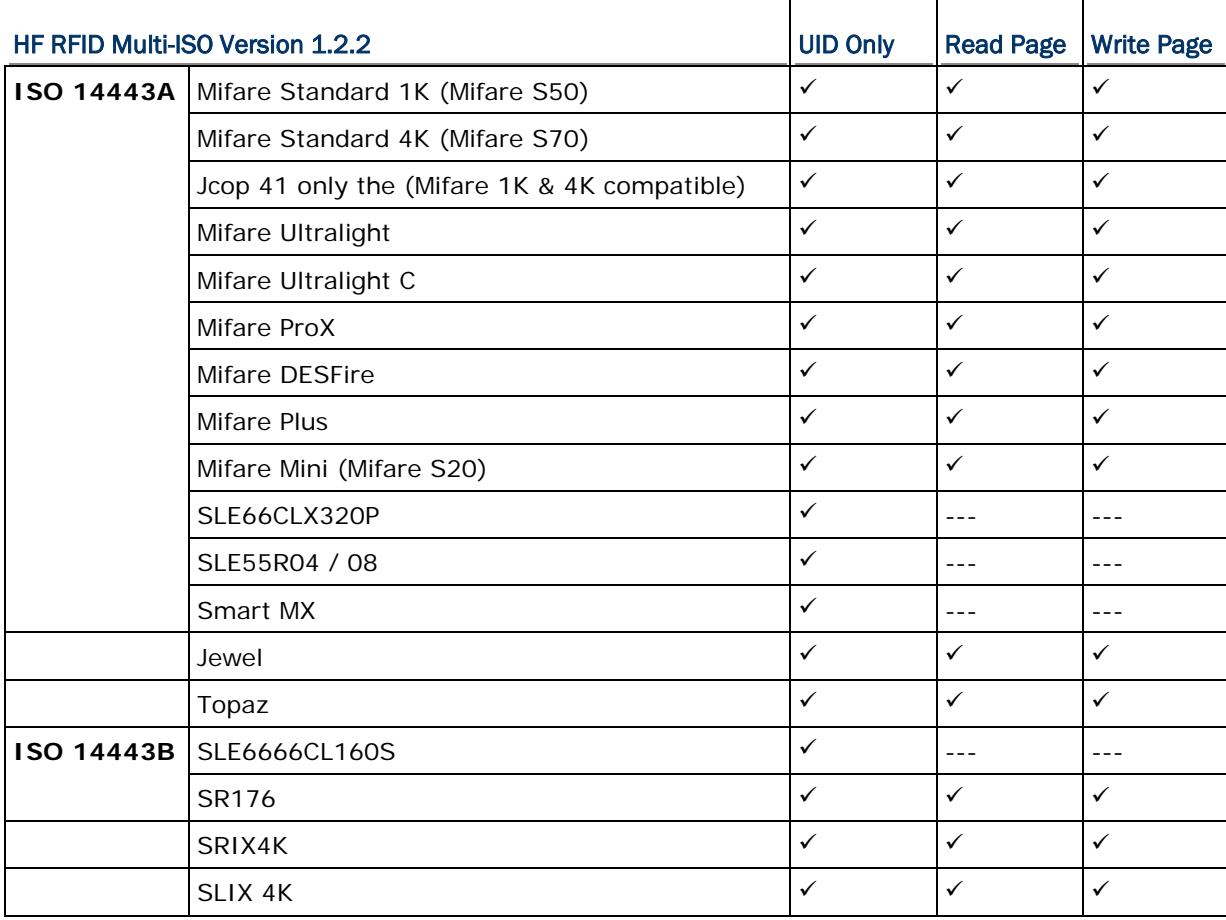

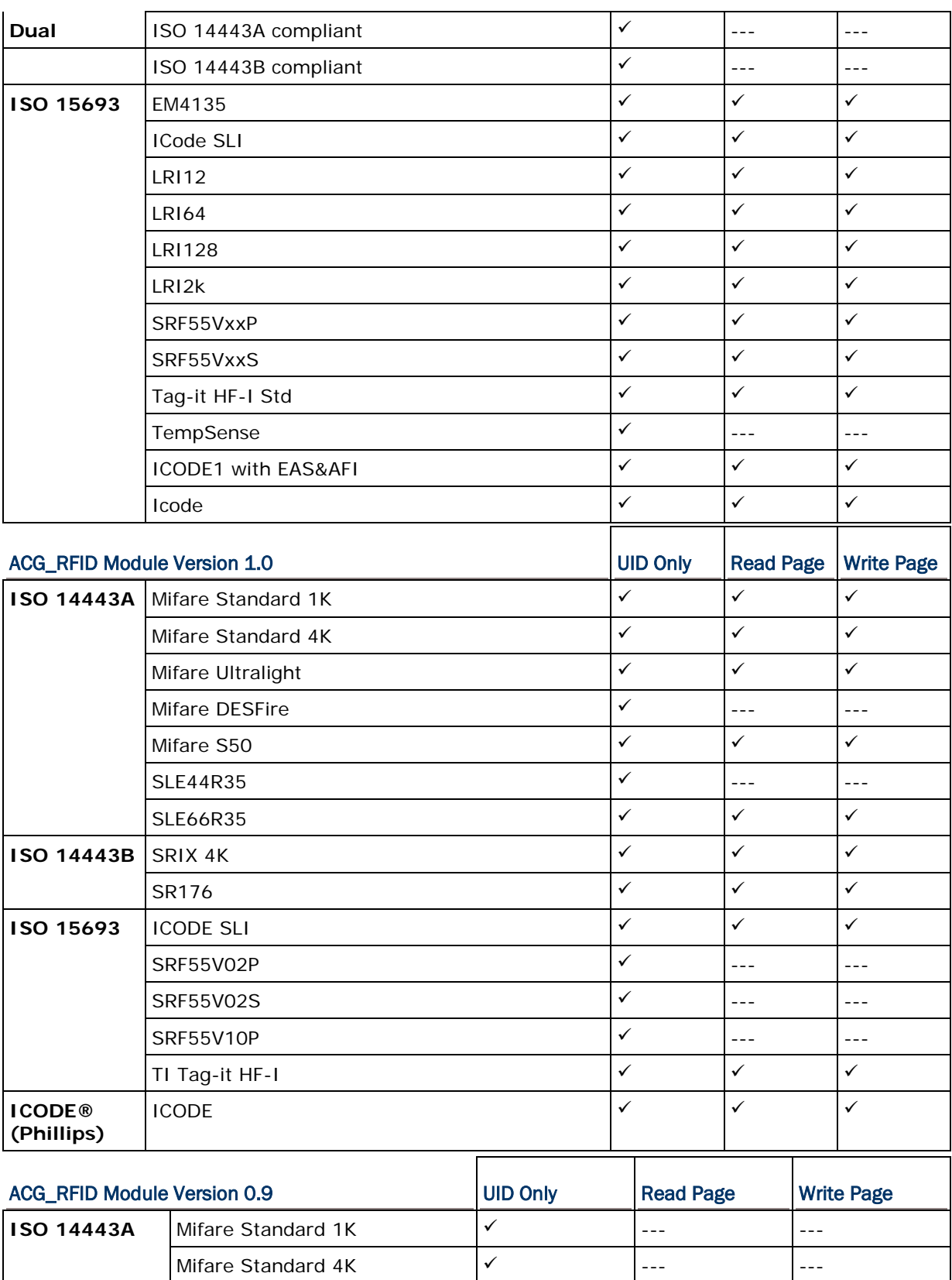

Mifare DESFire  $\begin{vmatrix} \checkmark & & \checkmark \end{vmatrix}$ ---  $\begin{vmatrix} -1 & \checkmark \end{vmatrix}$ ---

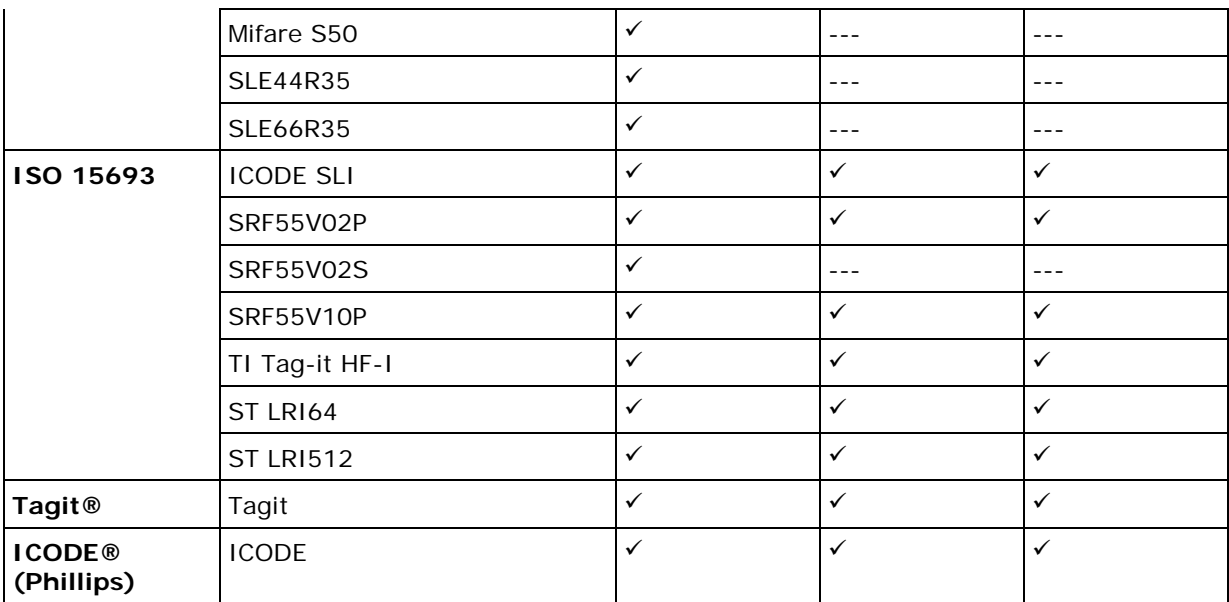

# Appendix II

## CCD/LASER SCAN ENGINE

The tables below list reader settings as well as symbology settings for the CCD or Laser scan engine.

### READER SETTINGS TABLE

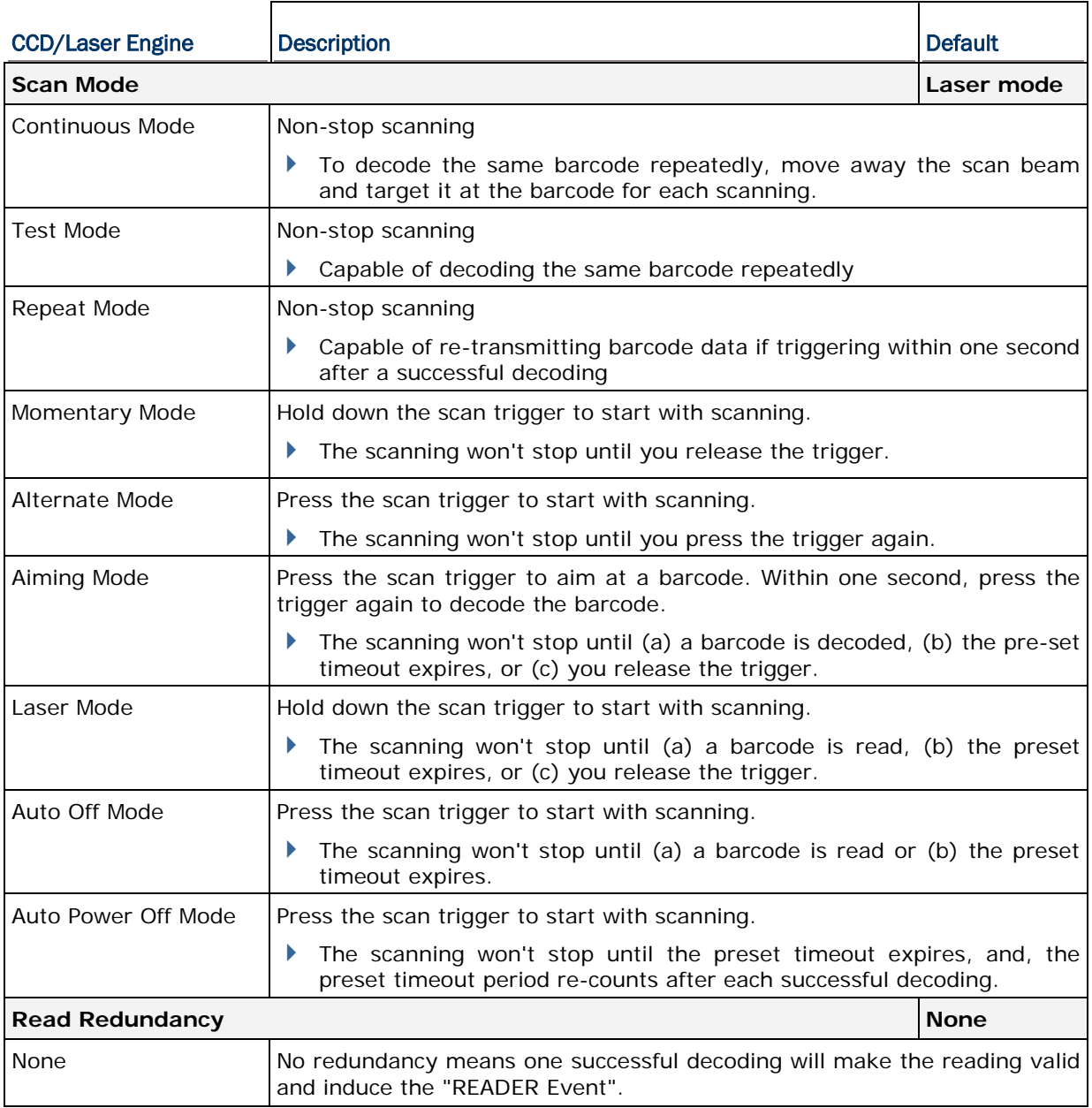

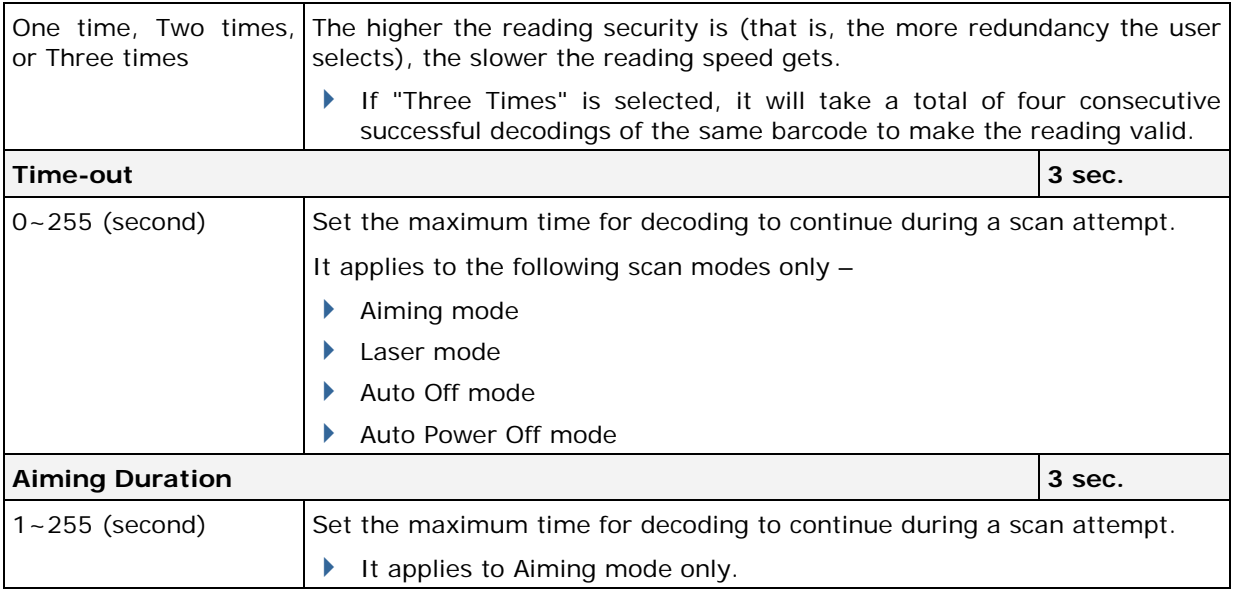

### SYMBOLOGY SETTINGS TABLE

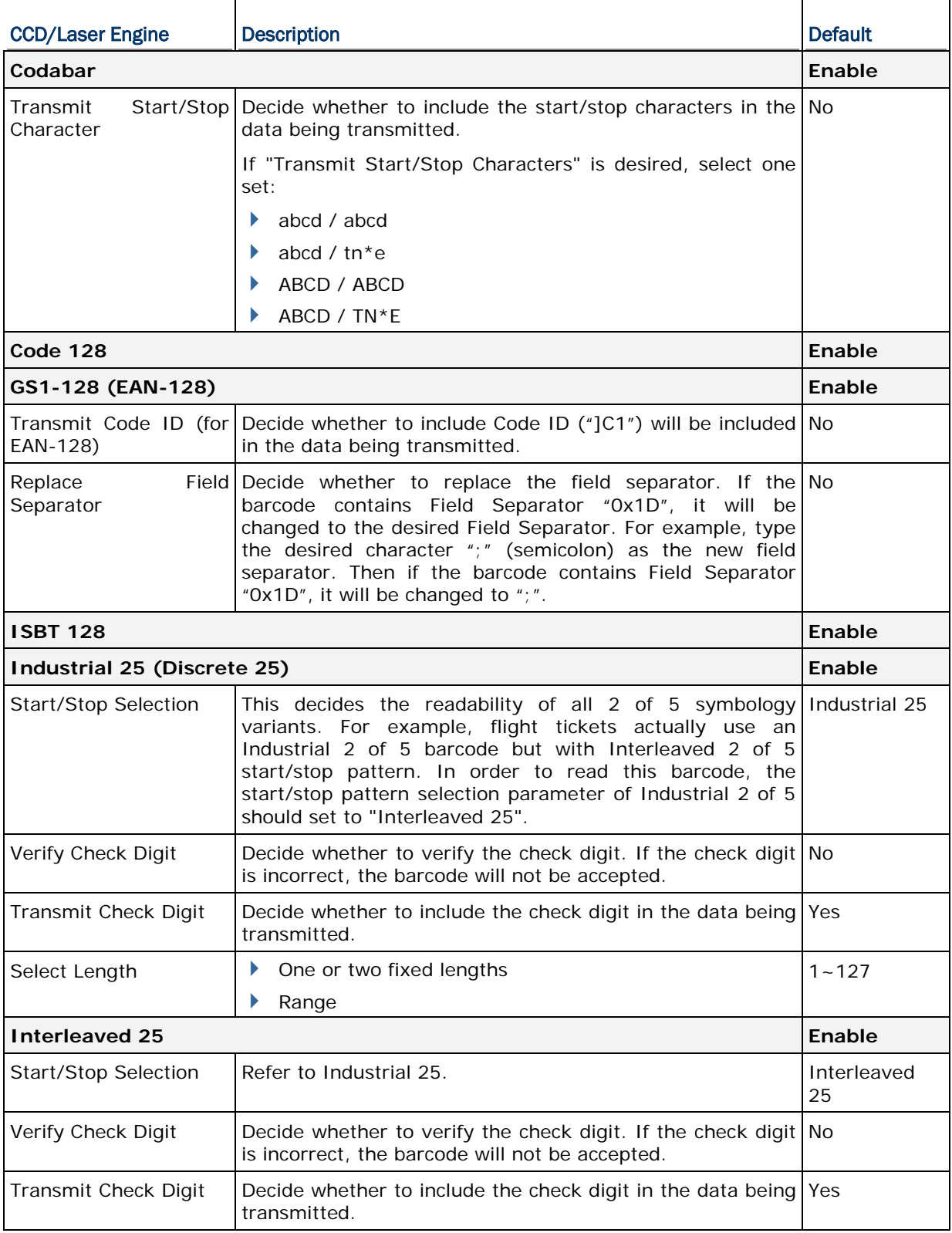

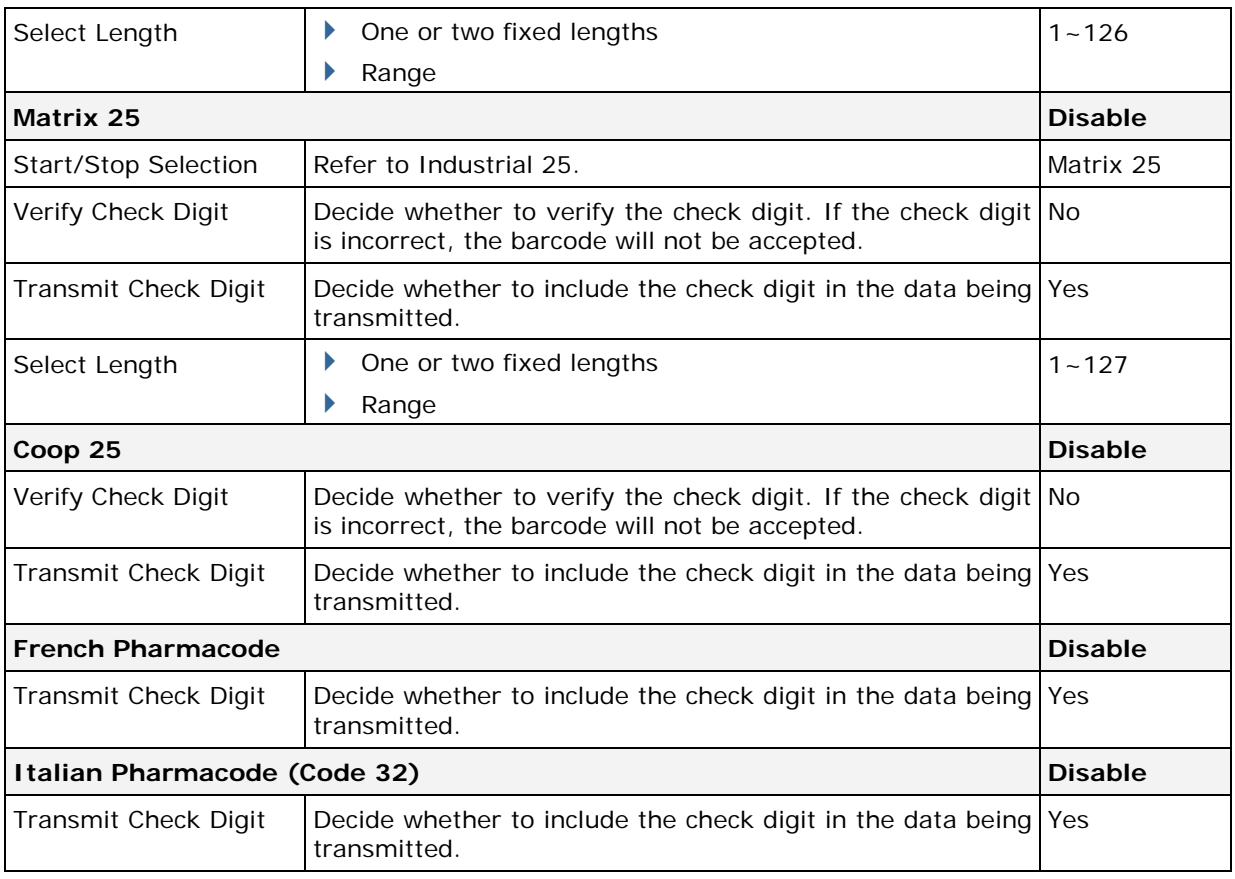

Note: For French/Italian Pharmacode, "Transmit Start/Stop Character" is not provided in UI but it is controlled by the same setting of Code 39.

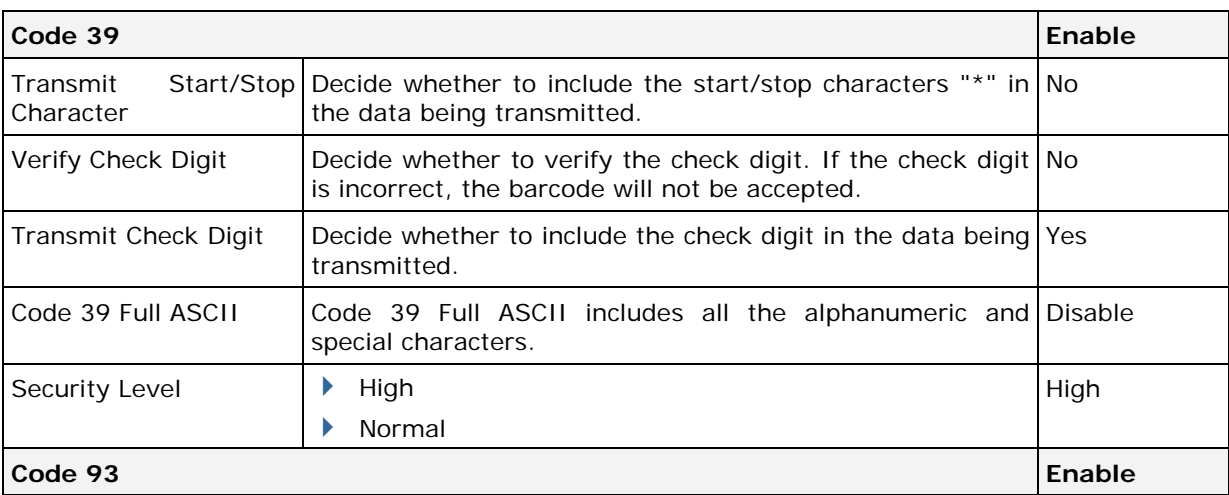

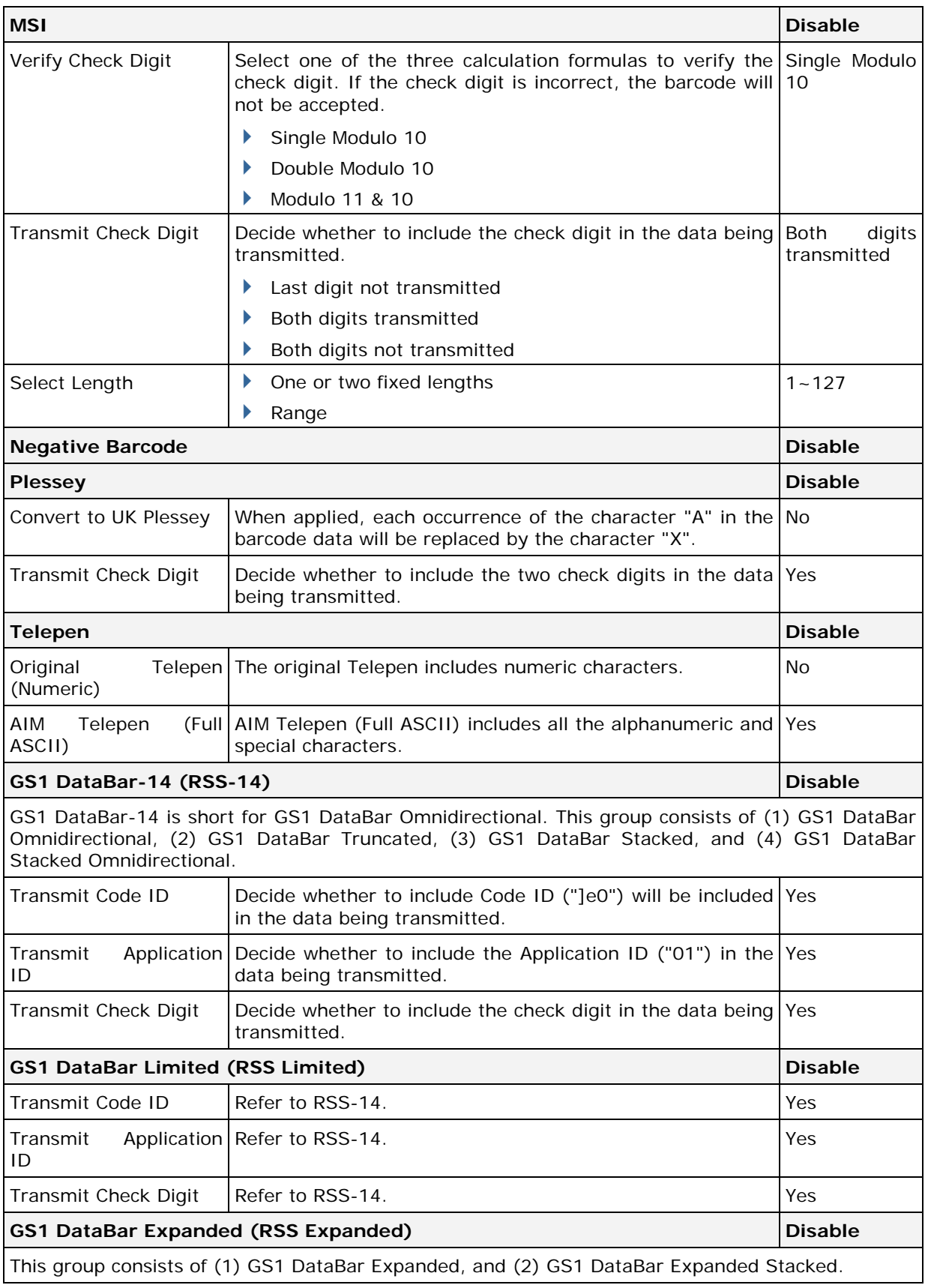

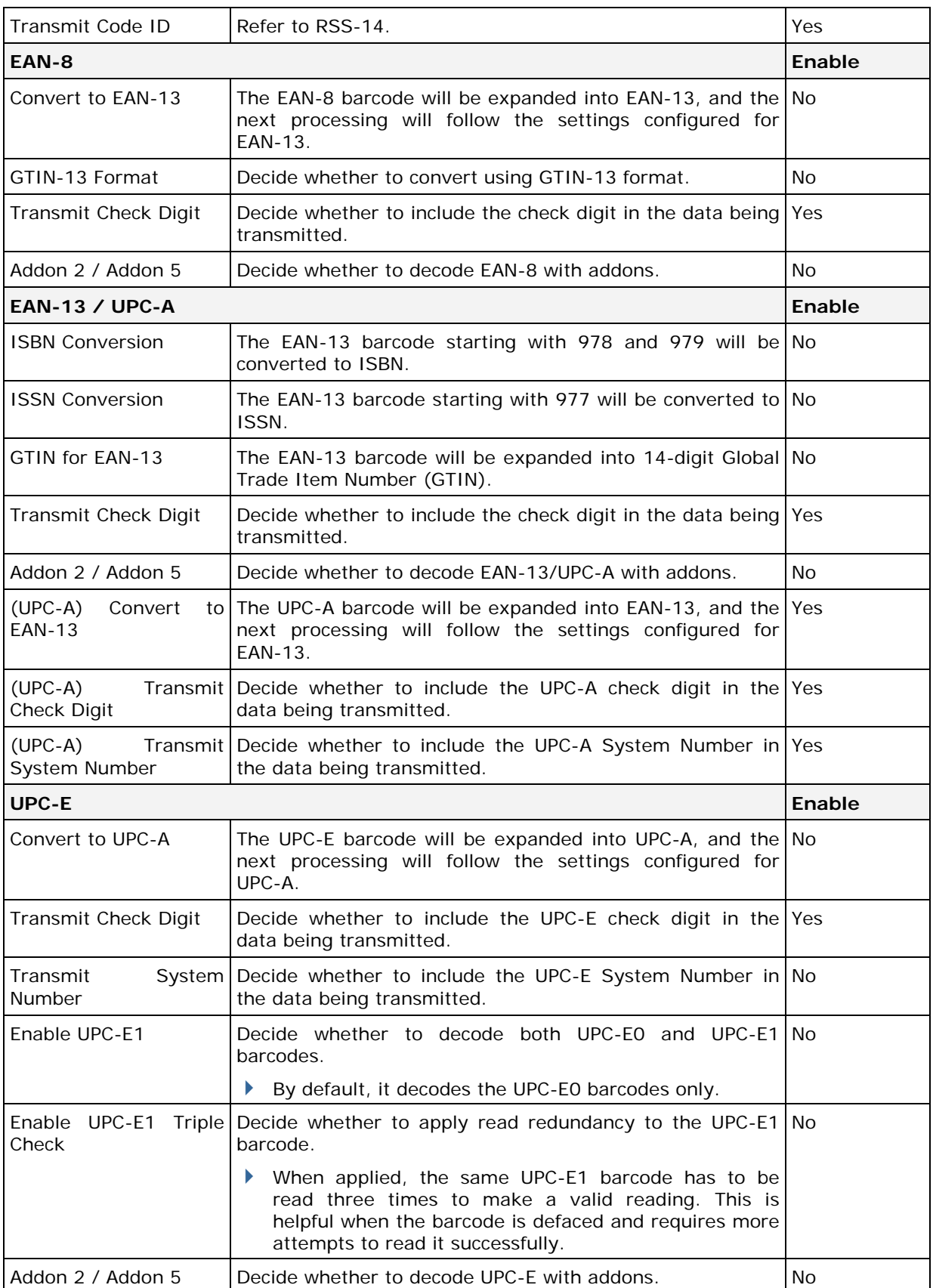

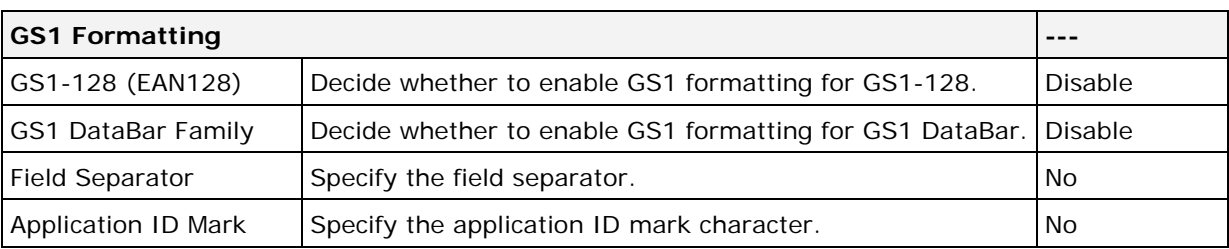

### CODE ID TABLE

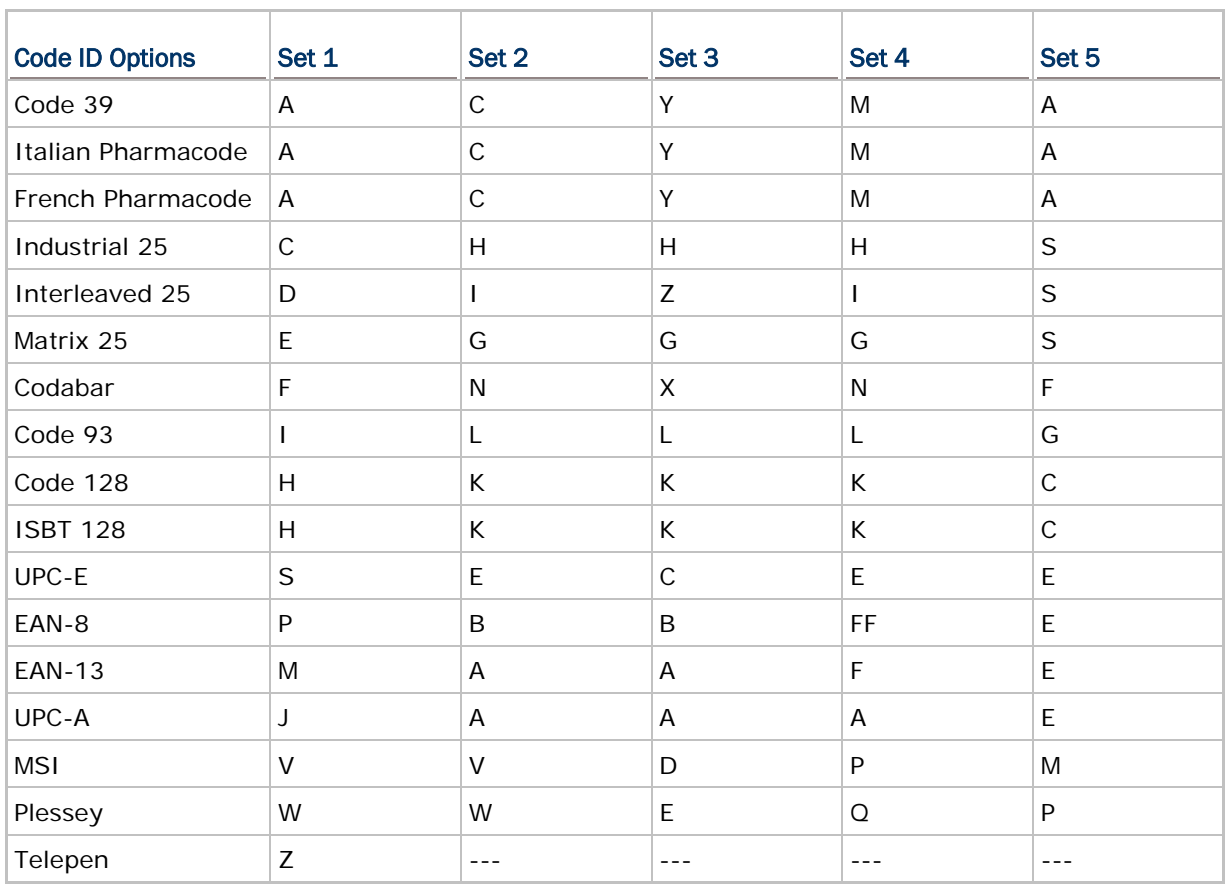

# Appendix III

### 2D SCAN ENGINE

The tables below list reader settings as well as symbology settings for the 2D scan engine.

### READER SETTINGS TABLE

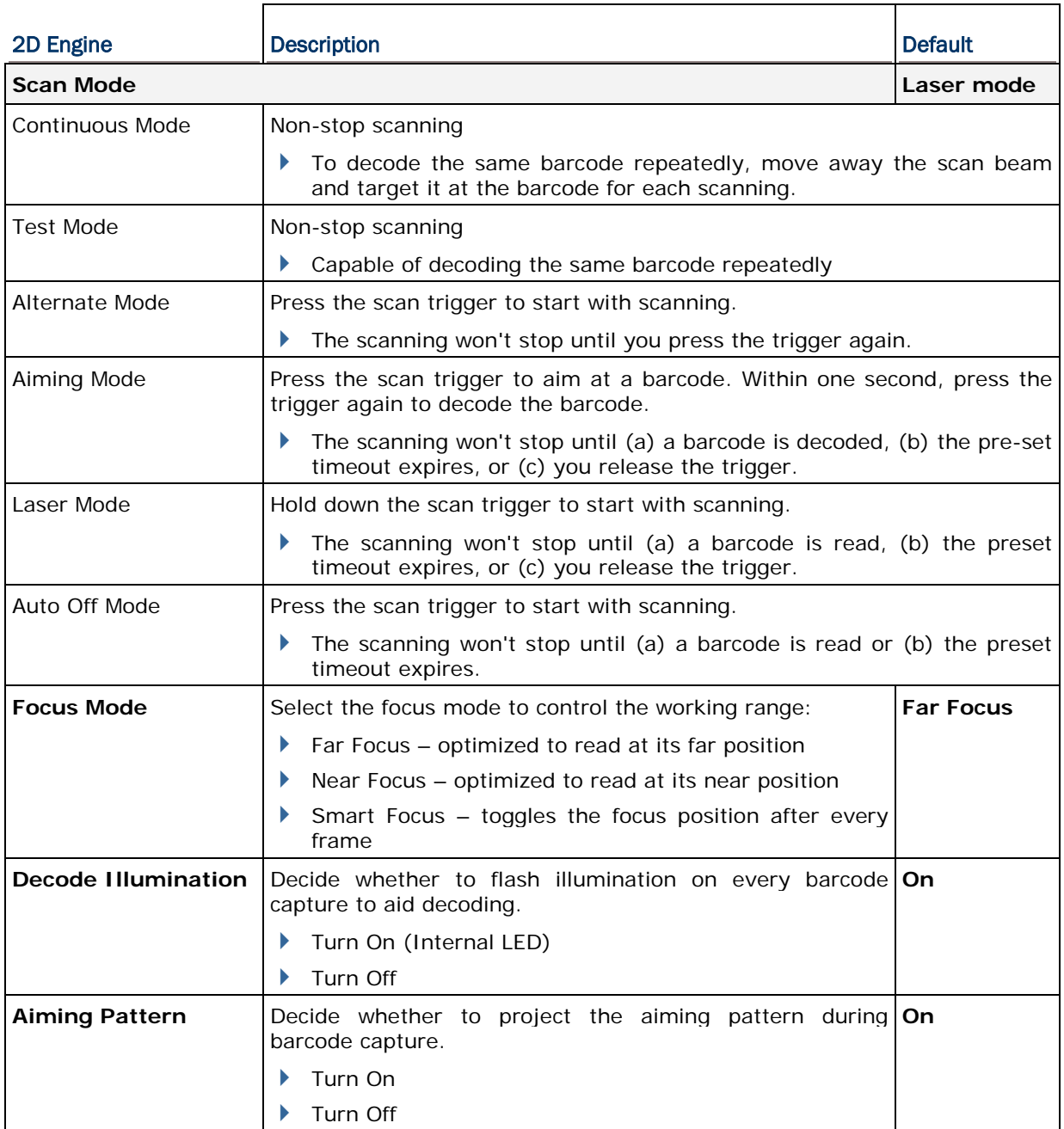

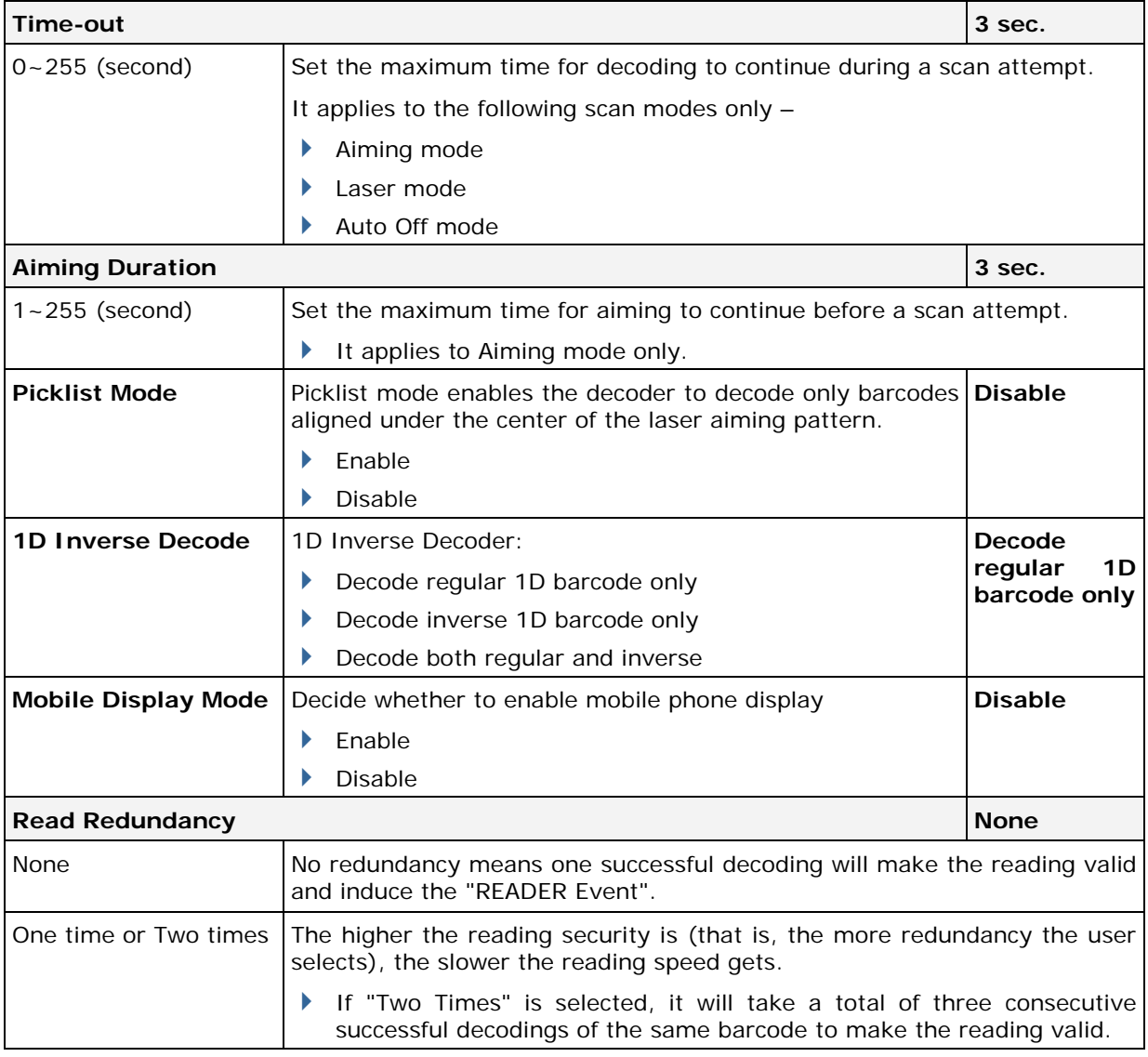
## SYMBOLOGY SETTINGS TABLE

## 1D SYMBOLOGIES

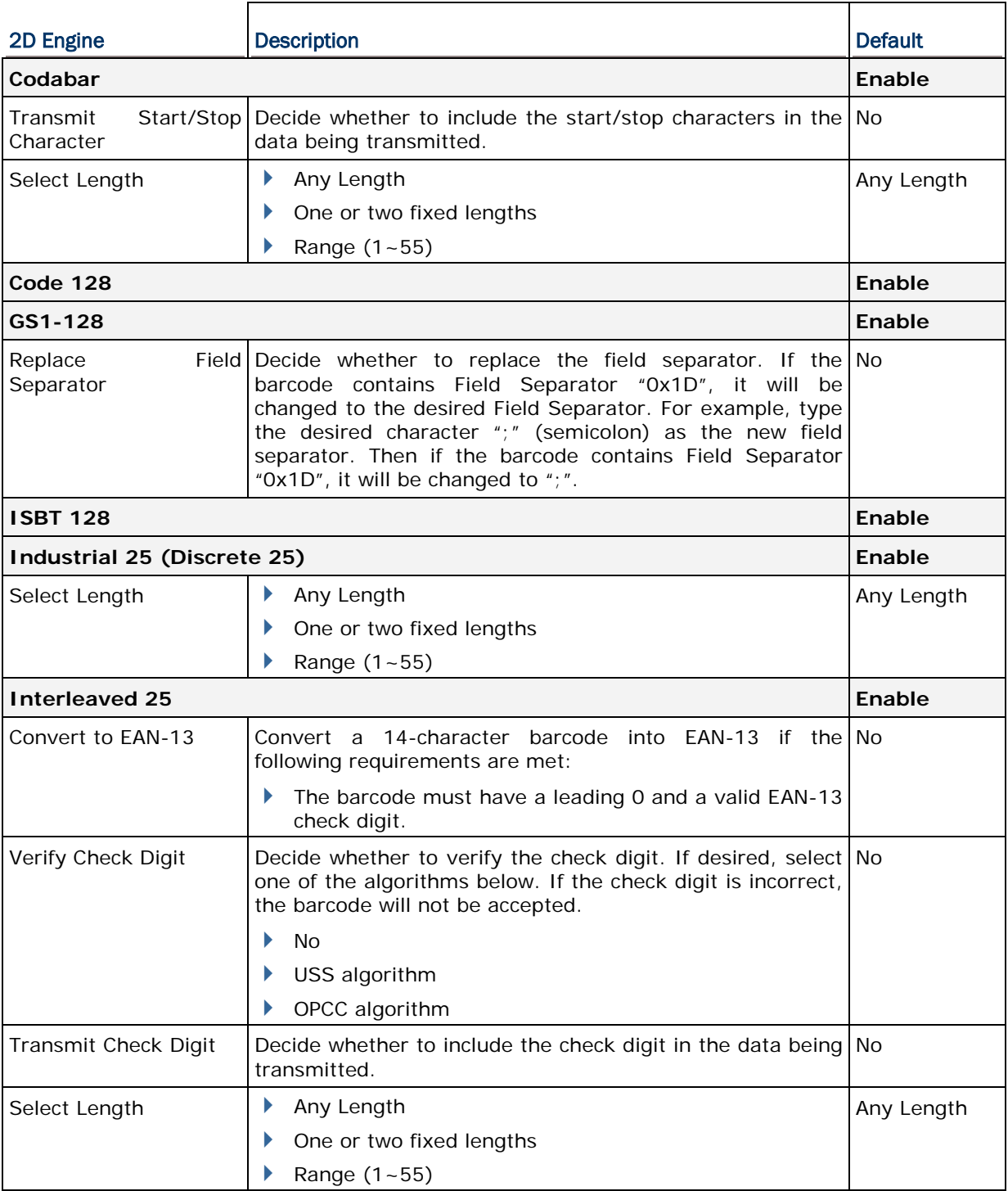

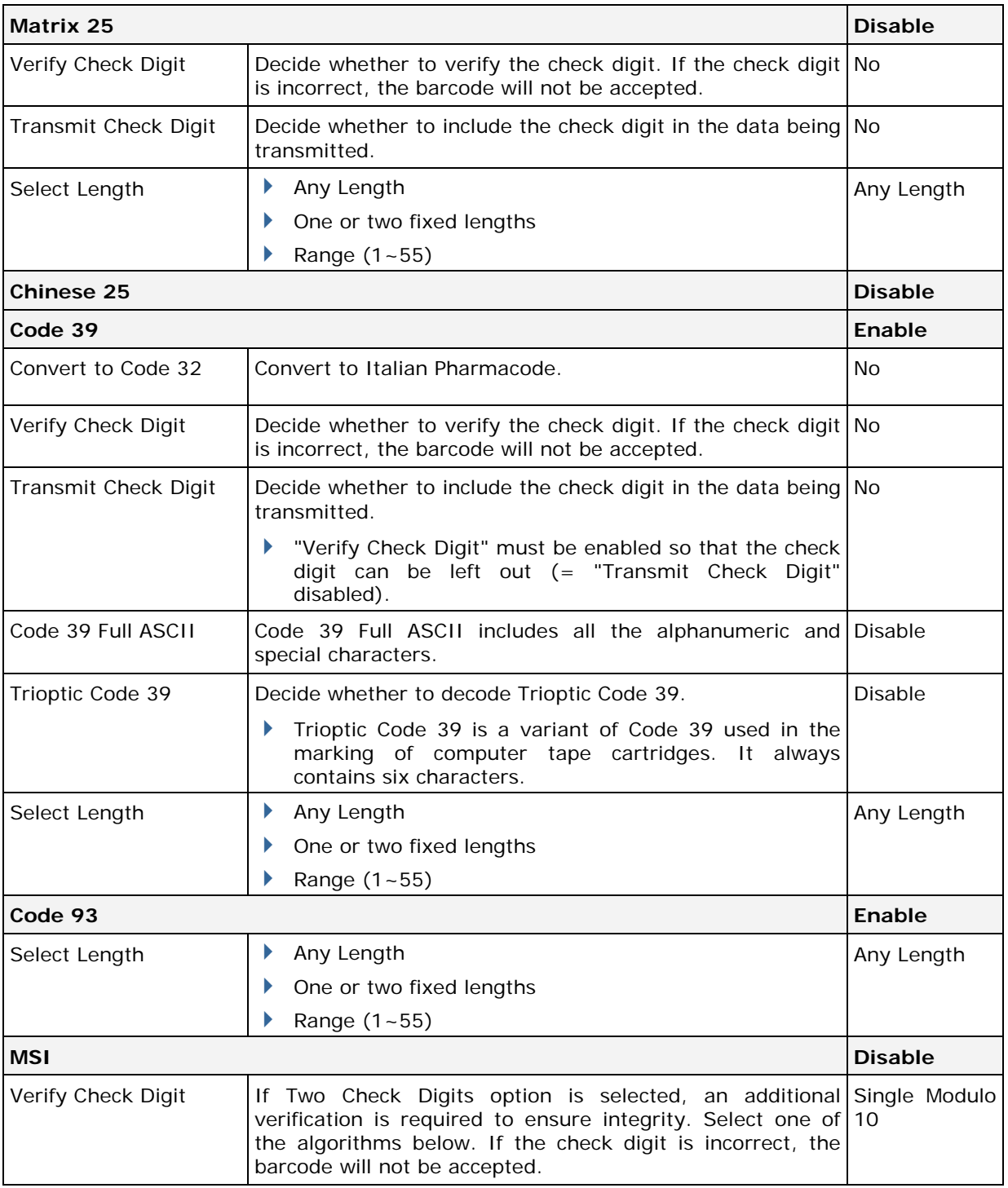

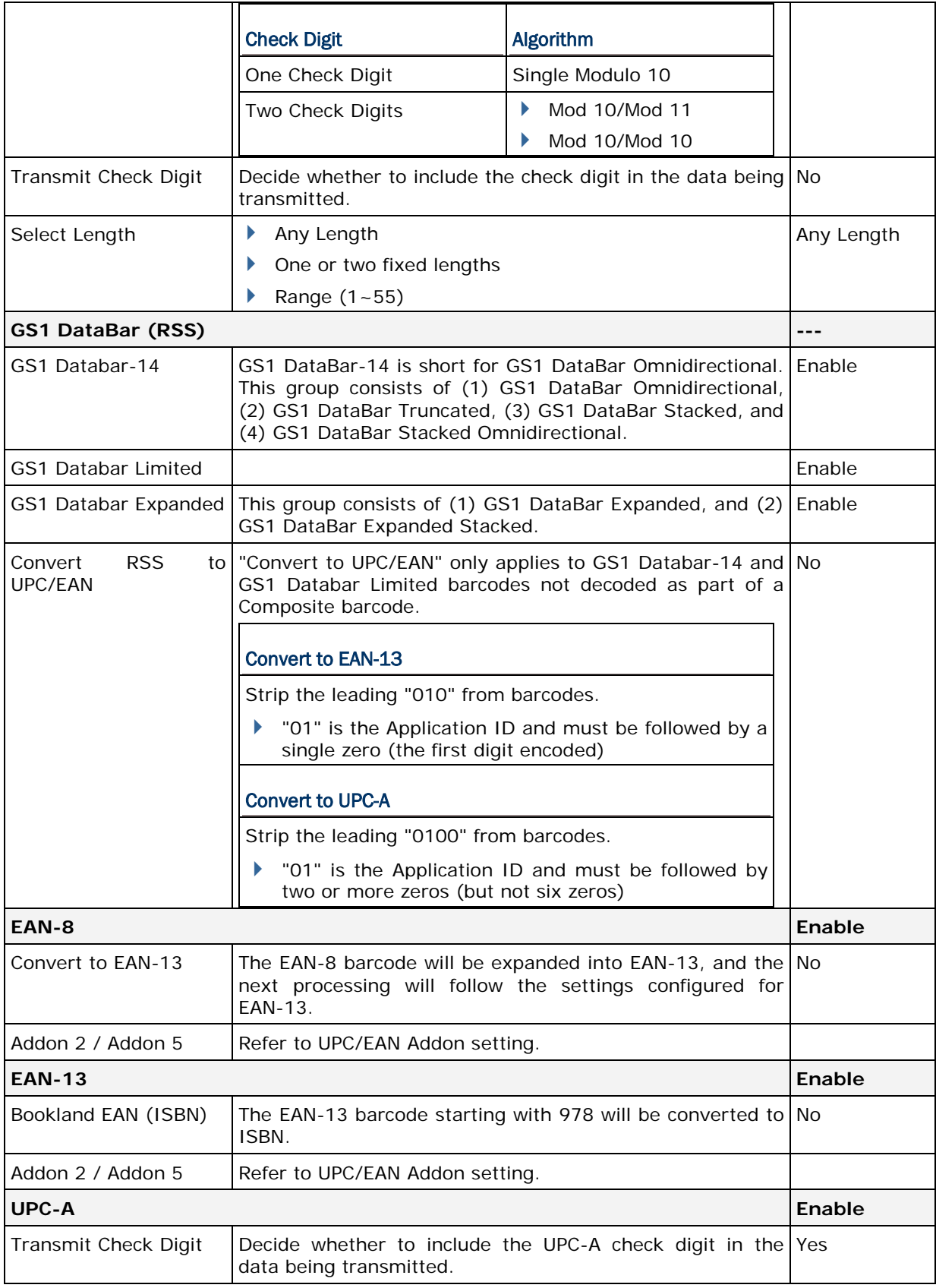

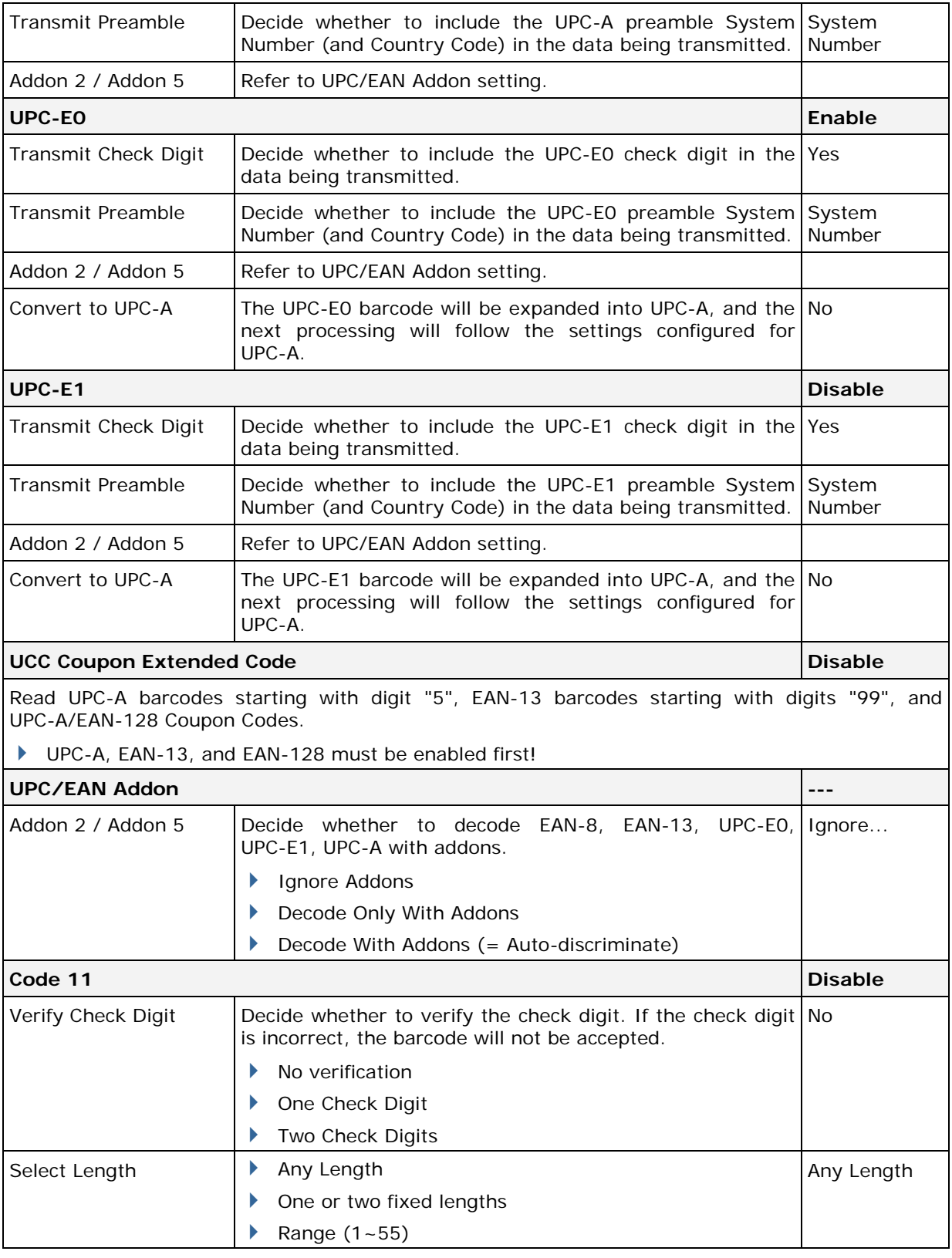

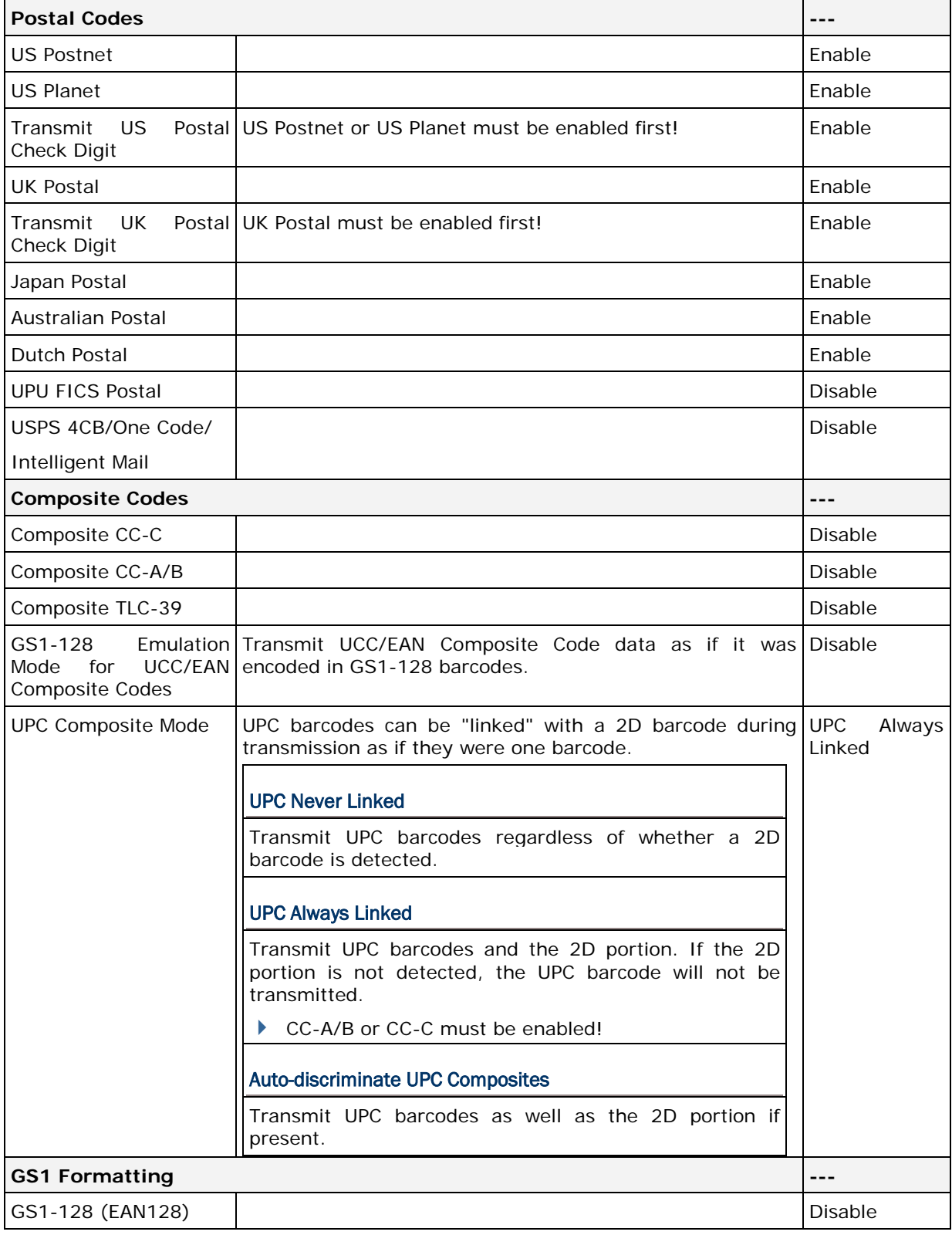

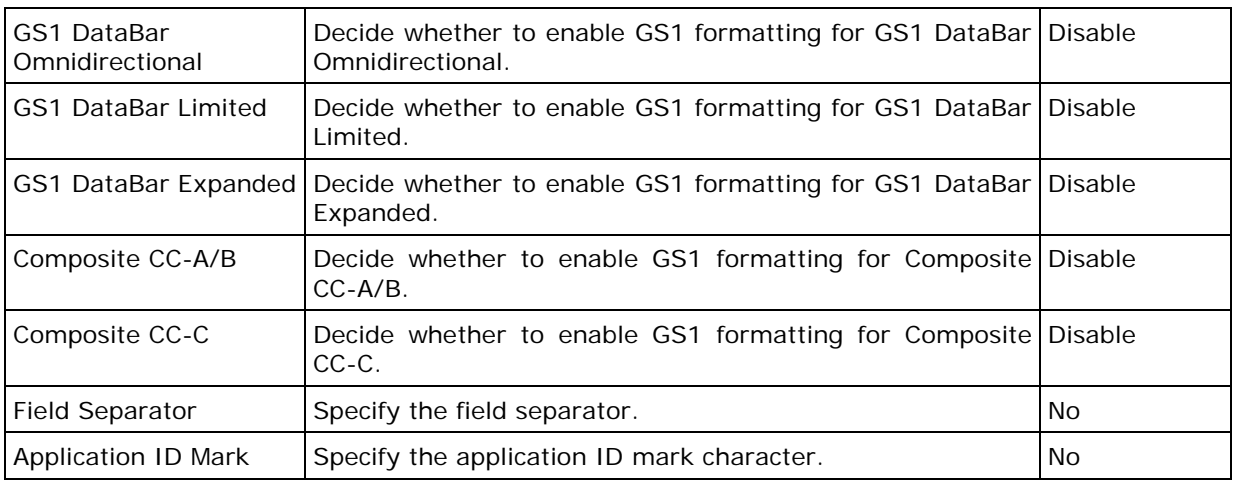

## 2D SYMBOLOGIES

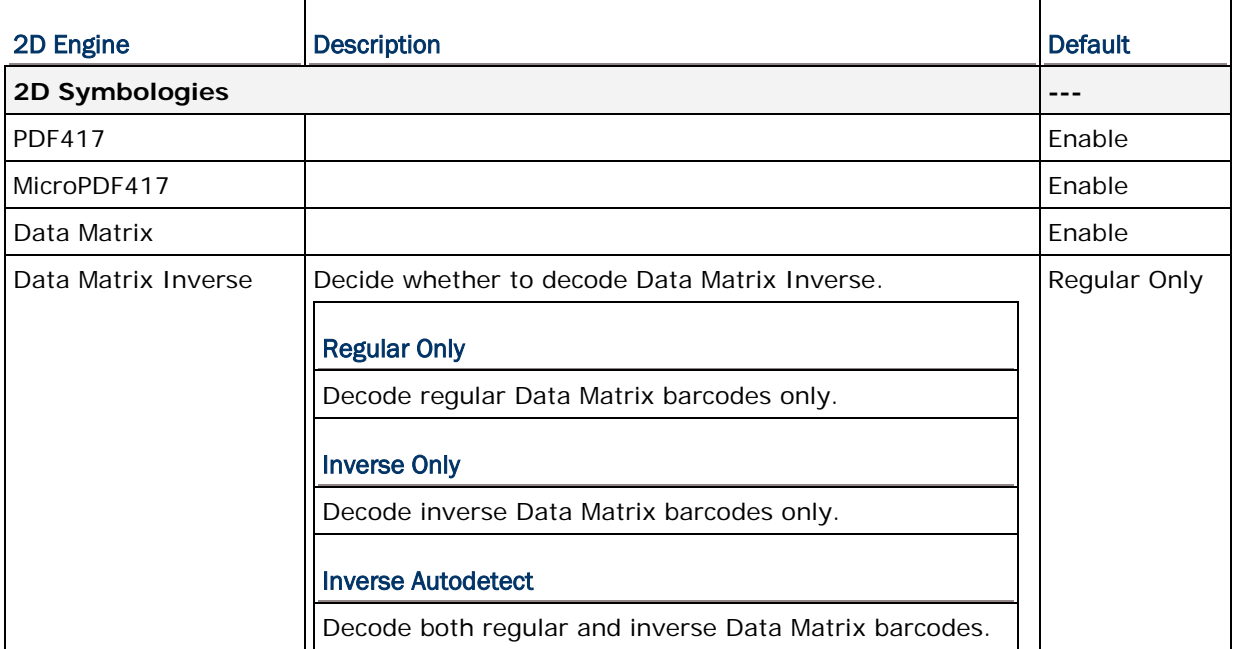

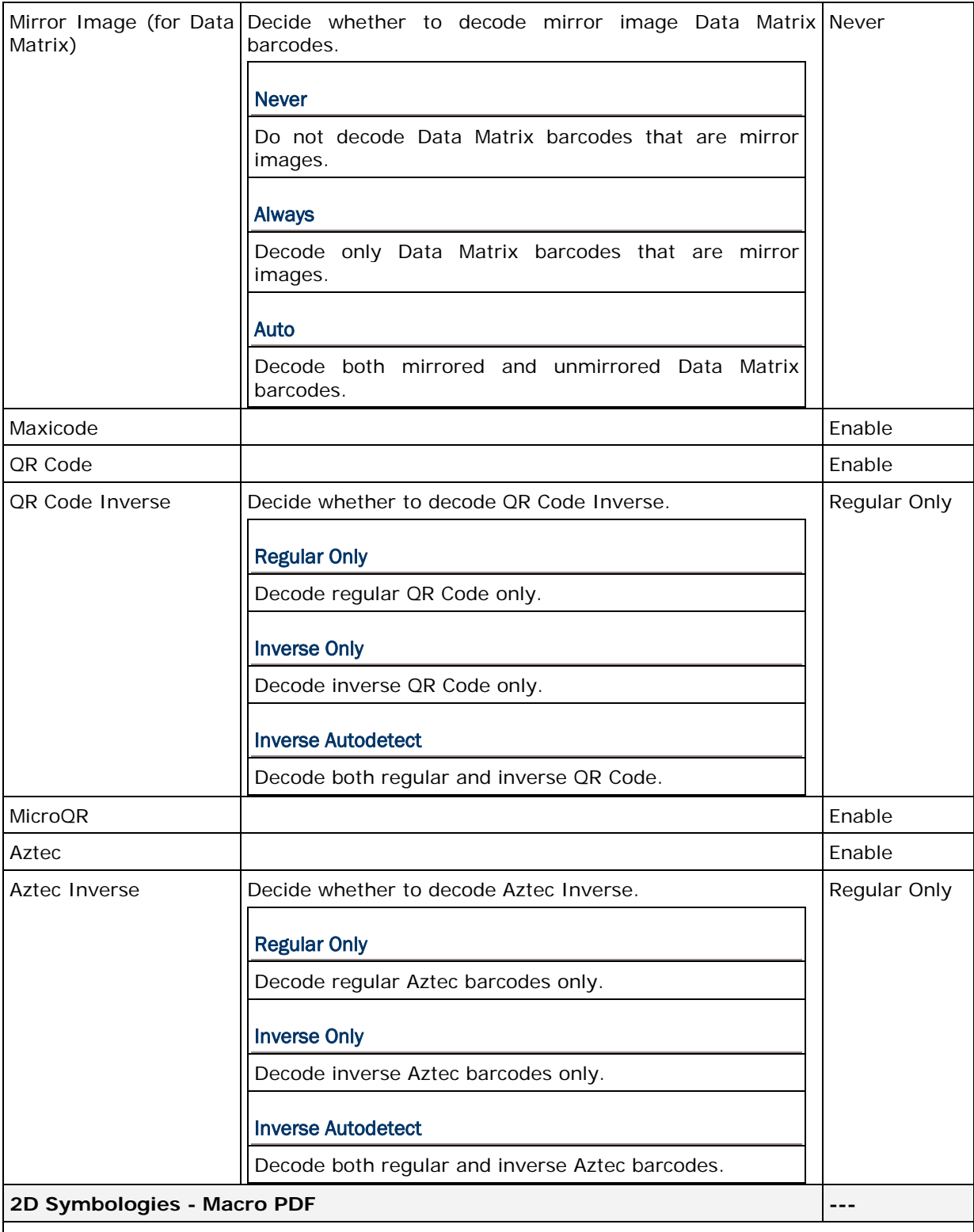

Macro PDF is a special feature for concatenating multiple PDF barcodes into one file, known as Macro PDF417 or Macro MicroPDF417.

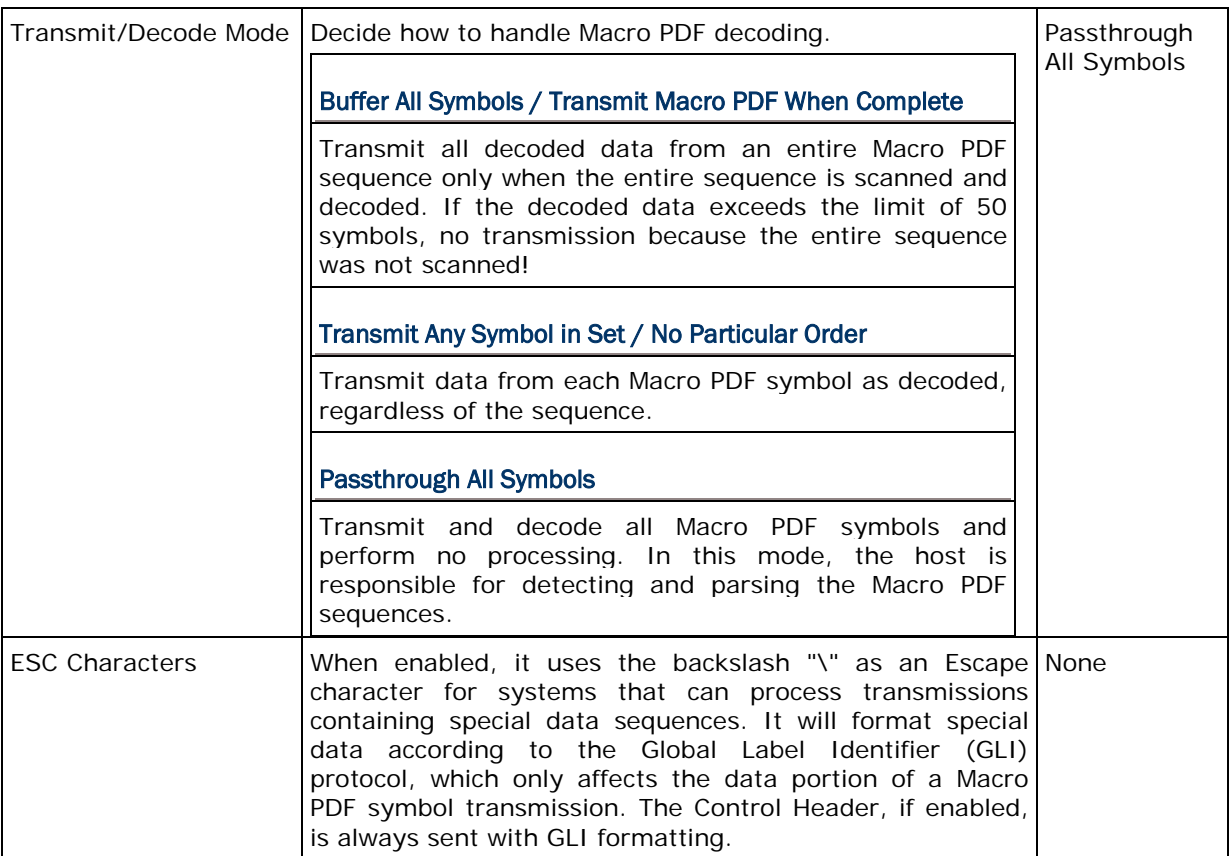

Note: When printing barcodes, keep each Macro PDF sequence separate, as each has a unique identifier. Do not mix barcodes from several Macro PDF sequences, even if they encode the same data. When you scan Macro PDF sequences, scan the entire Macro PDF sequence without interruption!

## CODE ID TABLE

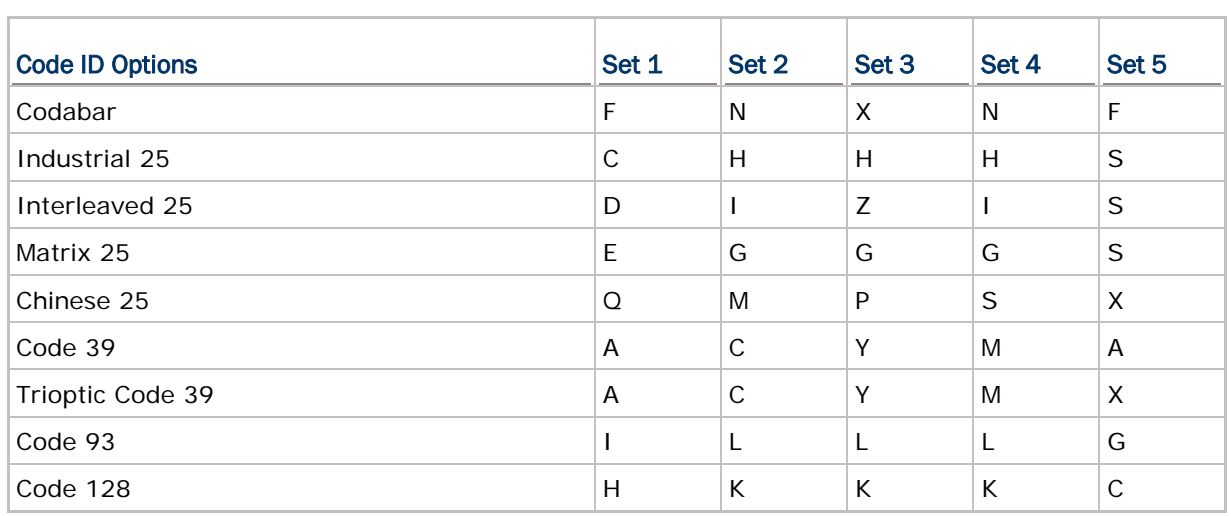

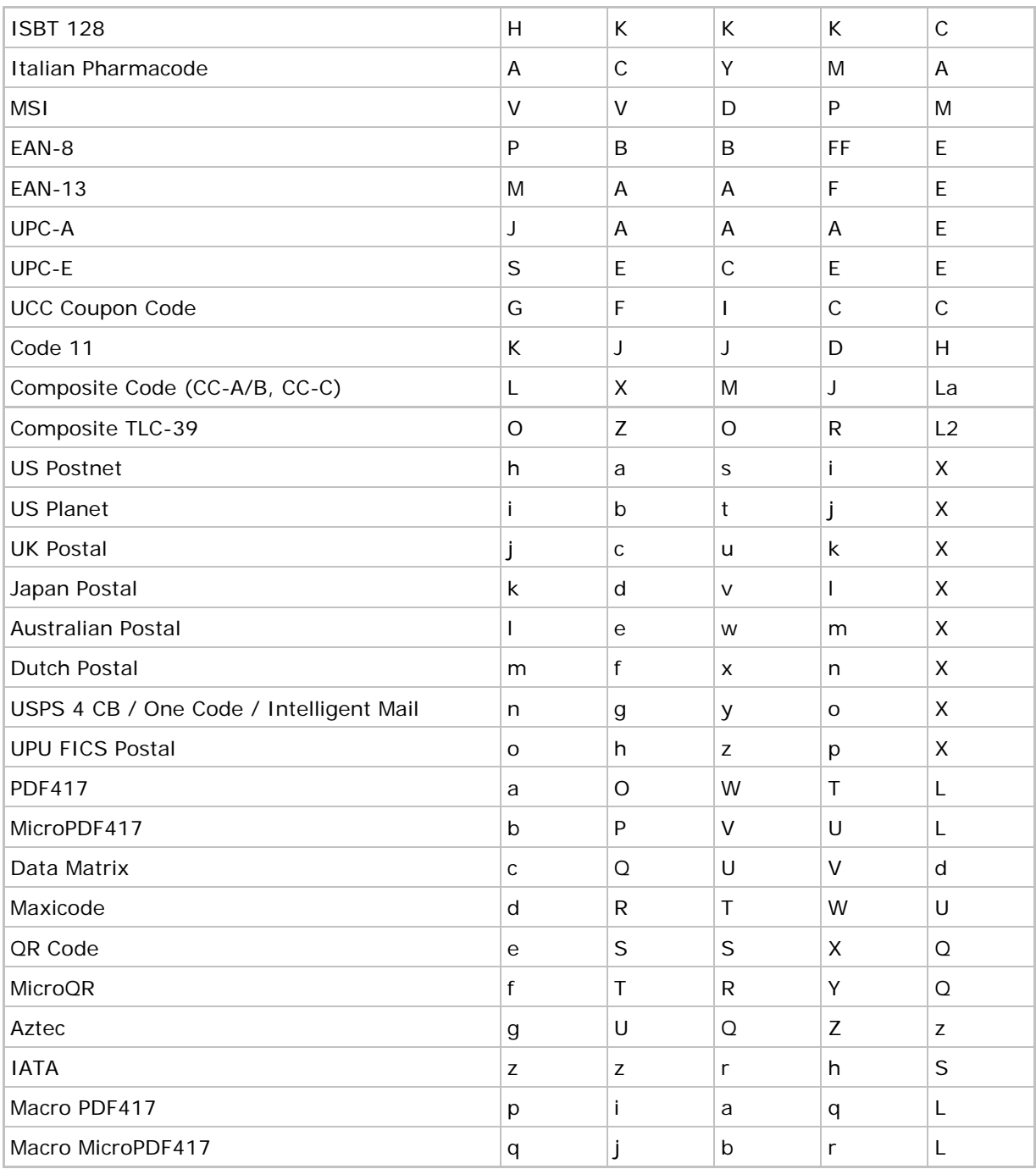